E35%

# MACINTOSH®

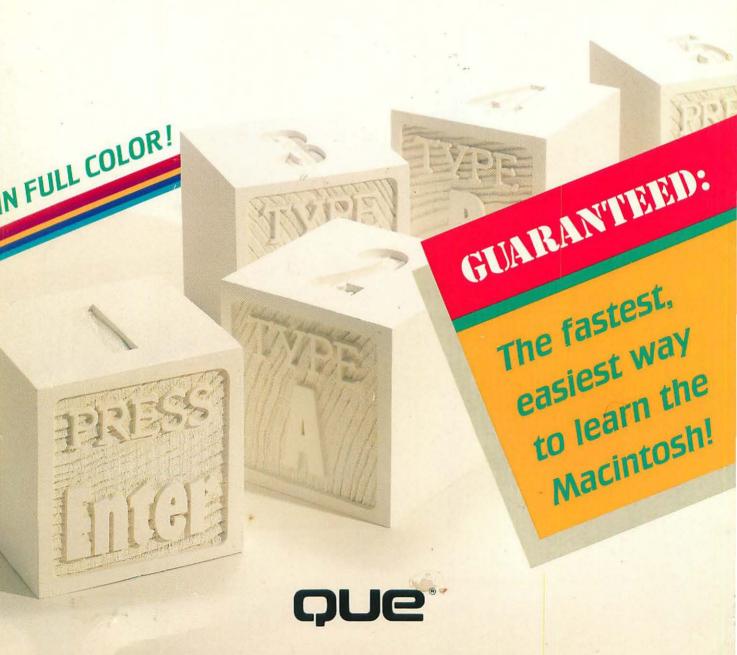

# Easy Macintosh®

Shelley O'Hara

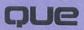

# **Easy Macintosh**

#### Easy Macintosh®

#### Copyright © 1992 by Que® Corporation

All rights reserved. Printed in the United States of America. No part of this book may be used or reproduced in any form or by any means, or stored in a database or retrieval system, without prior written permission of the publisher, except in the case of brief quotations embodied in critical articles and reviews. Making copies of any part of this book for any purpose other than your own personal use is a violation of United States copyright laws. For information, address Que Corporation, 11711 N. College Ave., Carmel, IN 46032.

Library of Congress Catalog Number: 91-67199

ISBN: 0-88022-819-9

This book is sold *as is*, without warranty of any kind, either express or implied, respecting the contents of this book, including but not limited to implied warranties for the book's quality, performance, merchantability, or fitness for any particular purpose. Neither Que Corporation nor its dealers or distributors shall be liable to the purchaser or any other person or entity with respect to any liability, loss, or damage caused or alleged to have been caused directly or indirectly by this book.

93 92 6 5 4 3 2 1

Interpretation of the printing code: the rightmost double-digit number is the year of the book's printing; the rightmost single-digit number, the number of the book's printing. For example, a printing code of 92-1 shows that the first printing of the book occurred in 1992.

*Easy Macintosh* is based on Version 6 of the Macintosh operating system.

Publisher: Lloyd J. Short

Acquisitions Manager: Rick Ranucci

Project Development Manager: Thomas Bennett

Managing Editor: Paul Boger

Book Design: Scott Cook, Karen A. Bluestein

Production Team: Scott Boucher, Sandy Grieshop, Audra Hershman, Phil Kitchel, Phil Worthington, Christine Young

#### **Production Editor**

**Cindy Morrow** 

#### Editor

Jill D. Bond

#### Technical Editor

Douglas G. White

#### Novice Reviewer

Stacey Beheler

4th Dimension is a trademark of Acius, Inc.

Adobe Illustrator is a trademark of Adobe System, Inc.

Aldus PageMaker and Aldus Persuasion are registered trademarks and Aldus Freehand and SuperPaint are trademarks of Aldus Corporation.

Canvas is a trademark of Deneba Software.

CheckFree is a registered trademark of CheckFree Corporation.

Claris CAD, FileMaker, MacDraw Pro, MacPaint, and MacWrite are trademarks of Claris Corporation.

FoxBase+/Mac is a trademark of Fox Software, Inc.

Full Impact is a registered trademark of Ashton-Tate Corporation.

Heapfixer is a trademark of CE Software, Inc.

Lotus and 1-2-3 are registered trademarks of Lotus Development Corporation.

Macintosh is a registered trademark of Apple Computer, Inc.

MacTools Deluxe is a registered trademark of Central Point Software, Inc.

Managing Your Money is a registered trademark of Micro Education Corporation of America.

Microsoft Excel, Microsoft Works, and Word for the Macintosh are registered trademarks of Microsoft Corporation.

Nisus is a registered trademark of Paragon Concepts, Inc.

QuarkXpress is a registered trademark of Quark, Inc.

Quicken is a trademark of Intuit, Inc.

Ventura Publisher is a registered trademark of Ventura Software, Inc.

Wealthbuilder is a registered trademark of Reality.

Wingz is a trademark of Informix Software, Inc.

WordPerfect is a registered trademark of WordPerfect Corporation.

Trademarks of other products in this book are held by the companies producing them.

# Contents at a Glance

| Introduction1 |
|---------------|
| The Basics13  |
| Task/Review33 |
| Reference181  |
| Index 195     |

| Introduction                       | 1  |
|------------------------------------|----|
| Why You Need This Book             | 5  |
| How This Book Is Organized         | 5  |
| How To Use This Book               | 6  |
| How To Follow an Exercise          | 10 |
| Where To Get More Help             | 10 |
|                                    |    |
| The Basics                         | 13 |
| Understanding Your Computer System | 14 |
| Hardware                           | 15 |
| More on Floppy Disks               | 16 |
| More on Hard Disks                 | 17 |
| System Software                    | 17 |
| Using a Mouse                      | 18 |
| Using Your Keyboard                | 19 |
| Understanding the Desktop          | 22 |
| Files, Folders, and Icons          | 22 |
| Standard Desktop Items             | 24 |
| Selecting a Menu Command           | 25 |
| Working with Windows               | 27 |
| Taking Care of the Macintosh       | 28 |
| Understanding Key Terms            | 30 |
|                                    |    |
| Task/Review                        | 33 |
| Alphabetical Listing of Tasks      | 34 |
| Working with Disks and Windows     | 37 |
| Start the Macintosh                | 38 |
| Shut down the Macintosh            | 40 |
| Restart the Macintosh              | 42 |
| Open a disk icon                   | 44 |
| Close a window                     | 46 |

| Move a window                                     | 48  |
|---------------------------------------------------|-----|
| Resize a window                                   | 50  |
| Zoom a window                                     | 52  |
| Insert a disk                                     | 54  |
| Initialize a disk                                 | 56  |
| Eject a disk                                      | 58  |
| Rename a disk icon                                | 60  |
| Display information about a disk                  | 62  |
| Erase a disk                                      | 64  |
| Copy the contents of a floppy disk to a hard disk | 66  |
| Copy a floppy disk to another floppy disk         |     |
| Viewing the Desktop                               |     |
| Move an icon                                      |     |
| Arrange icons                                     |     |
| Open a folder                                     |     |
|                                                   |     |
| Select a window Scroll a window                   |     |
|                                                   |     |
| View a window by small icon                       |     |
| View a window by name                             |     |
| View a window by date                             |     |
| View a window by size                             |     |
| View a window by kind                             |     |
| Working with Folders                              |     |
| Create a new folder                               |     |
| Rename a folder                                   |     |
| Display information about a folder                |     |
| Copy a folder                                     |     |
| Delete a folder                                   |     |
| Retrieve an item from the Trash                   |     |
| Empty the Trash                                   | 106 |

| Working with Documents and Applications | 109 |
|-----------------------------------------|-----|
| Display information about a document    | 110 |
| Lock a document                         | 112 |
| Duplicate a document                    | 114 |
| Rename a document                       | 116 |
| Move a document to another folder       | 118 |
| Copy a document to another folder       | 120 |
| Copy a document to another disk         | 122 |
| Delete a document                       | 124 |
| Find a document                         | 126 |
| Working with Accessories                | 129 |
| Change the Desktop pattern              | 130 |
| Change the speaker volume               | 132 |
| Change the date                         | 134 |
| Change the time                         | 136 |
| Change the alert sound                  | 138 |
| Display the time                        | 140 |
| Set an alarm                            | 142 |
| Use the calculator                      | 144 |
| Display a special character             | 146 |
| Working with HyperCard Stacks           | 149 |
| Open the Addresses With Audio stack     | 150 |
| Quit HyperCard                          | 152 |
| Add a new address card                  | 154 |
| Display a different address card        | 156 |
| Find an address card                    | 158 |
| Add a note to an address card           | 160 |
| Edit an address card                    | 162 |
| Delete an address card                  | 164 |
| Open the Appointments With Audio stack. | 166 |
| Display a different appointment date    | 168 |

# Contents

|      | Add an appointment                | 170 |
|------|-----------------------------------|-----|
|      | Find an appointment card          | 172 |
|      | Add a note to an appointment card | 174 |
|      | Edit an appointment card          | 176 |
|      | Delete an appointment             |     |
|      |                                   |     |
| Refe | rence                             | 181 |
| ς    | Quick Reference Guide             | 182 |
|      | oftware Guide                     |     |
|      | Types of Applications             | 183 |
|      | Word Processors                   | 184 |
|      | Spreadsheets                      | 185 |
|      | Databases                         | 186 |
|      | Graphics                          | 187 |
|      | Desktop Publishing                | 187 |
|      | Communication                     | 188 |
|      | Integrated Programs               | 189 |
|      | Financial Programs                | 189 |
|      | Education                         | 190 |
|      | Games                             | 190 |
|      | Desk Accessories and Utilities    | 190 |
|      | Others                            | 191 |
|      | Glossary                          | 191 |
|      |                                   |     |
| Inde | ev.                               | 105 |

# Introduction

# Introduction

Congratulations. You have at your disposal one of the best tools ever created—the Macintosh computer.

What can you do with a Macintosh? Everything that you can do with any other personal computer. What does that mean? Well...everything.

With the Macintosh, you can type professional-looking letters, draw a map to your house, create letterhead, balance your checkbook, pay your bills electronically, create charts, inquire about stock prices, play games, do homework, learn how to type, and so on, and so on.

To accomplish anything on the Macintosh, however, you need a program or application. (The terms program, application, and software are used interchangeably. Sometimes the terms are combined: application program, software application they mean the same thing.)

Think of a program as a specialist hired to perform a task. You might need an accountant to calculate your budget and taxes, a typist to do

mailings, an artist to create a logo, a stockbroker to quote stock prices, and so on. Rather than have a specialist, you have a program. For accounting tasks, you might use a spreadsheet program. For typing letters, you would use a

To celebrate our new home, we (Reggie and Val) are inviting you to the party of the decade . . . the decade of the 70s, that is, yes, come one, come all, come in your track shorts and tube socks, come in your three-piece track shorts and tupe socks, come in your three-piece white suit and gold chains, come in your powder blue white sure and your chains, come in your powder one polyester prom dress. It's the first official 70s bash, and we want you there.

- Thrill to dancing cheek-to-cheek to such classic love songs as Samantha Sang's "Emotion" and Andy Gibb's "I Just Want to Be Your Everything."
- Get down and boogle to the best in dance music with the Beegees, the Commodores, and K.C. & the
  - Relax and unwind while watching a screening of Sunshine Band. neide and unwind winte watching a screening of the Academy Award nominee of 1977, Saturday
- Enter the first official hustle and disco contest and walk away with our grand prize zodiac medallion. Hope to see you there. We'll keep a lava light on for you.

Date: February 11

Place: Reggie and Val's pad (2414 Seymour Lake Road) Time: 8:00 until the last pair of boogle shoes leaves the

dance floor.

word processor. You can use a drawing program for creating maps and logos. Each of these programs runs on the Macintosh.

The Macintosh and programs go hand-in-hand. You can do some things with the Macintosh by itself, but you cannot do anything with applications unless you have a Macintosh.

The programs are designed to perform specific functions, and the Macintosh is designed to perform other functions. In particular, the Macintosh is used to

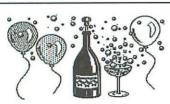

You're cordially invited to the grand opening of our new store in Greenwood. Grab a friend, load the Winnebego, and head out to receive fabulous savings on every kind of tome your heart desires. We have it all-classics, biography, fine literature, howto, art, technical...everything! Bring in this invitation for a 10 percent discount on every regular-priced book you purchase.

#### Captain Ahab Books

3901 Breaker-In the Greenwood Plaza

Manage documents. An application creates a document. For example, a letter, a budget, and a mailing list are all separate documents. (Sometimes the words file and document are used interchangeably. Both terms mean the same thing.) You can use the Macintosh to

> move documents, rename documents, and perform other file-management tasks.

Start programs. You store your programs on the Macintosh. To start and use the program, you first start the Macintosh.

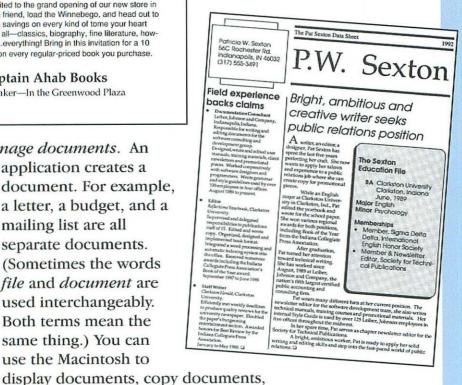

Introduction

#### MEMORANDUM

TO:

All Employees

FROM: DATE: RE: Melissa Lowery December 29, 1991 New In-House Illustrator

I am pleased to announce that Susan Trautman has recently joined our staff as an in-house illustrator.

For the past two years, Susan has been working as a free-lance illustrator, and her outstanding drawings have enhanced several of our best-selling children's books. Most recently, Susan's work has graced *Peter Goes to the Salad Bar* and *Zachary Meets the Baby Sitter*.

Susan's experience includes over a decade of illustration and layout experience in both the publishing and advertising fields. We are all excited about the possibilities opened to us by bringing Ms. Trautman on our staff full-time.

Please join me in welcoming Susan to the McBryer Publishing staff.

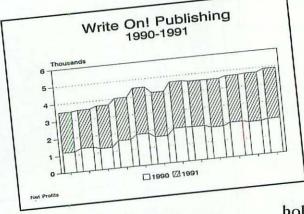

Use Macintosh desk accessories. A desk accessory (also called a DA) is a miniprogram with a limited function (display the time, calculate numbers,

hold notes, and so on).

The Macintosh comes with several desk accessories, including an alarm clock, calculator, notepad, and puzzle.

Learn new programs. All Macintosh programs follow the same basic guidelines; many use similar menus and commands. These programs work essentially the same way. After you learn one Macintosh program, you can easily learn other Macintosh programs.

# Why You Need This Book

This book is designed to make learning to use the Macintosh *easy*. This book helps the beginning Macintosh user perform basic operations. You don't need to worry that your knowledge of the Macintosh is limited. This book teaches you all you need to know for basic operations.

You don't need to worry that you might do something wrong and ruin a program or the Macintosh. This book points out mistakes you might make and shows you how to avoid them. This book explains what to do when you change your mind—how to escape from a situation.

Reading this book will build your confidence. It will show you what tasks are necessary to get a particular job done.

**Remember:** The Macintosh does only what you tell it to do. Don't tell it to delete a document unless you would do the same thing manually (that is, send the only remaining copy of that document through a shredder).

# How This Book Is Organized

This book is designed with you, the beginner, in mind. The book is divided into several parts:

- Introduction
- The Basics
- · Task/Review
- Reference

This Introduction explains how the book is set up and how to use the book.

The next part, The Basics, outlines general information about your computer and its keyboard layout. This part explains basic concepts, such as using the mouse, selecting commands, and understanding the Macintosh display.

The main part of the book, Task/Review, tells you how to perform a particular task. The first task explains how to start the Macintosh.

The last part, Reference, contains a quick reference for performing common Macintosh operations, a software guide of different Macintosh programs, and a glossary of common computer and Macintosh terms.

## **How To Use This Book**

This book is set up so that you can use it several different ways:

- You can read the book from start to finish, or you can start reading at any point in the book.
- You can experiment with one exercise, many exercises, or all exercises.
- You can look up specific tasks you want to accomplish, such as moving a window.
- You can flip through the book, looking at the Before and After screens, to find specific tasks.
- You can read just the Task, just the Review, or both the Task and Review sections. As you learn the program, you might want to follow along with the exercises. After you learn the program, you can use the Review section to remind yourself how to perform a certain task.

You can read any part of the exercises you want. You
can read all the text to see both the steps to follow and
the explanation of the steps. You can read just the text
in red to see the actions to perform. You can read just
the explanation to understand what happens during a
particular step.

As you read, you don't have to worry about making a mistake. All tasks have an Oops! note that explains how to get out of a situation. The book also points out errors you might make.

#### Task section

The Task section includes numbered steps that tell you how to accomplish certain tasks, such as copying a document. The numbered steps walk you through a specific example so that you can learn the task by doing it. Blue text below the numbered steps further explains the concept.

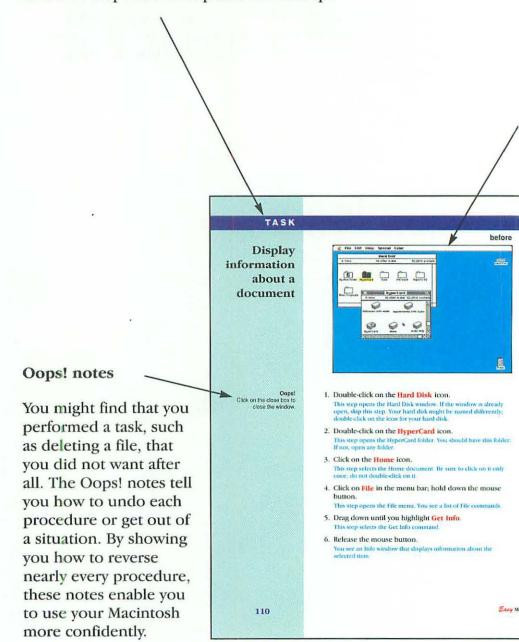

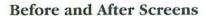

Each task includes Before and After screens that show how the computer screen will look before and after you follow the numbered steps in the Task section.

#### Other notes

Each task contains other short notes that tell you a little more about the procedure. These notes define terms, explain other options, refer you to related sections in the book, and so on.

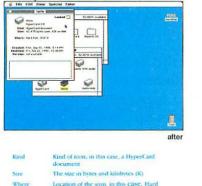

Location of the scun, in this case, Hard

Date that the document was created Date that the document was last modified The insertion point is located in the comment box at the bottom of the window. If you want, you can type a comment. You might, for example, make a note of what the document contains.

7. Click on the close box.

1. Click on the document icon for which you want

2. From the File menu, select Get Info. 3. Click on the close box.

rking with Documents and Applications

Try a shortcut
Select the document and
press the %-I keyboard
shortcut to select the Get
info command.

REVIEW

about a

To display

document

111

information

#### Review section

After you learn a procedure by following a specific example, you can refer to the Review section for a quick summary of the task. The Review section provides more general steps for completing a task so that you can apply those steps to your own work. You can use these steps as a quick reference to refresh your memory about how to perform procedures.

# How To Follow an Exercise

The Macintosh is flexible because it enables you to perform a task many different ways. For consistency, this book makes certain assumptions about how your computer is set up and how you use a Macintosh. As you follow each exercise, keep the following key points in mind:

- This book assumes that you have a hard drive and that you have already set up your Macintosh and installed the System and Finder software. (See the Basics section for a definition of these two items.)
- This book shows the screens in color, but you might not have a color monitor. If your monitor is monochrome (see the Basics part for details), or if you use different color settings, your screens will appear differently.
- Only the Before and After screens are illustrated.
   Screens are not shown for every step within an exercise.
   Where necessary, the text discusses screen messages and how to respond to them.
- You might see the windows displayed in the Before and After screens in a different location or different size than on your screen. You can arrange the appearance of the desktop, and the Macintosh remembers how the desktop looked the last time you used it. Also, your desktop might contain different icons, folders, and documents than the Before and After screens. These differences simply mean that you have different programs, files, and folders on your Macintosh.

# Where To Get More Help

This book does not cover all Macintosh features or all ways of completing a task. This book is geared toward the beginning user—someone who wants just the basics. This user isn't ready for advanced features, such as running more than one program or customizing the Desktop.

As you become more comfortable, you might need a more complete reference book. Que offers several Macintosh books to suit your needs:

Que's Big Mac Book

Que's Little Mac Book

The Mac Classic Book

Using the Macintosh with System 7

Que also offers several books on specific Macintosh programs:

HyperCard 2 QuickStart

QuarkXPress 3.1 Quick Reference

System 7 Quick Reference

Using Excel 4 for the Mac

Using FileMaker Pro

Using MacDraw Pro

Using PageMaker: Macintosh Version, 2nd Edition

Using Word 5 for the Mac, Special Edition

#### Also of interest:

Introduction to Personal Computers, 2nd Edition Que's Computer User's Dictionary, 2nd Edition

# The Basics

Understanding Your Computer System
Using a Mouse
Using Your Keyboard
Understanding the Desktop
Selecting a Menu Command
Working with Windows
Taking Care of the Macintosh
Understanding Key Terms

# **Understanding Your Computer System**

When you talk about the Macintosh, you can be talking about both the hardware and the software. The *bardware* is the physical components of the Macintosh (such as the mouse, the keyboard, and the screen). The *software*—in this case, the System software—is what communicates with the hardware. The System software tells the Macintosh when to display an item on-screen, when to print a document, or when to issue a command.

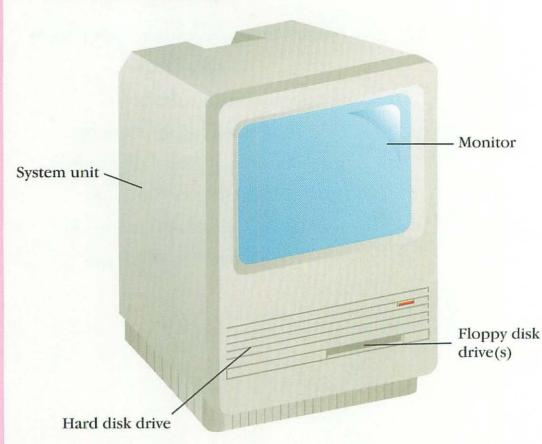

You will also have a mouse, which is a pointing device, and a keyboard, which looks like a typewriter.

#### Hardware

Your computer system is made up of these basic parts:

- · The system unit
- · The monitor
- · The keyboard
- The floppy disk drive(s)
- · The hard disk drive
- · The mouse

You also might have a printer and a microphone.

- System unit. The system unit is the box that holds all the electrical components of your computer. The floppy disk drive and hard disk drive also are usually inside the system unit. (The size of the system unit varies.) The power switch usually is located on the back of the system unit.
- Monitor. The monitor displays on-screen what you type on the keyboard. Your monitor and system unit might be all-in-one or separate items. Your monitor might also have a power switch. If so, be sure to turn on the monitor, also.
- Keyboard. The keyboard enables you to communicate with the computer. You use it to type entries and to issue commands. You type on the keyboard just as you do on a regular typewriter. A keyboard also has special keys that you use. (Different computers have different keyboards.) These keys are discussed in the section *Using Your Keyboard*.
- Floppy disk drive. The floppy disk drive is the door into your computer. It allows you to put information on the computer—onto the hard drive—and to take information off the computer—onto a floppy disk.
- *Hard disk drive*. The hard disk drive stores the programs and files with which you work.

Mouse. A mouse is a pointing device that enables you to point to what you want on-screen, select windows, and issue commands.

*Printer.* A printer gives you a paper copy of your on-screen work. To print, you need to attach and install a printer.

### More on Floppy Disks

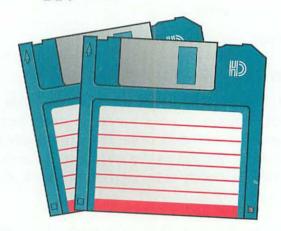

All *floppy disks* basically look the same; they are 3 1/2 inches in size and are encased in hard plastic. (The floppy part is the magnetic disk inside.) Disks differ in the amount of information they can store. The amount of information is measured in kilobytes (abbreviated K). One kilobyte equals around 1000 bytes (1024 to be exact), and one byte equals about one typed character.

Very old Macintoshes used single-sided disks that were capable of storing only about 400,000 characters of information (or 400K). These disks are now generally obsolete.

The standard Macintosh disk is double-sided (meaning that it can store information on both sides of the disk, much like a phonograph record). This disk is capable of storing around 800,000 characters of information (or 800K). This disk is called double-sided double-density (sometimes abbreviated DSDD).

A newer disk is the double-sided high-density disk (DSHD). This disk can store 1.44 megabytes of information. (A megabyte is 1024 kilobytes and is abbreviated M or meg.) The drives that can use these disks are sometimes called SuperDrives or high density drives.

The disk type you use must match your disk drive. If you have a drive that can read only 800K disks, you can use only 800K and 400K disks. If you have a drive that can read 1.44M disks, you can use either 800K or 1.44M disks.

Floppy disks are usually blank when you purchase them (some companies have begun selling preformatted disks). To prepare a disk for use, you must initialize (format) it. See *TASK: Initialize a disk* in the Task/Review part.

#### More on Hard Disks

A hard disk is similar to a floppy disk in that it stores information, but a hard disk is much larger and much faster. Small hard disks can contain as much as 25 times the data stored on a floppy disk. Hard disks are measured in megabytes (M or meg) and come in various sizes: 20M, 40M, 80M, 100M, and up.

A hard disk is also hard (rather than floppy) and is usually encased in the system unit. (You can add an external hard drive—a drive that is outside the system unit.) Some programs require a hard disk. This book assumes that you have a hard disk.

### System Software

The Macintosh System software consists of two parts: the System software and the Finder. The System is the basic program the Macintosh uses to start itself (sometimes called *booting*). Without the System, you cannot start or use the Macintosh.

The Finder creates the Desktop (the Macintosh screen) and enables you to display and manage files. The Finder and the System are stored in the System Folder and together are known as the Macintosh operating system.

The Basics

Note: The newest System software is System 7. This book is based on System 6. If you have System 7, most features work the same way. If you are using System 7, you might consider purchasing a System 7 book (such as Que's *Using the Macintosh with System 7*) when you become more comfortable with Macintosh basics.

# Using a Mouse

The *mouse* is a pointing device. When you move the mouse on your desk, the mouse pointer moves on-screen. You can use the mouse to tell the Macintosh what to do; for example, you can tell the Macintosh to

- Open windows
- Close windows
- Open menus
- · Select menu commands
- · Select text
- Drag an item to the Trash
- · Eject a disk

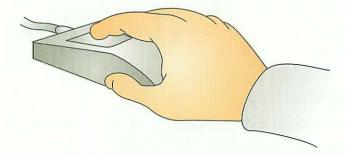

Using the mouse is the easiest and most natural way to learn any program. For some tasks, however, using the keyboard is easier. You cannot, for example, type with the mouse. In most programs, you use both the mouse and the keyboard. There are several basic types of mouse actions, including:

| Action       | Procedure                                                                                                    |
|--------------|----------------------------------------------------------------------------------------------------|
| Point        | Position the mouse pointer on an item. Be sure to place the tip of the mouse pointer on the item.                                               |
| Click        | Point to an item, and then quickly press and release the mouse button.                                                                          |
| Double-click | Point to an item and press the mouse button twice in rapid succession.                                                                          |
| Drag         | Point to an item. Press and hold down the mouse button, and move the mouse. When the item is at the desired location, release the mouse button. |

Keep these terms in mind as you follow a task.

If you double-click the mouse and nothing happens, you might not have clicked quickly enough, or the pointer might not be in the right place. Make sure that the tip of the pointer is where you want it and try again.

# **Using Your Keyboard**

In addition to using the mouse to tell the Macintosh what to do, you also can use the keyboard. A computer keyboard is just like a typewriter, only a keyboard has additional keys:

- · Numeric keypad keys
- · Arrow keys
- · Other special keys, such as Option and Command

Depending on the type of Macintosh you have, your keyboard might look different. You can familiarize yourself with the keyboard by reading the names on the keys.

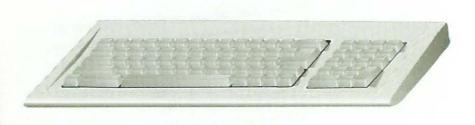

Macintosh Plus Keyboard

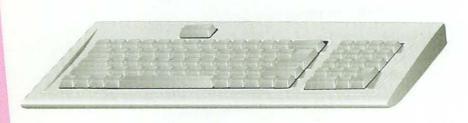

Macintosh SE Keyboard

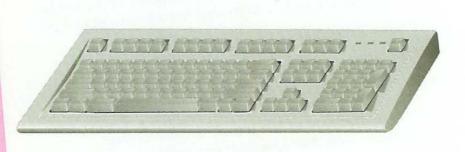

Macintosh Extended Keyboard

Different keys perform different actions, depending on the program you are using. In general, the keys perform these actions:

- Numeric Keypad. The numeric keypad enables you to enter numbers quickly (as if you were working with a calculator). The keypad contains keys for performing common math calculations, such as multiplication (\*) and division(/). The Enter key confirms your numeric entry. The Clear key clears (deletes) a numeric entry. Different application programs might respond differently.
- Arrow keys. The arrow keys let you move around on-screen or select text when you are using a program.
- Shift. The Shift key on your Macintosh functions similarly to the Shift key on a typewriter. Pressing this key makes text uppercase and selects different special characters.
- Ctrl (Control key). The Ctrl key serves different purposes, depending on the program that you are using.
- Option. The Option key accesses special characters such as <sup>™</sup> and <sup>®</sup>. This key has various functions, depending on the application program you are using.
- Command (♠ or ≒). The Command key accesses menu commands quickly. Pressing the ≒-N keyboard shortcut, for example, selects the New Folder command.
- *Return.* The Return key confirms a command or inserts a carriage return when typing.
- *Delete*. The Delete key deletes characters to the left of the insertion point.

This book indicates key combinations (also called *keyboard shortcuts*) with a hyphen. To use a keyboard shortcut, hold down the first key. While holding down the first key, press the second key. Then release both keys. If you were to use the  $\mathbb{H}$ - N keyboard shortcut, for example, you would press and hold down the  $\mathbb{H}$  key, type the letter N, and then release both keys.

# **Understanding the Desktop**

When you first turn on the Macintosh, you see the Desktop. (If you want to follow along, turn on your Macintosh. See *TASK: Start the Macintosh* in the Task/Review part.) The computer Desktop is similar to your desk or office.

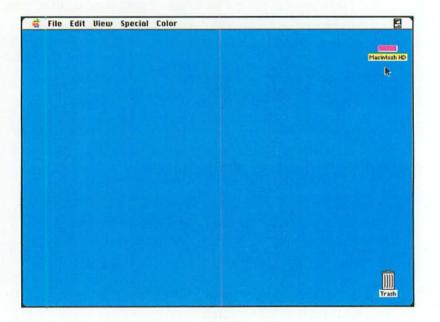

### Files, Folders, and Icons

Think about how you store items in your office. In your office, you might have a filing cabinet. In that filing cabinet, you probably have folders that pertain to different projects, clients, patients, or some other grouping—maybe logical, maybe not. Within each folder you have articles, letters, diagrams, reports—anything you want to save. This storage method carries over to the Macintosh.

On the Macintosh, the hard disk is your filing cabinet. On that disk you have *folders*, and within a folder you have *files* (individual documents). The same items that you store in a paper folder (memos, articles, diagrams) are stored in electronic form in a file on the Macintosh.

Items that appear on the Desktop are represented by pictures, which are called *icons*. Folders are represented by icons that look like folders. In most cases, files are represented by icons that look like documents. Applications are also represented by icons. These are folder icons:

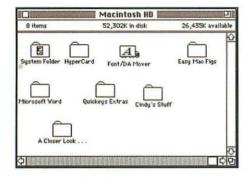

These are file icons:

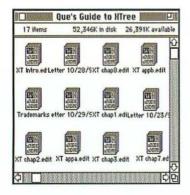

These are icons for specific applications (HyperCard and Microsoft Word):

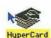

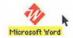

Be sure to use some method of organizing files. You might organize by project or by client or by application. Pick one method and stick to it. The following illustration shows several ways to organize files:

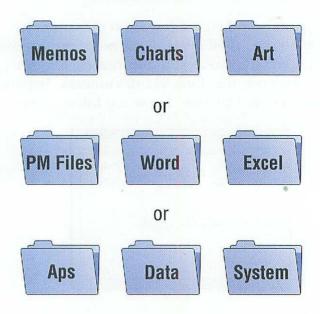

Keep in mind that you can store folders within folders.

### **Standard Desktop Items**

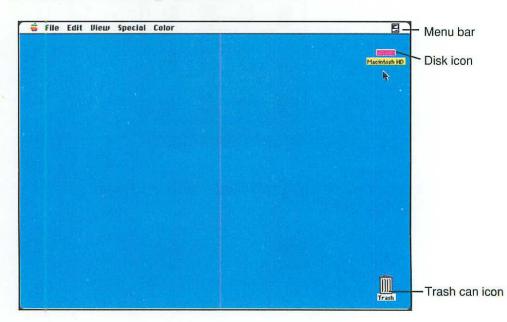

Three items always appear on the Desktop:

- Disk icon
- Trash can icon
- Menu bar

As discussed in the section *Understanding Your Computer System*, you can use two types of disks: floppy disks and hard disks. The Macintosh uses a different icon to represent each. The following shows icons for both a hard disk (named "Macintosh HD") and a floppy disk (named "Data Disk"):

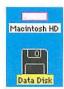

The Trash can icon can contain items that you want to throw away. You probably have a trash can in your office. Well, you also have one on the Desktop, and it serves a similar purpose. You drag the item that you want to throw away to the Trash can icon.

You use the menu bar to select commands.

# Selecting a Menu Command

The *menu bar* contains the names of the menus—, File, Edit, View, Special and Color. (If you are using System 7, your menu bar will look a little different.)

To view a menu, point to the name in the menu bar, press and hold the mouse button. The menu does not stay onscreen unless you keep the mouse button depressed.

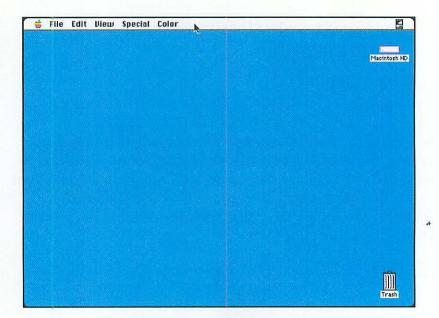

To select a menu command, open the menu and then drag the mouse down through the list of commands until the one you want is highlighted.

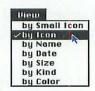

Then release the mouse button. The command is activated. (You will know that the command has been activated because it will flash. If it doesn't flash, try again.)

If you don't want to select a command, just drag the mouse off the menu.

If you go past the command you want, drag up until you highlight the command.

The menus tell you other information:

- If an option is grayed, it cannot be selected at that time.
- If an option has a shortcut key, the shortcut is listed on the menu.

• If a command is followed by an ellipsis (...), you must specify additional options before the command can be activated. In this case, a dialog box appears. The dialog box might prompt you to enter text, make a choice about options, or confirm an operation.

*Tip:* Most Macintosh programs use similar menus. To learn a new program, take a look at the menus. You already might have used the same or similar commands in a different program.

# **Working with Windows**

If you open a disk, the contents appear in a window onscreen. If you run an application, it creates a window for you to work in. If you create a document, it appears in a window.

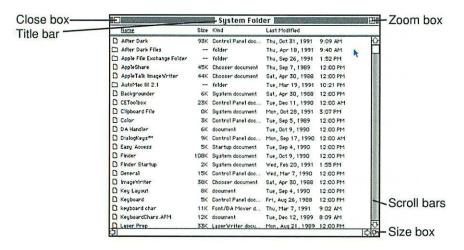

Each window has several standard items:

title bar. The bar that appears at the top of the window and contains the name of the window. Usually, the window name is the name of the document or folder that is open. Horizontal stripes appear in the active window. (You can have more than one window open at one time.)

*close box.* The square box in the upper left corner of the title bar. To close the window, you can click on this box.

- zoom box. The small box on top of a larger box in the upper right corner of the window. Click on the box to enlarge the window. Click on it again to restore the window to its previous size. See *TASK: Zoom a window*.
- scroll bars. The bars that appear along the right and bottom of some windows. If the scroll bar is white, the entire contents of the window are displayed. If the scroll bar is gray, more items appear outside the window. See TASK: Scroll a window to learn to display these hidden items.
- size box. The small box within a box in the lower right corner of the title bar. Drag this box to change the size and shape of the window. See TASK: Resize a window.

# Taking Care of the Macintosh

Take care of the Macintosh hardware (everything you can see and touch) the same way you would care for your TV or VCR. Don't feed it, water it, drop it, or expose it to extreme heat or cold.

Take care of your Macintosh software the same way you would care for audio or video cassettes. Don't leave them in the heat, don't spill anything on them, don't open the metal shutter, and keep them away from magnets. Keep in mind that all electrical equipment puts out a magnetic field. This means the telephone, the electric pencil sharpener, and even the Macintosh. Of course, you don't have to keep your phone in a desk drawer—just don't keep floppy disks near the phone.

Finally, always turn off your machine properly. Close all applications, and be sure that the Desktop appears onscreen. Then use the Shut Down command. (See *TASK: Shut down the Macintosh.*)

Do not turn off your Macintosh when you are using an application:

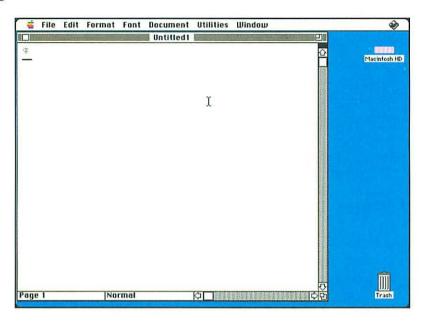

Do turn off your Macintosh when you have closed all applications and the Desktop appears on-screen:

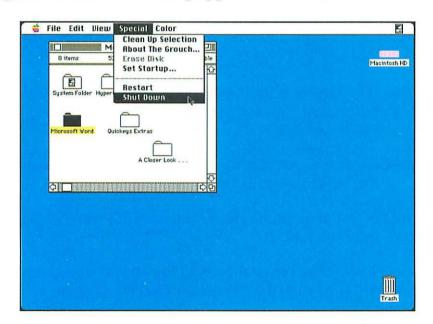

#### **Understanding Key Terms**

As a checkpoint after reading this section, you should understand the following terms.

- application. A computer program used for a particular task—such as word processing. In most cases, the terms program, software, and application mean the same thing and can be used interchangeably.
- *click*. The action of pressing and releasing the mouse button.
- Desktop. The on-screen work area of the Macintosh.
- document. A generic term used to describe what you create with applications. A document can be a letter, a picture, a worksheet—any item that you create with an application.
- double-click. The action of pressing the mouse button twice in rapid succession.
- drag. The action of pointing to an item, and then pressing and holding down the mouse button as you move the mouse.
- *file*. The various individual reports, memos, databases, and letters that you store on your hard drive (or disk) for future use. Also called a *document*.
- *Finder.* Part of the Macintosh operating system that keeps the Desktop organized.
- *folder*. An item on the Desktop that stores icons of files and other folders.
- *bardware*. The physical parts of the Macintosh—the screen, the keyboard, the mouse, and so on.
- *icon*. An on-screen picture that represents a file, folder, or application program.

- menu bar. A list of menu names at the top of the screen.
- *program*. A set of instructions that tells a computer what to do. A *program* is the same as an *application*.
- *software*. Another term for computer programs or applications. You run software on your hardware.
- System Folder. The folder that contains the files necessary to start and use the Macintosh.
- *title bar*. The horizontal bar at the top of a window; the title bar contains the name of the window.
- *Trash can icon*. An icon (in the shape of a trash can) used to delete files, folders, and applications.
- window. A rectangular area on-screen in which you view an application or a document.

### Task/Review

Working with Disks and Windows
Viewing the Desktop
Working with Folders
Working with Documents and Applications
Working with Accessories
Working with HyperCard Stacks

#### **Alphabetical Listing of Tasks**

| Add a new address card                            | 154 |
|---------------------------------------------------|-----|
| Add a note to an address card                     | 160 |
| Add a note to an appointment card                 | 174 |
| Add an appointment                                | 170 |
| Arrange icons                                     | 74  |
| Change the alert sound                            | 138 |
| Change the date                                   | 134 |
| Change the Desktop pattern                        | 130 |
| Change the speaker volume                         | 132 |
| Change the time                                   | 136 |
| Close a window                                    | 46  |
| Copy a document to another disk                   | 122 |
| Copy a document to another folder                 | 120 |
| Copy a floppy disk to another floppy disk         | 68  |
| Copy a folder                                     | 100 |
| Copy the contents of a floppy disk to a hard disk | 66  |
| Create a new folder                               | 94  |
| Delete a document                                 | 124 |
| Delete a folder                                   | 102 |
| Delete an address card                            | 164 |
| Delete an appointment                             | 178 |
| Display a different address card                  | 156 |
| Display a different appointment date              | 168 |
| Display a special character                       | 146 |
| Display information about a disk                  | 62  |
| Display information about a document              | 110 |
| Display information about a folder                | 98  |
| Display the time                                  | 140 |
| Duplicate a document                              | 114 |
| Edit an address card                              | 162 |
| Edit an appointment card                          | 176 |
| Fiect a disk                                      | 50  |

| Empty the Trash                        | 106 |
|----------------------------------------|-----|
| Erase a disk                           | 64  |
| Find a document                        | 126 |
| Find an address card                   | 158 |
| Find an appointment card               | 172 |
| Initialize a disk                      | 56  |
| Insert a disk                          | 54  |
| Lock a document                        | 112 |
| Move a document to another folder      | 118 |
| Move a window                          | 48  |
| Move an icon                           | 72  |
| Open a disk icon                       | 44  |
| Open a folder                          | 76  |
| Open the Addresses With Audio stack    | 150 |
| Open the Appointments With Audio stack | 166 |
| Quit HyperCard                         | 152 |
| Rename a disk icon                     | 60  |
| Rename a document                      | 116 |
| Rename a folder                        | 96  |
| Resize a window                        | 50  |
| Restart the Macintosh                  | 42  |
| Retrieve an item from the Trash        | 104 |
| Scroll a window                        | 80  |
| Select a window                        | 78  |
| Set an alarm                           | 142 |
| Shut down the Macintosh                | 40  |
| Start the Macintosh                    | 38  |
| Use the calculator                     | 144 |
| View a window by date                  | 86  |
| View a window by kind                  | 90  |
| View a window by name                  | 84  |
| View a window by size                  | 88  |
| View a window by small icon            | 82  |
| Zoom a window                          | 52  |

# Working with Disks and Windows

This section covers the following tasks: Start the Macintosh

Shut down the Macintosh

Restart the Macintosh

Open a disk icon

Close a window

Move a window

Resize a window

Zoom a window

Insert a disk

Initialize a disk

Eject a disk

Rename a disk icon

Display information about a disk

Erase a disk

Copy the contents of a floppy disk to a hard disk Copy a floppy disk to another floppy disk

### Start the Macintosh

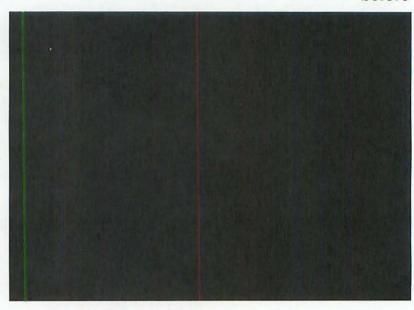

## Oops! If the Macintosh does not turn on, make sure that it is plugged in and that all cables are connected.

#### Press the On switch.

Your On switch might appear in a different location, depending on the Macintosh model that you have. On some Macintoshes, the power switch is located on the keyboard; on others, it is located on the back of the system unit. Press the On switch to turn on the monitor, if necessary.

You see the Happy Macintosh Face, the Welcome to the Macintosh screen, and then the Desktop.

On the Desktop, you see the hard disk icon, the Trash can icon, and the menu bar. For a more complete discussion of the Desktop, see the Basics part of this book.

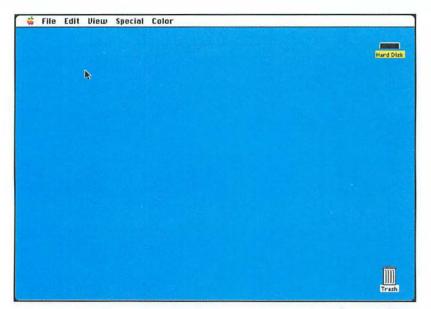

after

#### Sad Macintosh face appears?

If you see a sad Macintosh face, contact your dealer. You might have a problem with your equipment.

#### REVIEW

#### To start the Macintosh

#### See something different?

The Macintosh remembers how the Desktop appeared the last time you used it. If you have opened or rearranged windows, you will see a different arrangement than the one shown in the After screen.

Press the On Switch.

#### Shut down the Macintosh

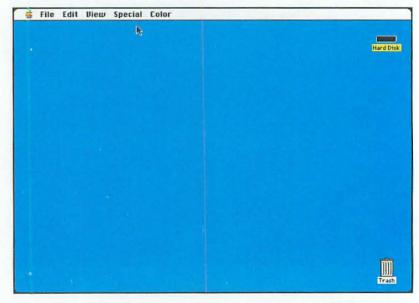

Oops!
If you change your mind,
just turn your Macintosh
on again.

1. Click on **Special** in the menu bar; hold down the mouse button.

This step opens the Special menu. You see a list of commands.

- Drag down until you highlight Shut Down.
   This step selects the Shut Down command. (The After screen shows this step.)
- 3. Release the mouse button.

  Depending on the model you have your Mar

Depending on the model you have, your Macintosh turns off after this step, or you see a message You may now switch off your Macintosh safely. If this message appears, follow step 4.

4. Turn off the Macintosh.

The power switch is on the back of the system unit or on the keyboard, depending on the type of Macintosh you have. This step completes the shut down operation.

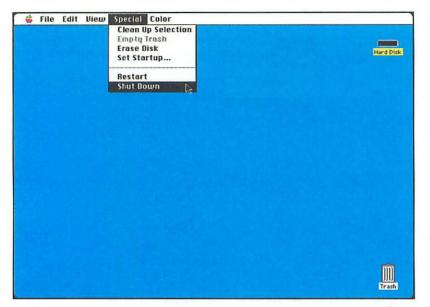

The Macintosh keeps track of information about your Desktop. You must use the Shut Down command so that the Macintosh can do some "housekeeping" before it shuts down. Don't turn off the Macintosh in the middle of an application or you might damage your software.

Why use Shut Down?

after

#### REVIEW

- 1. From the **Special** menu, select **Shut Down**.
- 2. If you see a message telling you that you may turn off the Macintosh, turn off the Macintosh.

## To shut down the Macintosh

### Restart the Macintosh

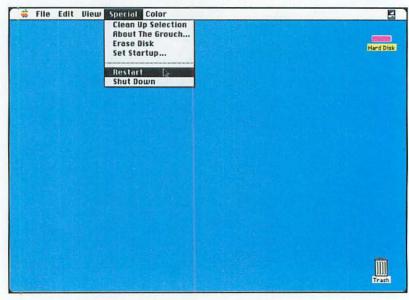

Oops!
If you don't want to restart
the Macintosh, drag the
mouse off the menu. Do
not release the mouse
button until the pointer is
off the menu.

1. Click on **Special** in the menu bar; hold down the mouse button.

This step opens the Special menu. You see a list of commands.

- Drag down until you highlight Restart.
   This step selects the Restart command. (The Before screen shows this step.)
- Release the mouse button The Macintosh is restarted.

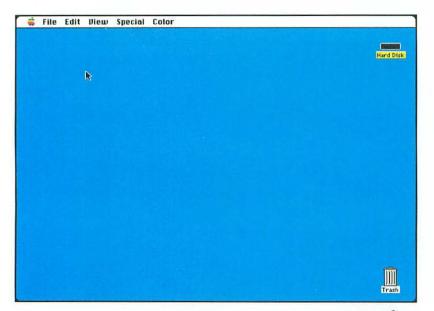

Why restart?

When you make certain changes (install a new application or add an item to your System folder), you need to restart so that the Macintosh can make note of these changes.

after

#### REVIEW

To restart the Macintosh

From the Special menu, select Restart.

### Open a

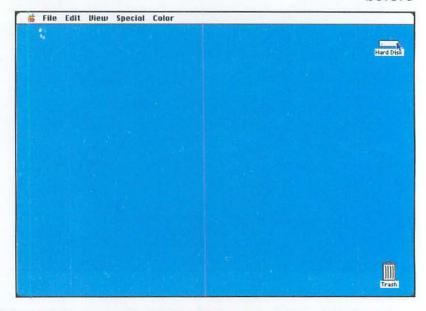

### Oops! To close the window, see TASK: Close a window.

#### Position the mouse pointer on the disk icon named Hard Disk.

This step points to the icon that you want to open. Your hard disk might have a different name. In this case, point to that icon.

#### 2. Double-click the mouse button.

Double-clicking means to press the mouse button twice in rapid succession. This step opens a disk window that shows the contents of the disk. The name of the window, Hard Disk, appears in the title bar. If icons appear (rather than file names), the title bar displays the number of items in the window and the size of the items appear under the title bar. The amount of space remaining on disk also appears.

The disk in the After screen contains the System Folder, HyperCard, a Data folder, and Microsoft Word. Your disk might contain different items.

Icons are usually displayed to indicate each item on the disk. You also can display item names instead of icons (see *TASK: View a window by name*).

You use this same procedure to display the contents of hard disks and floppy disks.

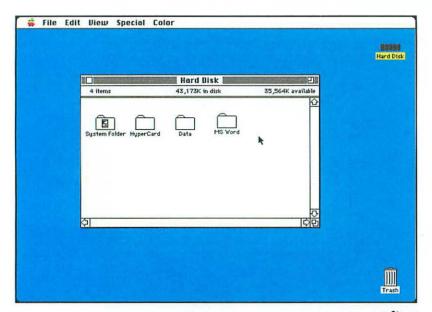

Rearrange the window You can move, resize, and scroll the window. See later tasks in this section.

after

#### REVIEW

- 1. Point to the disk icon.
- 2. Double-click the mouse button.

### To open a disk icon

### Close a window

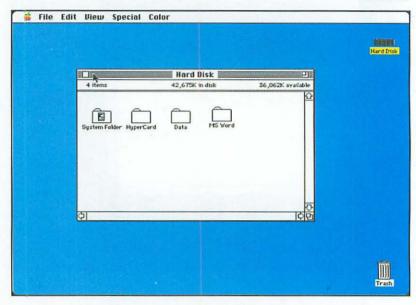

### Oops! To reopen the window, double-click on the disk icon.

#### 1. Point to the Hard Disk icon.

This step selects the icon that you want to open. (If you already have a window open, you can skip this step and step 2.)

#### 2. Double-click the mouse button.

This step opens a disk window that displays the contents of the disk.

#### 3. Click on the close box.

The close box is the small square in the title bar of the window. This step closes the window.

Use this procedure to close any type of window—a disk window, a document window, a folder window, and so on. When you close the hard disk window, you see just the Desktop. When you close a folder window, you see the disk window. When you close a folder within a folder, you see the previous folder window. Windows are stacked on-screen in the order that you opened them.

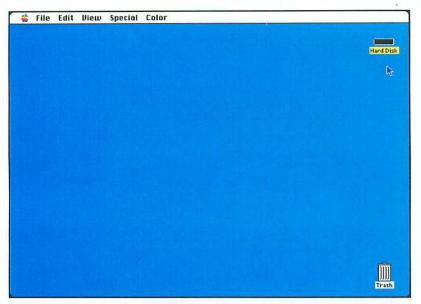

Try this Tip
To close all windows,
press and hold the Option
key; then click on the
close box.

after

#### REVIEW

Click on the close box.

### To close a window

### Move a window

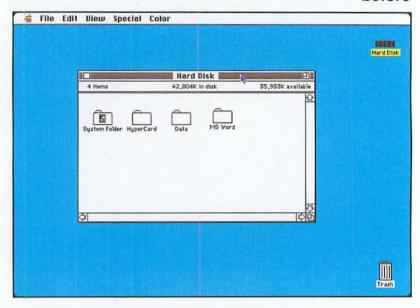

#### Oops!

Follow this same procedure to move the window back to its original location.

#### 1. Double-click on the Hard Disk icon.

If you already have a window open, you don't need to follow this step. Your hard disk might be named differently; double-click on the icon for your hard disk.

This step opens a disk window that displays the contents of the disk.

- Point to the title bar of the window.The title bar is the lined row at the top of the window.
- 3. Click and hold the mouse button.

This step selects the window.

4. Drag until the window is in the upper left corner of the Desktop.

As you drag, you can see an outline of the window.

5. Release the mouse button.

This step completes the move. The window appears at the new location.

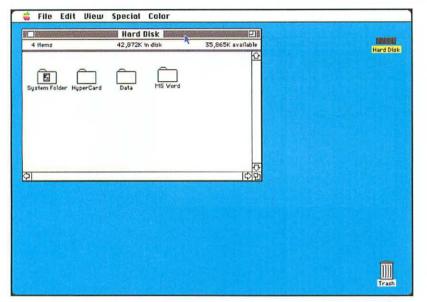

Outline disappears? If the outline disappears, you are attempting to move the window off the screen. Continue holding

the mouse button and move back into the screen. The outline will reappear.

after

#### REVIEW

- 1. Point to the title bar of the window you want to move.
- 2. Click and hold the mouse button.
- 3. Drag the window to the new location.
- 4. Release the mouse button.

#### To move a window

### Resize a window

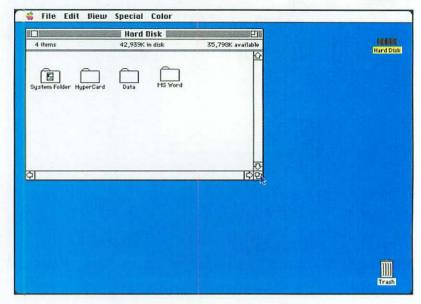

#### Oops! Follow this same procedure to resize the window again.

1. Double-click on the Hard Disk icon.

If you already have a window open, you don't need to follow this step. Your hard disk might be named differently; double-click on the icon for your hard disk.

This step opens a disk window that displays the contents of the disk.

- 2. Position the mouse pointer on the size box.

  The size box is in the lower right corner of the window. The icon is a smaller box on top of a larger box.
- 3. Click and hold the mouse button. This step selects the size box.
- 4. Drag up until the window is about half its original size. You see an outline of the window moving with the mouse pointer.
- 5. Release the mouse button.

The window is resized.

Windows have a size limit. If you are resizing a window and the outline stops moving, you have reached the limit of the window.

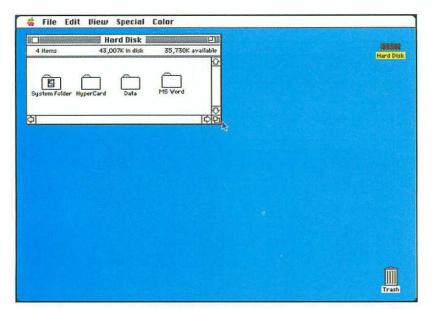

Zoom the window To zoom the window (enlarge it to almost fullscreen size), see TASK: Zoom a window.

after

#### REVIEW

- 1. Click on the **size box** and hold down the mouse button.
- 2. Drag the window until it is the size you want.
- 3. Release the mouse button.

### To resize a window

### Zoom a window

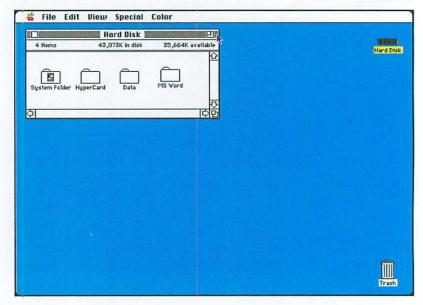

### Oops! Click on the zoom box again to return to the previous window size.

#### 1. Double-click on the Hard Disk icon.

If you already have a window open, you don't need to follow this step. Your hard disk might be named differently; double-click on the icon for your hard disk.

This step opens a disk window that displays the contents of the disk.

#### 2. Click on the zoom box.

The zoom box is in the upper right corner of the window—in the title bar. It is represented by a small box within a larger box.

This step enlarges the window to fill almost the entire screen.

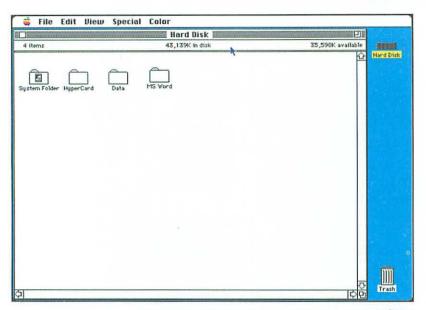

after

#### REVIEW

To zoom a window

Click on the zoom box.

### Insert a disk

#### before

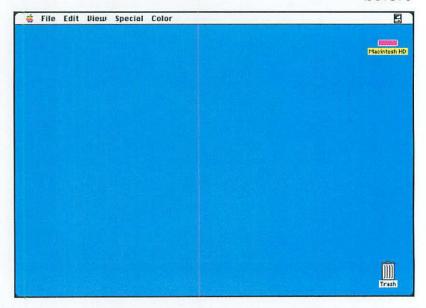

Oops!
If you see a round metal circle in the center of the disk, the disk is upside down. Turn the disk over before inserting it into the Macintosh.

1. Hold the disk so that you can see the label and the metal part of the disk is pointing towards the computer.

Just as you should not insert a video cassette tape upside down into your VCR, you should not insert a computer disk upside down. Be sure to insert the disk with the label facing up. Some disks have an arrow on them that indicates the direction to insert the disk.

2. Insert the disk into the drive.

You hear a click and the disk icon appears on-screen. The icon is darkened because it is selected.

Open the icon like any other disk icon—double-click on it. Never force a disk into the drive.

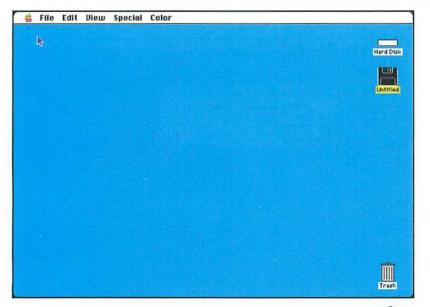

Not a Macintosh disk? If the disk is not a Macintosh disk or has not been formatted (prepared for use), a message appears in a dialog box on-screen. Click on the Eject button to eject the disk. To format the disk, see TASK: Initialize a disk.

after

#### REVIEW

To insert a disk

- 1. Hold the disk label up.
- 2. Insert the disk into the computer.

#### Initialize a disk

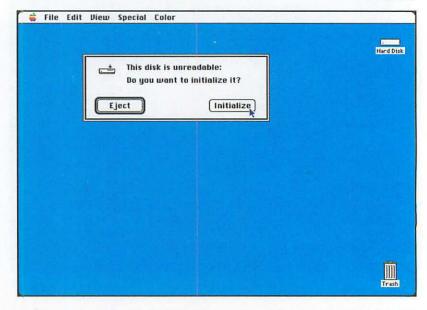

#### Oops!

If you change your mind, click on Eject for step 2 or click on Cancel for step 3. 1. Insert a blank disk into the drive.

For help with this step, see *TASK*: *Insert a disk*. You see the message This disk is unreadable: Do you want to initialize it?

Depending on the type of disk that you have inserted, you see these choices:

Eject or Initialize or Eject, One-Sided, or Two-Sided

2. If you see the first message, click on **Initialize**. If you see the second message, click on **Two-Sided**.

This step tells the Macintosh to initialize the disk. You see the message This process will erase all information on this disk.

Click on Erase.

This step confirms that you want to erase the disk. You see the message Please name this disk:. The current name, Untitled, is highlighted.

4. Type Reports.

This is the name that you want to assign the disk. The name can be up to 27 characters long; do not use the colon (:) in the name.

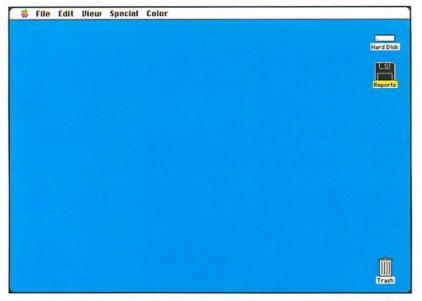

after

#### 5. Click on OK.

This step confirms the name and starts the initialization process. You see the messages Formatting disk..., Verifying Format..., and Creating Directory...

When the process is complete, the disk icon appears on the Desktop.

#### REVIEW

Be careful!

problem.

When you initialize a disk, you erase all information on that disk. Of course, if the disk is blank when you insert it, erasing information is not a

- 1. Insert a blank disk.
- Click on <u>Initialize</u> or <u>Two-Sided</u>, depending on the message that appears.
- 3. Click on Erase.
- 4. Type a name for the disk.
- 5. Click on the OK button.

#### To initialize a disk

Erase a disk
If you want to initialize a disk
that has already been
initialized once, see TASK:
Erase a disk.

### Eject a disk

#### before

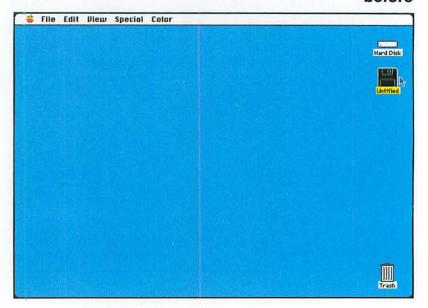

#### You must drag the floppy disk icon to the Trash can icon so that the Trash can icon darkens. If it does not darken, you only have moved the

floppy disk icon.

1. Click on the floppy disk icon.

This step selects the disk; the icon darkens.

2. Hold down the mouse button and drag the floppy disk icon to the **Trash can** icon.

An outline of the disk moves on-screen as you move the disk icon. When the disk icon is in the proper location (on the Trash can icon), the Trash can icon darkens, and the floppy disk is ejected. This step does not erase the disk. It simply ejects the disk.

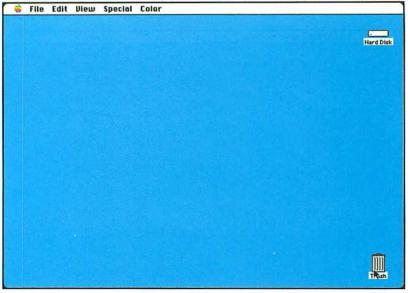

after

#### Use another method

You also can select Eject from the File menu to eject the disk. This command ejects the disk, but leaves a shadow of the disk icon on-screen. Information about the disk is still in memory.

#### REVIEW

- 1. Click on the disk icon.
- 2. Hold down the mouse button and drag the icon to the **Trash can** icon.

#### To eject a disk

Try a shortcut
Press the %-E keyboard
shortcut to eject a disk.

### Rename a disk icon

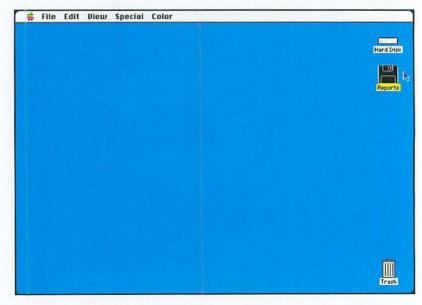

#### Oops!

Follow this same procedure to change the disk back to its original name.

#### 1. Insert the Reports disk.

If this disk is already inserted, skip this step. If you don't have this disk (see *TASK: Initialize a disk*), insert another disk.

#### 2. Click on the disk icon.

This step selects the disk icon. The icon darkens.

#### 3. Type Reports 92.

When you start typing, the previous name is deleted, and the new name appears under the disk.

This is the name you want to assign to the disk. The name can be up to 27 characters; do not use the colon (:) in the name.

#### 4. Press Return.

This step confirms the name. The disk icon remains selected.

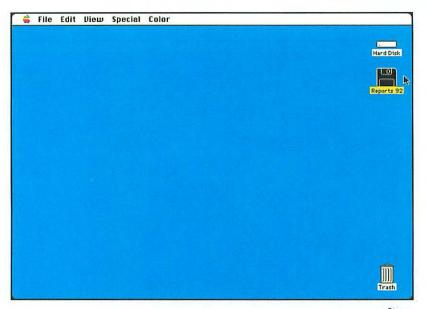

Rename the hard disk You can follow this same procedure to rename the hard disk icon.

after

#### REVIEW

- 1. Click on the disk icon.
- 2. Type the new name.
- 3. Press Return.

To rename a disk icon

# Display information about a disk

before

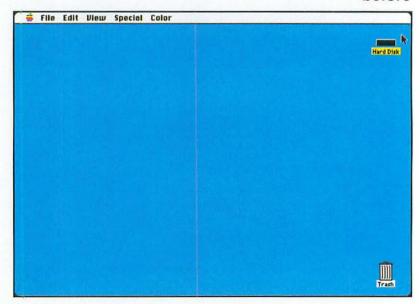

Oops!
Click on the close box to close the Info window.

1. Click on the Hard Disk icon.

This step selects the hard disk icon. Your hard disk might be named differently; double-click on the icon for your hard disk.

2. Click on File in the menu bar and hold down the mouse button.

This step opens the File menu. You see a list of File commands.

- Drag down until you highlight Get Info. This step selects the Get Info command.
- 4. Release the mouse button.

Modified

You see an Info window on-screen that displays the following information:

Kind The kind of item selected; in this case, a disk.

Size The size in bytes (characters) and kilobytes (K) and the number of files on the Macintosh.

Where The location of the selected item; in this case, the ID number of the disk.

Created The date that the disk was created.

The date that the disk was last modified.

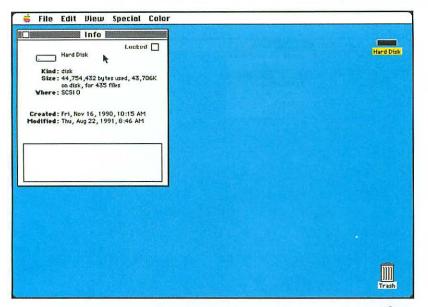

after

The insertion point is in a comment box at the bottom of the window. If you want, you can type a comment.

Click on the close box.This step closes the Info window.

#### REVIEW.

- 1. Click on the disk icon.
- 2. From the File menu, select Get Info.
- 3. Click on the close box.

To display information about a disk

### Erase a disk

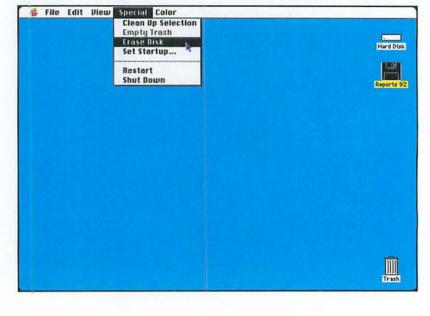

### Oops! Click on Cancel for step 6 of the Task section to cancel the procedure.

#### 1. Insert the Reports 92 disk.

If the disk is already inserted, skip this step. If you don't have this disk, insert another disk. Be sure that it is a disk you don't need.

2. Click on the Reports 92 icon.

This step selects the disk. It darkens on-screen.

3. Click on **Special** in the menu bar; hold down the mouse button.

This step opens the Special menu. You see a list of Special commands.

4. Drag down until you highlight Erase Disk.

This step selects the Erase Disk command. The Before screen shows this step.

5. Release the mouse button.

You see a message that says Completely erase disk named "Reports 92" (internal drive)? Depending on the disk type, you see these choices:

Cancel or Initialize

Or

Cancel, One-Sided, or Two-Sided

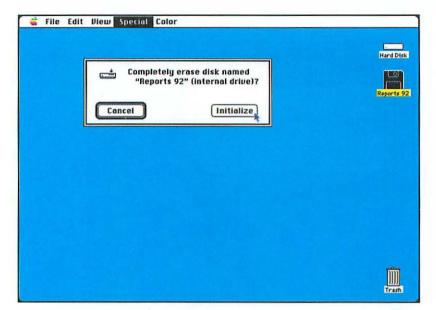

after

Click on Initialize or Two-Sided, depending on what options appear.

This step confirms the name and starts the initialization process. You see the messages Formatting disk..., Verifying Format..., and Creating Directory...

When the process is complete, you see the disk icon on the Desktop.

#### REVIEW

Be careful!

disk will be lost.

Be sure that you want to

initialize (erase) the disk. All information on that

- 1. Click on the disk icon.
- 2. From the **Special** menu, select **Erase Disk**.
- Click on Initialize or Two-Sided, depending on the disk type.

#### To erase a disk

# Copy the contents of a floppy disk to a hard disk

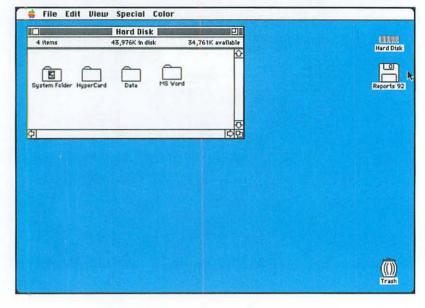

### Oops! To cancel the procedure, click on Cancel for step 6 of the Task section.

#### 1. Double-click on the Hard Disk icon.

This step opens the Hard Disk window. Your hard disk might be named differently; double-click on the icon for your hard disk.

You don't have to open the hard disk window, but doing so will enable you to see the folder that is created.

#### 2. Insert the Reports 92 disk.

For help with this step, see *TASK: Insert a disk*. If the disk is already inserted, you can skip this step. If you don't have this disk, insert one that you do have.

3. Click on the Reports 92 icon; hold down the mouse button.

This step selects the disk. It darkens on-screen.

#### 4. Drag the disk icon to the Hard Disk window.

This step tells the Macintosh to place the contents of the floppy disk onto the hard disk. As you drag, you see an outline of the disk. Be sure to drag to a blank area of the window. If you drag to a folder, the contents of the disk will be placed in that folder.

#### 5. Release the mouse button.

You see the message The two disks are different types, so the contents of "Reports 92" will be placed in a folder on "Hard Disk".

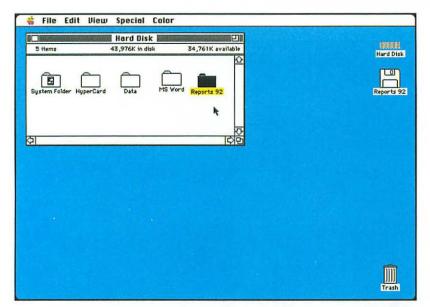

Open the folder To open the folder that you just placed on the hard disk, see *TASK*: Open a folder.

after

#### 6. Click on OK.

Clicking on the OK button confirms the copy. You see a progress window at the top of the Desktop. This window tells you how many files are copied and written to disk. Then you see a new folder on the hard disk.

#### REVIEW

- 1. Open the hard disk window.
- 2. Insert the floppy disk.
- 3. Click on the floppy disk icon; hold down the mouse button.
- 4. Drag the floppy disk icon to the hard disk window.
- 5. Click on the OK button.

To copy
the
contents
of a floppy
disk to a
hard disk

Copy a floppy disk to another floppy disk

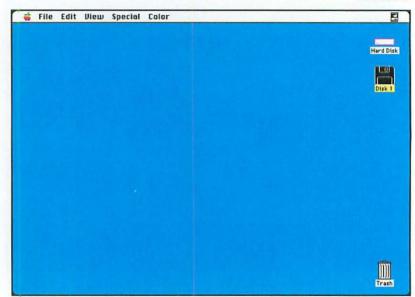

Oops!
If you change your mind, click on Cancel for step 5.

- 1. Insert the floppy disk that you want to copy to. For help with this step, see *TASK: Insert a disk*. You see the disk icon on-screen.
- From the File menu, select Eject.
   This step ejects the disk, but leaves a shadowed version of the disk icon on-screen. The information about the disk is still in memory.
- 3. Insert the disk you want to copy. For help with this step, see *TASK: Insert a disk*. You see the disk icon on-screen.

This procedure replaces the contents of one disk with the contents of another—it does not just copy and add the contents of one disk to the other. Be sure that you don't need the information on the disk that you are copying to.

4. Drag the icon for the disk you inserted in step 3 to the icon for the disk you inserted in step 1.

This step tells the Macintosh to copy the first disk to the second disk. You see a message that asks whether you are sure you want to completely replace the contents of the second disk with the contents of the first disk.

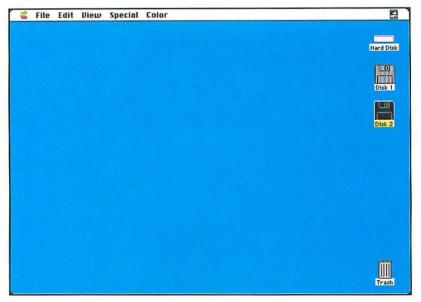

#### Click on OK.

Clicking on the OK button confirms the operation. You see a message prompting you to insert the first disk.

#### 6. Insert the disks as requested.

You are prompted several times to swap the disks. When the disk is copied, you will see icons of both disks on-screen. You can eject the disks. See TASK: Eject a disk.

#### REVIEW

Ejecting the disk

icon to eject it.

For step 2 of the Task section, you must use the Eject command to eject the disk. You cannot drag the disk to the Trash can

- 1. Insert the disk that you want to copy to.
- 2. From the File menu, select Eject to eject the disk.
- Insert the disk you want to copy.
- 4. Drag the disk that you inserted in step 3 to the disk that you inserted in step 1.
- Click on the OK button.
- Swap disks as prompted.

To copy a floppy disk to another floppy disk

# Viewing the Desktop

This section covers the following tasks:

Move an icon

Arrange icons

Open a folder

Select a window

Scroll a window

View a window by small icon

View a window by name

View a window by date

View a window by size

View a window by kind

## Move an icon

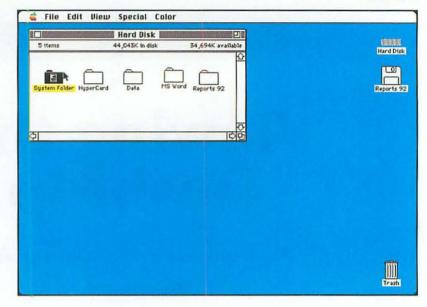

# Oops! Follow this same procedure to move the icon back to its original location.

1. Double-click on the Hard Disk icon.

This step opens the Hard Disk window. If the window is already open, skip this step. Your hard disk might be named differently; double-click on the icon for your hard disk.

Click on the System Folder icon and hold down the mouse button.

This step selects the icon. The icon darkens.

3. Drag the icon down.

This step moves the icon in the window. As you drag, you see an outline of the icon move on-screen.

4. Release the mouse button.

This step completes the move. The icon appears in its new location.

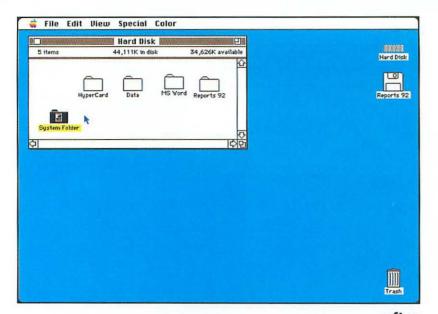

#### The names will not move?

You can only move icons. If the window is displayed in name view, you cannot rearrange the names. See *TASK: View a window by name* for information.

#### REVIEW

# To move an icon

- 1. Click on the icon that you want to move; hold down the mouse button.
- 2. Drag the icon to the new location.
- 3. Release the mouse button.

## Arrange icons

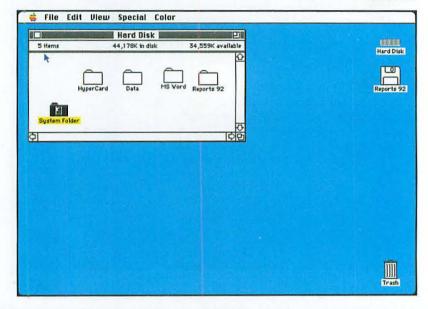

# You can arrange icons only if you are viewing a window in icon view.

#### 1. Double-click on the Hard Disk icon.

This step opens the Hard Disk window. If the window is already open, skip this step. Your hard disk might be named differently; double-click on the icon for your hard disk.

2. Click on the **System Folder** icon and hold down the mouse button.

This step selects the System Folder icon. The icon darkens. The Before screen shows this step.

3. Drag the icon down.

This step moves the icon in the window.

Release the mouse button.

This step completes the move. The icon appears in its new location.

Click on a blank part of the window.

The step deselects the icon and selects the window. To clean up the entire window, you must select the window. (If you have just one item selected, the following steps will align only that item.)

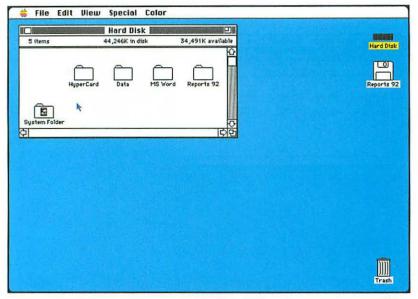

Click on Special in the menu bar; hold down the mouse button.

This step opens the Special menu. You see a list of Special commands.

- Drag down until you highlight Clean Up Window.
   This step selects the Clean Up Window command.
- 8. Release the mouse button.

The icons are aligned to an invisible grid in the window (in no particular order). Some names might overlap in icon view. You can change the names (see *TASK: Rename a folder*) or change the view (see the tasks on viewing windows later in this section).

REVIEW

From the **Special** menu, select **Clean Up Window**.

To arrange icons

Viewing the Desktop 75

# Open a folder

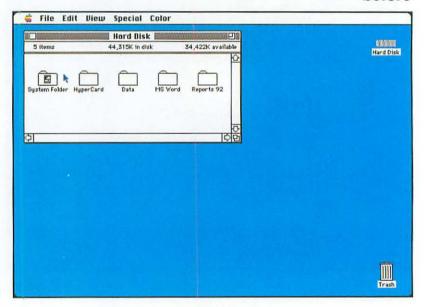

Oops!
To close the window, see TASK: Close a window.

#### 1. Double-click on the Hard Disk icon.

This step opens the Hard Disk window. If the window is already open, skip this step. Your hard disk might be named differently; double-click on the icon for your hard disk.

#### 2. Point to the System Folder icon.

This is the folder that you want to open. In icon view, this folder contains a small picture of the Macintosh.

#### 3. Double-click the mouse button.

This step opens a folder window that displays the contents of the folder. The name of the folder, System Folder, appears in the title bar of the window.

The default view lists files by name. You also can display icons rather than names, and you can change the order of the names. See later tasks in this section. (If you have modified the view, you will see the modified view rather than a name view.) If you look at the folder in icon view, the number of items, the disk space taken by the contents, and the disk space remaining appear under the title bar.

Note that all disk and folder windows look identical. They are called disk window and folder window here to distinguish the contents of the window.

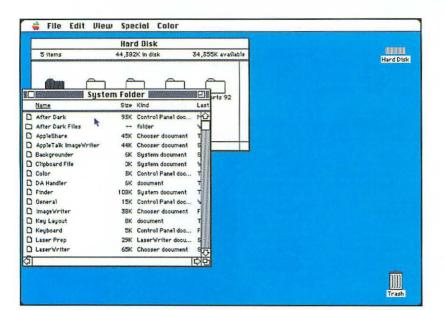

#### Arrange windows

You can move and resize this window. See *TASK: Move a window* and *TASK: Resize a window.* 

#### REVIEW

To open a folder

Double-click on the folder icon.

## Select a window

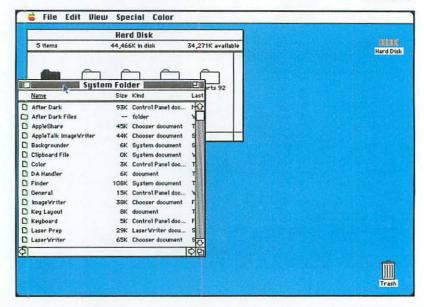

### Oops! Follow this procedure to select a different window.

#### 1. Double-click on the Hard Disk icon.

This step opens the **Hard Disk window**. If the window is already open, skip this step. Your hard disk might be named differently; double-click on the icon for your hard disk.

#### 2. Double-click on the System Folder icon.

This step opens the System Folder window. You see the contents of this folder on-screen. Two windows are now open. The active window (System Folder) includes lines in the title bar. You should also be able to see the Hard Disk window. This title bar does not have lines—it is inactive. (If you cannot see the hard disk window, move or resize the System Folder window.)

#### 3. Click any place on the Hard Disk window.

This step moves the **Hard Disk window** to the top of the stack. The System Folder window is still open, but it is not active.

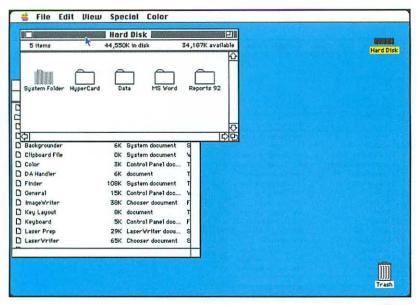

#### REVIEW

To select a window

Click on the window you want to select.

# Scroll a window

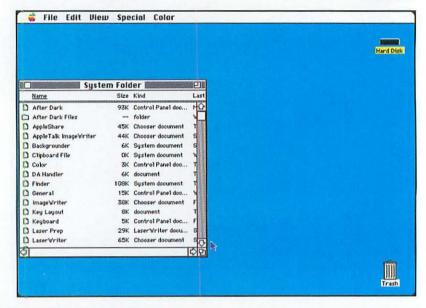

Oops! Click on the up scroll arrow to scroll back up.

#### 1. Double-click on the Hard Disk icon.

This step opens the hard disk window. If the window is already open, skip this step. Your hard disk might be named differently; double-click on the icon for your hard disk.

#### Double-click on the System Folder icon.

This step opens the System Folder window. You see the contents of this folder on-screen. This window contains more items than can be displayed in the current window. Along the side of the window, you see the scroll bar (gray area), scroll arrows (arrows at top and bottom of scroll bar), and scroll box (white box within scroll bar).

#### 3. Click twice on the down scroll arrow.

This step displays approximately two more lines in the folder window. Note that the scroll box has moved down to show where you are in the overall screen.

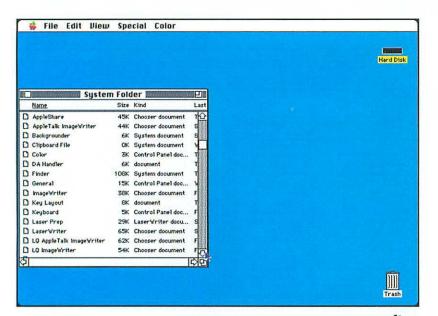

#### Scroll the window another way

You also can click on the scroll box, hold down the mouse button, and drag the scroll box to display other parts of the window. The scroll box indicates the relative position of the current window view.

#### REVIEW

### To scroll a window

### Scroll bar white? If the scroll bar is white, the entire contents of the

window are displayed.
You cannot scroll this window.

Click on the scroll arrows or drag the scroll box.

Viewing the Desktop 81

# View a window by small icon

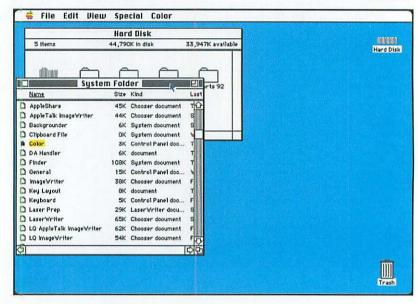

# Oops! To return to regular icon view, select by Icon from the View menu.

1. Double-click on the Hard Disk icon.

This step opens the Hard Disk window. If the window is already open, skip this step. Your hard disk might be named differently; double-click on the icon for your hard disk.

2. Double-click on the **System Folder** icon.

This step opens the System Folder window. You see a list of the contents of this folder. By default, the contents are listed by name. (If this window is already open, skip this step.)

3. Click on View in the menu bar; hold down the mouse button.

This step opens the View menu. You see a list of View commands.

- 4. Drag down until you highlight by Small Icon. This step selects the by Small Icon command.
- Release the mouse button.

Small icons appear—in no particular order—for each of the items in the folder. The names of some of the icons might overlap; also, the window is probably too small to display all the icons. Scroll the window to see the other icons (see *TASK: Scroll a window*).

You can resize the window to see all the icons.

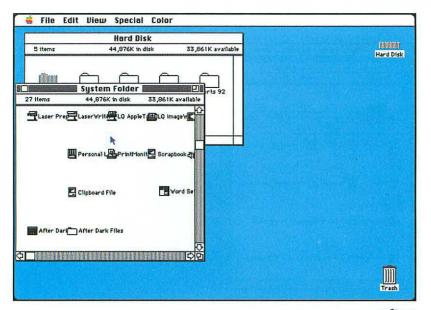

Keep in mind that the Macintosh remembers how you last viewed the window. This view will be used the next time you open the window. Also, you can view each window differently—changing the view for one window does not change the view for all windows.

Which view appears?

after

#### REVIEW

- 1. Open the window.
- 2. From the View menu, select by Small Icon.

To view a window by small icon

Viewing the Desktop 83

# View a window by name

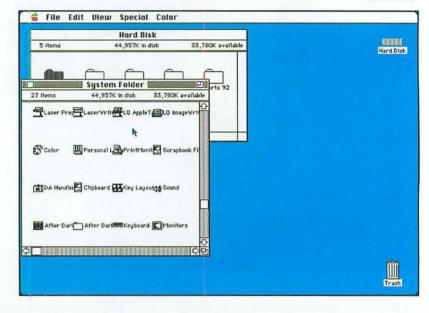

#### Oops!

To restore the original view, select the view that you want from the View menu.

#### 1. Double-click on the Hard Disk icon.

This step opens the Hard Disk window. If the window is already open, skip this step. Your hard disk might be named differently; double-click on the icon for your hard disk.

#### Double-click on the System Folder icon.

This step opens the System Folder window. You see the contents of the folder. If you followed the preceding task, the contents appear by small icon. If you didn't follow this task, you might see a different view.

3. Click on **View** in the menu bar; hold down the mouse button.

This step opens the View menu. You see a list of View commands.

4. Drag down until you highlighted by Name. This step selects the by Name command.

#### Release the mouse button.

The name of each item—as well as the size, kind, and modification dates—appear in the window. The names are listed in alphabetical order. Note that Name is underlined in the window. This underline reminds you how the window is sorted.

You might need to resize the window to show all the columns.

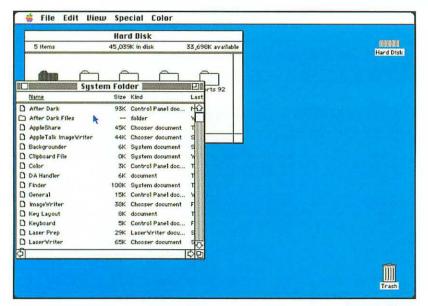

Which view appears? Keep in mind that the Macintosh remembers how you last viewed the window. This view will be used the next time you open the window.

after

#### REVIEW

- 1. Open the window.
- 2. From the **View** menu, select **by Name**.

To view a window by name

Viewing the Desktop 85

# View a window by date

#### Hard Disk 5 items 45,207K in disk 33,530K available Hard Disk 🛮 System Folder 📗 Size Kind Name Last Modified 93K Control Panel doo... After Dark Mon, Jul 15, 1991 11:06 AM After Dark Files -- folder Wed, Mar 13, 1991 8:48 AM D AppleShare 45K Chooser document Thu, Sep 7, 1989 12:00 PM AppleTalk ImageWriter 44K Chooser document Sat, Apr 30, 1988 12:00 PM D Backgrounder 6K System document Sat, Apr 30, 1988 12:00 PM Clipboard File OK System document Wed, Aug 14, 1991 3:24 PM O Color 3K Control Panel doc ... Tue, Sep 5, 1989 12:00 PM DA Handler 6K document Tue Dot 9, 1990 12:00 PM ☐ Finder 108K System document Thu, Feb 28, 1991 1:38 PM C General 15K Control Panel dog... Wed, Mar 7, 1990 12:00 PM ☐ ImageWriter 38K Chooser document Fri, May 17, 1991 10:40 AM ☐ Key Layout 8K document Tue, Sep 4, 1990 12:00 PM 5K Control Panel doo... Fri, Aug 26, 1988 ☐ Keyboard 12:00 PM Laser Prep 29K LaserWriter docu... Sat, Apr 30, 1988 12:00 PM D LaserWriter 65K Chooser document Sat, Apr 30, 1988 12:00 PM D LQ AppleTalk ImageWriter 62K Chooser document Fri, Jul 15, 1988 12:00 PM Trash

#### Oops!

To restore the original view, select the view that you want from the View menu.

#### Double-click on the Hard Disk icon.

File Edit Diew Special Color

This step opens the Hard Disk window. If the window is already open, skip this step. Your hard disk might be named differently; double-click on the icon for your hard disk.

#### 2. Double-click on the **System Folder** icon.

This step opens the System Folder window. You see the contents of the folder. If you followed the preceding task, the contents appear by name. If you didn't follow this task, you might see a different view. You might need to resize the window to show all the columns.

3. Click on View in the menu bar; hold down the mouse button.

This step opens the View menu. You see a list of View commands.

4. Drag down until you highlight by Date.

This step selects the by Date command.

#### Release the mouse button.

The items are listed by name and sorted by date (beginning with the most recently modified items). Note that Last Modified is underlined in the window. This underline reminds you how the window is sorted.

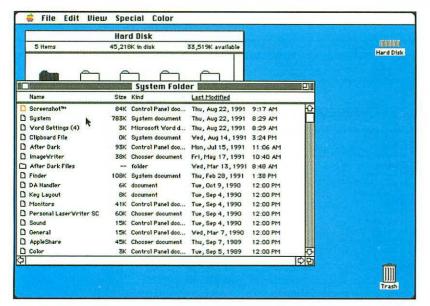

Which view appears? Keep in mind that the Macintosh remembers how you last viewed the window. This view will be used the next time you open the window.

after

#### REVIEW

To view a window by date

- 1. Open the window.
- 2. From the View menu, select by Date.

Viewing the Desktop 87

# View a window by size

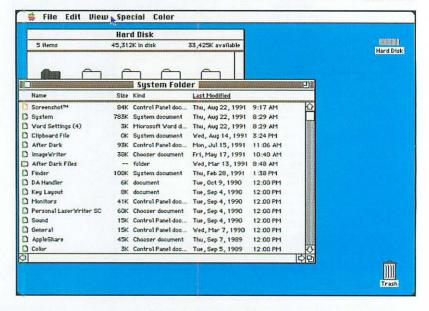

# Oops! To restore the original view, select the view that you want from the View menu.

1. Double-click on the Hard Disk icon.

This step opens the Hard Disk window. If the window is already open, skip this step. Your hard disk might be named differently; double-click on the icon for your hard disk.

- 2. Double-click on the System Folder icon.

  This step opens the System Folder window. You see a list of the contents of this folder.
- 3. Click on **View** in the menu bar; hold down the mouse button.

This step opens the View menu. You see a list of View commands.

- 4. Drag down until you highlight by Size. This step selects the by Size command.
- 5. Release the mouse button.

The items are listed by name and sorted by size (biggest to smallest). Note that Size is underlined in the window. This underline reminds you how the window is sorted.

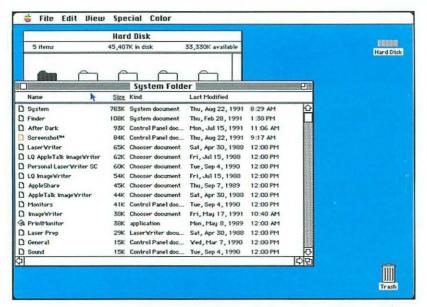

Which view appears? Keep in mind that the Macintosh remembers how you last viewed the window. This view will be used the next time you open the window.

after

#### REVIEW

# To view a window by size

Try this tip
When you need to clean
up your hard disk—free
up memory—use this
view to see which folders
and documents are taking
up the most memory.

#### 1. Open the window.

2. From the View menu, select by Size.

Viewing the Desktop 89

# View a window by kind

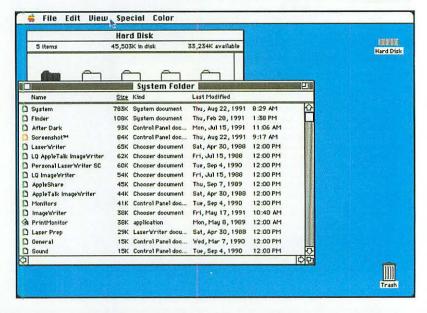

Oops!
To restore the original view, select the view that you want from the View menu.

1. Double-click on the Hard Disk icon.

This step opens the Hard Disk window. If the window is already open, skip this step. Your hard disk might be named differently; double-click on the icon for your hard disk.

- Double-click on the System Folder icon.
   This step opens the System Folder window. You see a list of the contents of this folder.
- 3. Click on View in the menu bar; hold down the mouse button.

This step opens the View menu. You see a list of View commands.

- 4. Drag down until you highlight by Kind. This step selects the by Kind command.
- Release the mouse button.

The items are listed by name and sorted by kind (such as Application, Chooser, and Control Panel). Note that Kind is underlined in the window. This underline reminds you how the window is sorted.

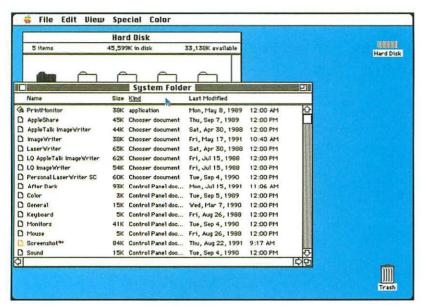

Keep in mind that the Macintosh remembers how you last viewed the window. This view will be used the next time you open the window.

Which view appears?

after

#### REVIEW

To view a window by kind

- 1. Open the window.
- 2. From the View menu, select by Kind.

Viewing the Desktop 91

# Working with Folders

This section covers the following tasks:

Create a new folder

Rename a folder

Display information about a folder

Copy a folder

Delete a folder

Retrieve an item from the Trash

Empty the Trash

# Create a new folder

#### before

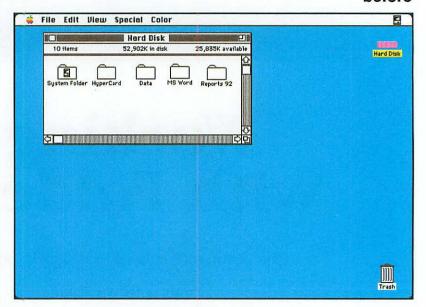

Oops!
To delete the folder, see
TASK: Delete a folder.

1. Double-click on the Hard Disk icon.

This step opens the Hard Disk window. If the window is already open, skip this step. Your hard disk might be named differently; double-click on the icon for your hard disk.

The new folder will be placed on the hard disk.

2. Click on File in the menu bar; hold down the mouse button.

This step opens the File menu. You see a list of File commands.

- Drag down until you highlight New Folder.
   This step selects the New Folder command.

Release the mouse button.

A folder icon is placed in the hard disk window. The folder is named Empty Folder and is selected.

5. Type Proposals.

This is the name of the folder. The name may be up to 31 characters long; do not include a colon (:) in the name.

6. Press Return.

Pressing Return confirms the name.

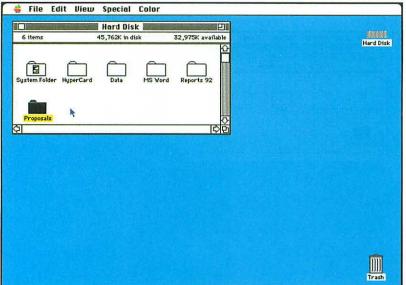

#### Try a shortcut

To select the New Folder command, press the 第-N keyboard shortcut.

#### REVIEW

# To create a new folder

Create nesting folders
You also can place
folders within folders
(called nesting folders).
To do so, open the folder
you want to contain the
new folder (see TASK:
Open a folder). Then
create the new folder.

### 1. Open the window in which you want to place the new folder.

- 2. From the File menu, select New Folder.
- 3. Type a folder name.
- 4. Press Return.

## Rename a folder

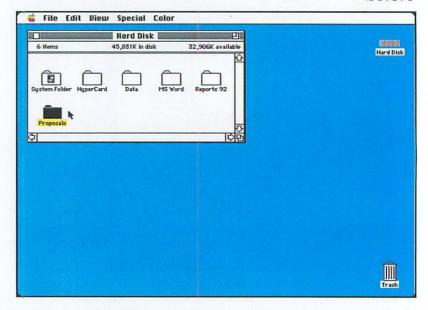

Oops!
Follow this to procedure again to rename the folder.

#### 1. Double-click on the Hard Disk icon.

This step opens the Hard Disk window. If the window is already open, skip this step. Your hard disk might be named differently; double-click on the icon for your hard disk.

2. Click on the **Proposals** icon.

This step selects the icon; it should be highlighted on-screen.

3. Type Book Proposals.

This is the new name for the folder. If you make a mistake while typing, press the Delete key to delete the error.

4. Press Return.

Pressing Return confirms the new name.

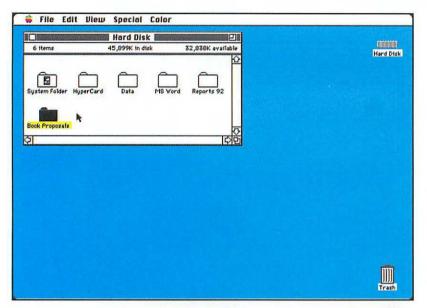

Use a different method You also can rename a folder by highlighting the folder and moving the mouse over the name. The pointer becomes a cursor. Click to insert the pointer where you want to make the change.

after

#### REVIEW

- 1. Click on the icon you want to rename.
- 2. Type the new name.
- 3. Press Return.

To rename a folder

Working with Folders 97

# Display information about a folder

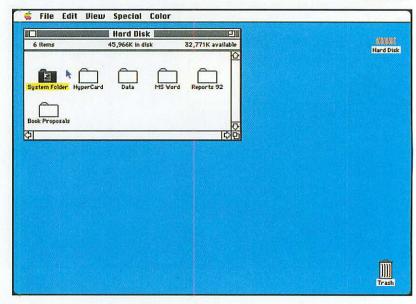

Oops! Click on the close box to close the info window. 1. Double-click on the Hard Disk icon.

This step opens the Hard Disk window. If the window is already open, skip this step. Your hard disk might be named differently; double-click on the icon for your hard disk.

2. Click on the System Folder icon.

This step selects the System Folder. (If you want to open the folder, double-click on the icon.)

3. Click on File in the menu bar; hold down the mouse button.

This step opens the File menu. You see a list of File commands.

4. Drag down until you highlight Get Info.

This step selects the Get Info command.

Release the mouse button.

You see an Info window that displays information about the selected item:

Kind of selected item, in this case, a

folder.

Size in bytes and kilobytes (K) and the

number of files in the folder.

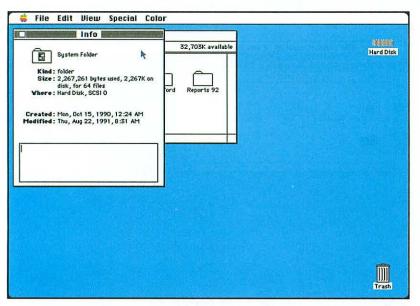

Try a shortcut
Select the folder and then
press the %-I keyboard
shortcut to select the Get
Info command.

after

Where Location of selected item; in this case,

on the hard disk.

Created Date that the folder was created.

Modified Date that the folder was last modified.

The insertion point is in a comments box at the bottom of the window. If you want, you can type a comment. You might, for instance, make a note of what the folder contains.

6. Click on the close box.

This step closes the Info window.

#### REVIEW

To display information about a folder

- 1. Click on the folder for which you want information.
- 2. From the File menu, select Get Info.
- 3. Click on the close box.

Working with Folders 99

# Copy a folder

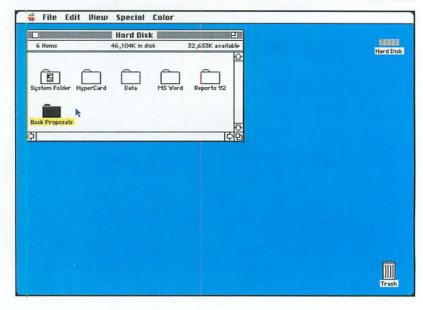

# Oops! If you don't want the copy, delete it. See TASK: Delete a folder.

#### 1. Double-click on the Hard Disk icon.

This step opens the Hard Disk window. If the window is already open, skip this step. Your hard disk might be named differently; double-click on the icon for your hard disk.

#### 2. Click on the **Book Proposals** icon.

This step selects the Book Proposals folder. If you don't have this folder, click on one that you do have. (Be sure not to select the System Folder, however. This folder is special, and having two copies of it will confuse the Macintosh.)

3. Click on File in the menu bar; hold down the mouse button.

This step opens the File menu. You see a list of File commands.

4. Drag down until you highlight **Duplicate**. This step selects the Duplicate command.

#### 5. Release the mouse button.

You see a progress window as the folder and its contents are copied. The copy of the folder is placed in the window and is named *Copy of Book Proposals*.

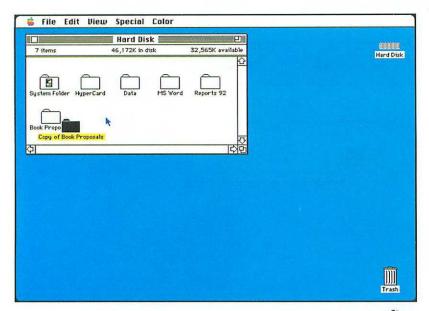

Open the folder To open the folder, double-click on the folder icon.

after

#### REVIEW

- 1. Click on the folder that you want to copy.
- 2. From the File menu, select Duplicate.

## To copy a folder

Try a shortcut
Select the file or folder
and press the %-D
keyboard shortcut to
select the Duplicate
command.

Working with Folders 101

### Delete a folder

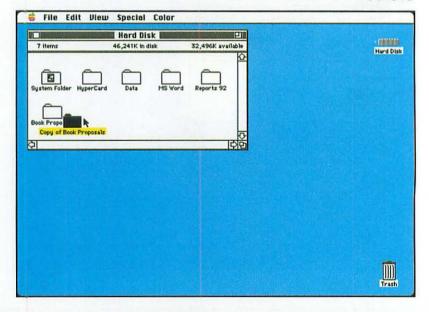

#### Oops!

If the Trash has not been emptied (see TASK: Empty the Trash), you can retrieve the folder. See TASK: Retrieve an item from the Trash.

#### 1. Double-click on the Hard Disk icon.

This step opens the Hard Disk window. If the window is already open, skip this step. Your hard disk might be named differently; double-click on the icon for your hard disk.

#### 2. Click on the Copy of Book Proposal icon.

This step selects the Copy of Book Proposal folder. If you don't have a copy of this folder, see *TASK: Copy a folder* to create the folder or click on a folder that you do have. Be sure to select one that you don't need. Do not click on the System Folder.

3. Hold down the mouse button and drag the folder icon to the Trash can icon.

This step places the folder and its contents into the Trash. The Trash can icon darkens and expands.

#### 4. Release the mouse button.

This step completes the deletion. When the Trash contains an item, the sides of the Trash can icon bulge.

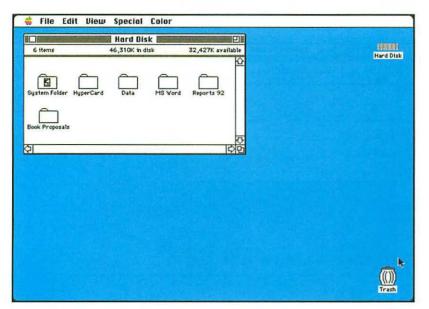

#### Be careful!

Keep in mind that you are deleting the folder and all its contents. Be sure that you don't delete something you need. Never delete the System Folder.

#### REVIEW

- 1. Point to the folder that you want to delete.
- 2. Click and hold the mouse button.
- 3. Drag the folder icon to the Trash can icon.
- 4. Release the mouse button.

### To delete a folder

Delete an application
If you delete a folder that
contains an application,
an alert message will
appear. You must confirm
that you want to delete
the application. Chances
are, you will not want to
delete the application.

Working with Folders 103

#### Retrieve an item from the Trash

#### Oops!

To remove an item permanently from the Trash (delete the item), you must empty the Trash. See TASK: Empty the Trash.

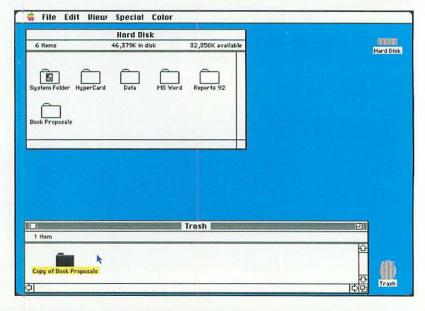

1. Double-click on the Trash can icon.

This step opens the Trash can icon and displays all the documents and folders that are still in the Trash. The title bar displays the name of the window, Trash. The items in the Trash appear in the window, below the title bar.

If the Trash is empty, delete something first. See *TASK: Delete a folder*.

- Point to the Copy of Book Proposals icon.
   This step selects the Copy of Book Proposals folder, which is is the folder you want to retrieve.
- 3. Click and hold down the mouse button. This step selects the folder icon.
- Drag the icon back to the Hard Disk window.
   This step moves the icon from the Trash to the hard disk.
- Release the mouse button.This step restores the deleted item.
- In the Trash window, click on the close box.
   This step closes the Trash window. The close box is the small box in the upper left corner of the Trash window.

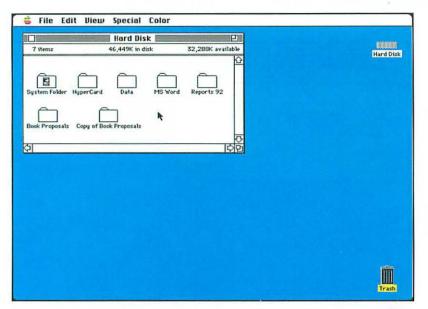

### Be careful!

If the Trash has been emptied, you cannot retrieve items. The Trash is emptied and the icons within it are deleted when an application program starts, when the Macintosh is shut down, when you choose the Empty Trash command from the Special menu, and when you eject a disk.

## REVIEW

## To retrieve an item from the

Trash

Use a different method You also can restore the deleted item by clicking on the item. Then select Put Away from the File menu.

- 1. Double-click on the Trash can icon.
- 2. Click on the item you want to retrieve; hold down the mouse button.
- 3. Drag the item to the window where you want the item placed.
- 4. Release the mouse button.

Working with Folders

## **Empty** the Trash

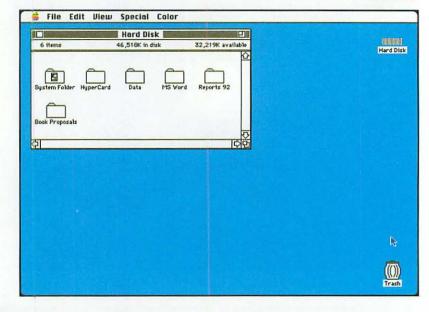

## Oops! Check the Trash before you empty it. After you empty it, you cannot retrieve any items.

1. Click on the Copy of Book Proposals icon and drag it to the Trash can icon.

For more information on deleting a folder, see *TASK: Delete a folder*. When the Trash contains an item, it bulges (as in the Before screen).

2. Click on Special in the menu bar; hold down the mouse button.

This step opens the Special menu. You see a list of Special commands.

3. Drag down until you highlight Empty Trash.

This step selects the Empty Trash command. All the items in the Trash are deleted—you cannot retrieve them. When the Trash contains items, the sides of the Trash can icon bulge. When the Trash is emptied, the Trash can icon returns to its normal shape.

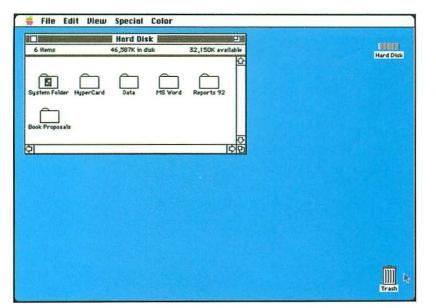

When does the Trash empty?

The Trash is also emptied when you start an application, shut down the Macintosh, or eject a disk.

after

## REVIEW

From the Special menu, select Empty Trash.

## To empty the Trash

### Be Careful!

If you try to throw away an important item, such as an application, the Macintosh will warn you. You must confirm that you do indeed want to delete the item.

Working with Folders 107

# Working with Documents and Applications

This section covers the following tasks:

Display information about a document

Lock a document

Duplicate a document

Rename a document

Move a document to another folder

Copy a document to another folder

Copy a document to another disk

Delete a document

Find a document

## Display information about a document

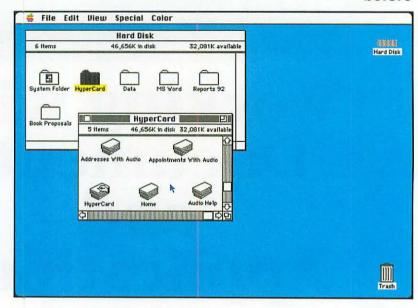

## Oops! Click on the close box to close the window.

### 1. Double-click on the Hard Disk icon.

This step opens the Hard Disk window. If the window is already open, skip this step. Your hard disk might be named differently; double-click on the icon for your hard disk.

2. Double-click on the **HyperCard** icon.

This step opens the HyperCard folder. You should have this folder. If not, open any folder.

3. Click on the Home icon.

This step selects the Home document. Be sure to click on it only once; do not double-click on it.

4. Click on File in the menu bar; hold down the mouse button.

This step opens the File menu. You see a list of File commands.

5. Drag down until you highlight Get Info.

This step selects the Get Info command.

6. Release the mouse button.

You see an Info window that displays information about the selected item:

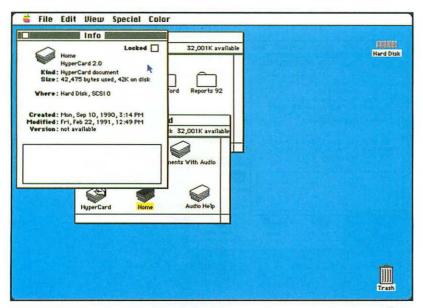

Try a shortcut

Select the document and press the %-I keyboard shortcut to select the Get Info command.

after

Kind Kind of icon; in this case, a HyperCard

document

Size The size in bytes and kilobytes (K)

Where Location of the icon; in this case, Hard

Created Date that the document was created

Modified Date that the document was last modified

The insertion point is located in the comment box at the bottom of the window. If you want, you can type a comment. You might, for example, make a note of what the document contains.

7. Click on the close box.

This step closes the Info window.

## REVIEW

To display information about a document

- 1. Click on the document icon for which you want information.
- 2. From the File menu, select Get Info.
- Click on the close box.

## Lock a document

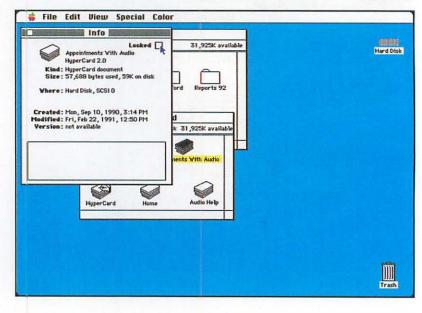

## Oops! Follow this same procedure to unlock

the document.

1. Double-click on the Hard Disk icon.

This step opens the Hard Disk window. If the window is already open, skip this step. Your hard disk might be named differently; double-click on the icon for your hard disk.

- 2. Double-click on the HyperCard icon.
  - This step opens the HyperCard folder. You should have this folder. If not, open any folder.
- Click on the Appointments With Audio icon.
   This step selects the Appointments With Audio document. If you don't have this document, click on one that you do have.
- 4. Click on File in the menu bar; hold down the mouse button.

This step opens the File menu. You see a list of File commands.

- Drag down until you highlight Get Info.
   This step selects the Get Info command.
- 6. Release the mouse button.

You see a window that displays information about the selected item. In the upper right corner of the window, you see a check box named Locked. (The Before screen shows this step.)

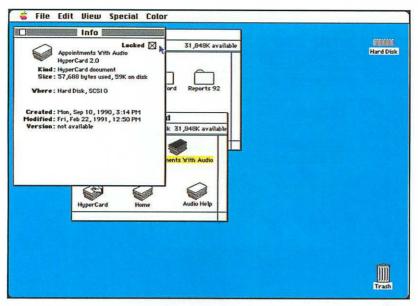

7. Click on Locked.

This step locks the document. You cannot delete or change the document when the Locked check box has been checked.

8. Click on the close box.

This step closes the Info window.

## REVIEW

- 1. Click on the document icon that you want to lock.
- 2. From the File menu, select Get Info.
- 3. Click on the Locked check box.
- 4. Click on the close box.

## To lock a document

## Duplicate a document

### Oops!

As the copy is made, you see a progress window on-screen. Click on Cancel to stop the copy. If you are copying only one document, the copy might occur too quickly to cancel. In this case, delete the copy. See TASK:

Delete a document.

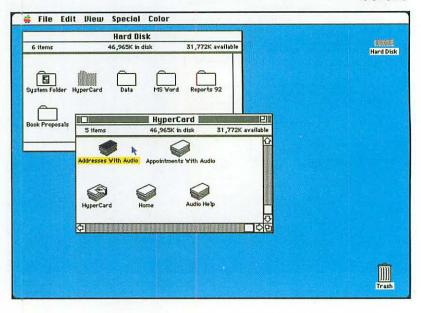

1. Double-click on the Hard Disk icon.

This step opens the Hard Disk window. If the window is already open, skip this step. Your hard disk might be named differently; double-click on the icon for your hard disk.

2. Double-click on the **HyperCard** icon.

This step opens the HyperCard folder. You should have this folder. If not, click on any folder.

Click on the Addresses With Audio icon.

This step selects the Addresses With Audio document. If you don't have this document, select one you that do have.

4. Click on File in the menu bar; hold down the mouse button.

This step opens the File menu. You see a list of File commands.

5. Drag down until you highlight Duplicate.

This step selects the Duplicate command.

Release the mouse button.

As the copy is made, you see a progress window on-screen. A copy is placed in the same folder and is named Copy of Addresses With Audio.

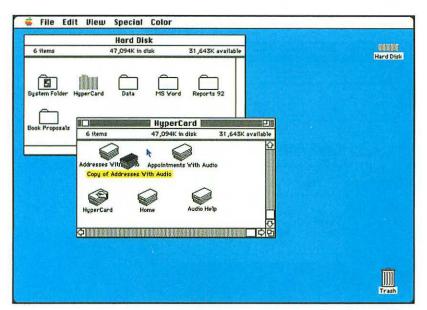

after

## REVIEW

- 1. Click on the document icon that you want to copy.
- 2. From the File menu, select Duplicate.

## To duplicate a document

115

## Rename a document

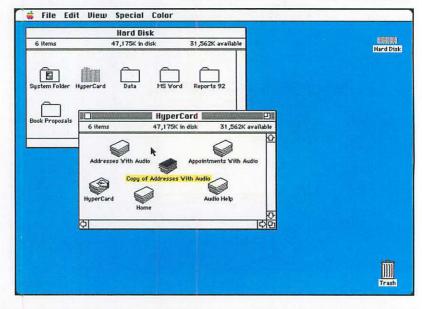

## Oops! To change the document back to its original name, follow this procedure.

## 1. Double-click on the Hard Disk icon.

This step opens the Hard Disk window. If the window is already open, skip this step. Your hard disk might be named differently; double-click on the icon for your hard disk.

2. Double-click on the HyperCard icon.

This step opens the HyperCard folder. You should have this folder. If not, open a folder that you do have.

3. Click on the Copy of Addresses With Audio icon.

This step selects the Copy of Addresses With Audio document. If you don't have this document, select one that you do have. You can move this icon so that the names don't overlap.

4. Type Clients.

This is the new name for the document.

5. Press Return.

This step confirms the new name.

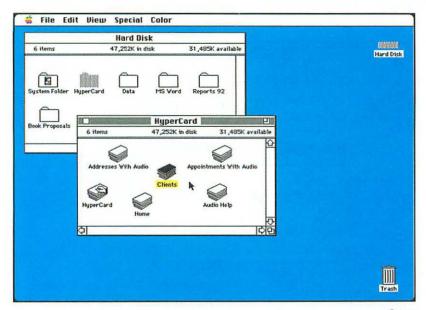

- 1. Click on the document icon that you want to rename.
- 2. Type the new name.
- 3. Press Return.

## REVIEW

## To rename a document

## Move a document to another folder

## Oops!

To place the document in the folder, you must be sure that the disk icon darkens. This means that the folder is selected.

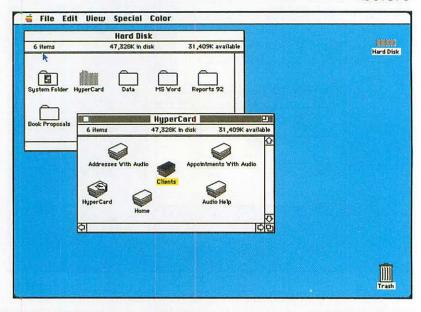

### 1. Double-click on the Hard Disk icon.

This step opens the Hard Disk window. If the window is already open, skip this step. Your hard disk might be named differently; double-click on the icon for your hard disk.

2. Double-click on the HyperCard icon.

This step opens the HyperCard folder. You should have this folder. If not, open another folder.

3. In the HyperCard window, click on the Clients icon.

This step selects the Clients document. If you don't have this document, select a document that you do have. The Before screen shows this step.

4. Hold down the mouse button and drag the document icon to the **Book Proposals** icon.

This icon appears in the Hard Disk window. If you don't have this folder, select one that you do have. (Do not, however, drag the document to the System Folder.) The folder icon darkens.

You might need to move and resize the windows so that you can see both windows.

Release the mouse button.

This step completes the move. The document no longer appears in the HyperCard window. Instead it is moved to the Book Proposals folder.

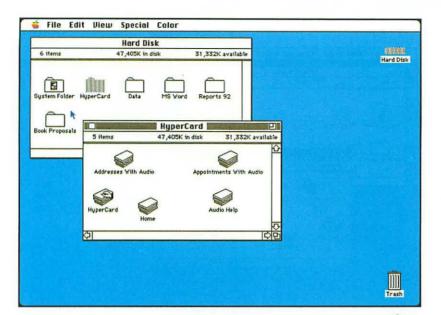

## Documents have the same name?

If the document you are moving has the same name as a document in the folder to which you are moving the document, you see the message Replace items with the same names with the selected items? Click on OK if you want to replace the file with the updated version.

## REVIEW

## To move a document to another folder

Copy the document
To copy the document to
another folder, see TASK:
Copy a document to
another folder.

- 1. Click on the document icon you want to move; hold down the mouse button.
- 2. Drag the document icon onto the icon of the folder you want to move the folder to.

## Copy a document to another folder

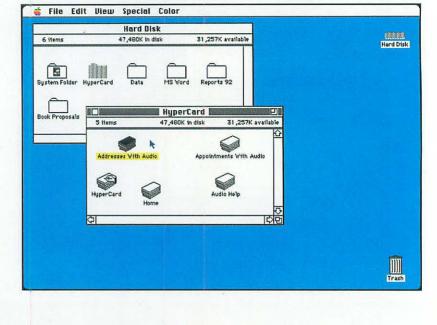

### Oops!

If the document disappears from the first folder, you probably didn't press the Option key. You must press Option to tell the Macintosh that you want to copy—not move—the document.

1. Double-click on the Hard Disk icon.

This step opens the Hard Disk window. If the window is already open, skip this step. Your hard disk might be named differently; double-click on the icon for your hard disk.

2. Double-click on the **HyperCard** icon.

This step opens the HyperCard folder. You should have this folder. If not, open another folder.

3. In the HyperCard window, click on the Addresses With Audio icon.

This step selects the Addresses With Audio document. If you don't have this document, select another document. The Before screen shows this step.

4. Press and hold the Option key and then click and hold the mouse button.

This step selects the file.

5. Drag the document icon to the **Book Proposals** icon.

If you don't have this folder, select a folder that you do have. (Do not, however, drag the document to the System Folder.) The folder icon darkens.

You might need to move and resize the windows so that you can see both windows.

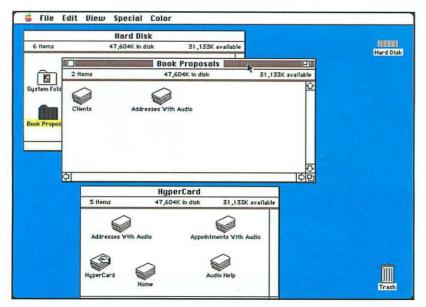

Move the document To move the document, see TASK: Move a document to another folder.

after

- 6. Release the mouse button and the Option key.

  This step completes the copy. The document appears in the HyperCard window and the Book Proposals folder.
- 7. Double-click on the **Book Proposals** icon.

This step opens the folder window so that you can verify a copy was made. You might need to move and resize the windows so that you can see both windows. This copy has the same name as the original.

## REVIEW

To copy a document to another folder

- Click on the document icon you want to copy.
- 2. Hold down the mouse button and press and hold the **Option** key.
- 3. Drag the document icon onto the folder icon.
- 4. Release the mouse button and the Option key.

## Copy a document to another disk

## Oops!

If the document icon is only moved (not copied), you did not place it on the disk. Be sure that the disk darkens when the document icon is placed on the disk.

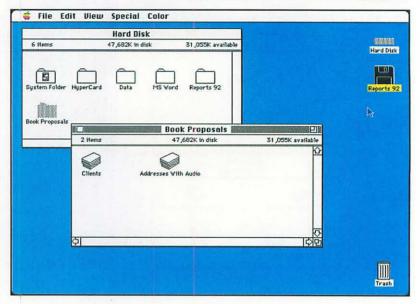

1. Double-click on the Hard Disk icon.

This step opens the Hard Disk window. If the window is already open, skip this step. Your hard disk might be named differently: double-click on the icon for your hard disk.

- 2. Double-click on the **Book Proposals** icon. This step opens the Book Proposals folder. If you don't have this folder, select a folder that you do have. (Do not, however, select the System Folder.)
- 3. Insert the Reports 92 disk. If you don't have this disk, insert another disk.
- 4. In the Book Proposals window, click on the Addresses With Audio icon.

This step selects the Addresses With Audio document. (If you don't have this document, select a document that you do have.)

5. Hold down the mouse button and drag the document icon to the Reports 92 icon. The disk icon darkens.

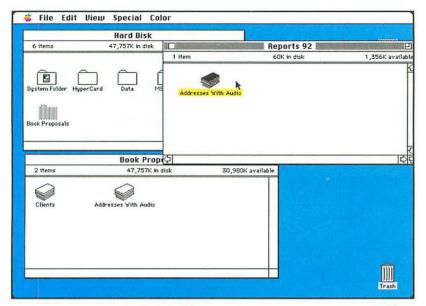

Delete the document To delete the copy, see TASK: Delete a document.

after

6. Release the mouse button.

This step completes the copy. To see the copy, open the disk icon.

7. Double-click on the Reports 92 icon.

This step opens the Reports 92 disk window so that you can verify that the document was copied. The document appears in both locations: in the Book Proposals folder and on the Reports 92 disk. You might need to move and resize the windows so that you can see both windows.

## REVIEW

To copy a document to another disk

down the mouse button.2. Drag the document icon onto the disk icon.

1. Click on the document icon you want to copy; hold

## Delete a

## Oops!

If the Trash has not been emptied (see TASK: Empty the Trash), you can retrieve the document. See TASK: Retrieve an item from the Trash.

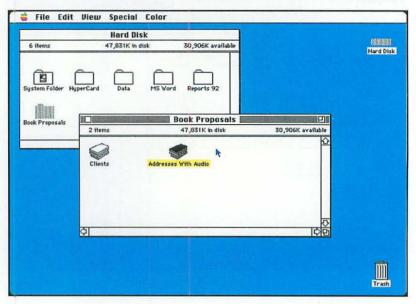

1. Double-click on the Hard Disk icon.

This step opens the Hard Disk window. If the window is already open, skip this step. Your hard disk might be named differently; double-click on the icon for your hard disk.

2. Double-click on the **Book Proposals** icon.

This steps opens the folder window. You see the documents that this folder contains.

3. Point to Addresses With Audio icon.

If you don't have this document, click on a document that you do have. Be sure to select one that you don't need.

4. Click and hold down the mouse button, and then drag the document to the **Trash can** icon.

This step places the document in the Trash. The Trash can icon darkens.

5. Release the mouse button.

This step completes the deletion. (You can tell that the item is in the Trash because the sides of the Trash can icon bulge.)

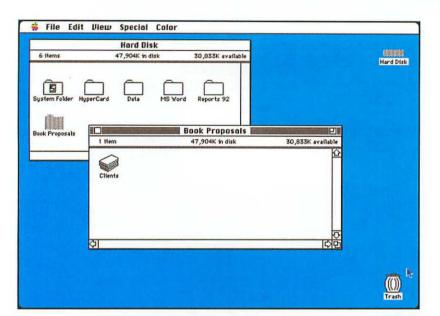

Be careful!

Don't delete a document that you need. If the Trash has been emptied, the document will be lost.

after

## REVIEW

- 1. Point to the document icon that you want to delete.
- 2. Click and hold down the mouse button.
- 3. Drag the document icon to the **Trash can** icon.
- 4. Release the mouse button.

## To delete a document

## Find a document

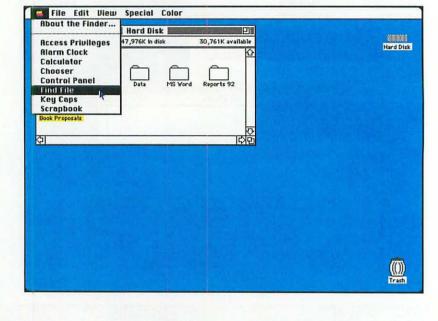

Oops!
If no matching items are found, you hear the alert sound. Try the search again.

1. Click on in the menu bar; hold down the mouse button.

This command opens the **c** menu. You see a list of **c** commands.

2. Drag down until you highlight Find File.

This command selects the Find File accessory. To search for files, you use a special desk accessory.

You see the Find File window. The first item lists the name of the hard disk—the item to be searched. (You can click on this item to change the item that is searched.)

The insertion point blinks in the Search for box; this is where you type the file name you want to find.

3. Type Home.

This is the item for which you want to search.

4. Click on the running man icon.

This step starts the search. The files that are found—Home, in this case—appear in the middle box. You hear the alert sound.

5. Click on the name of the file that has been found (Home).

This step displays information about the found file. In the lower left box, you see information about when the file was created,

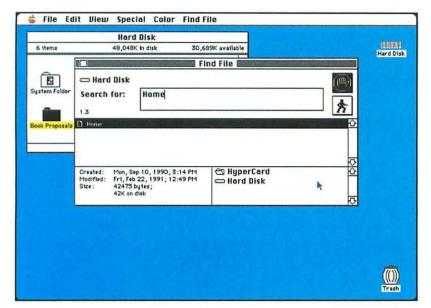

when the file was modified, and the size of the file. In the lower right box you see the location of the file. The folder that contains the file is listed first, followed by the hard disk (which contains the folder).

6. Click on the close box.

This step closes the File Find window.

## REVIEW

Open the file

open the file.

Keep in mind that Find

File does just that-finds

the file. It does not open

the file. To open the file,

return to the Desktop and

To find a document

- 1. From the **i** menu, select Find File.
- 2. Type the name of the document in the Find File window.
- 3. Click on the running man icon.

## Working with Accessories

This section covers the following tasks:

Change the Desktop pattern

Change the speaker volume

Change the date

Change the time

Change the alert sound

Display the time

Set an alarm

Use the Calculator

Display a special character

## Change the Desktop pattern

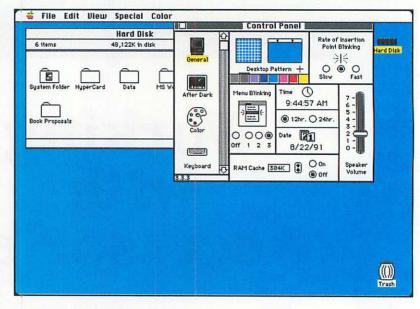

## Oops!

If you return to the Desktop and don't see any change, you probably forgot to click on the middle of the Desktop (step 5 of the Task section) to apply the change. Try this procedure again.

## 1. Click on in the menu bar; hold down the mouse button.

This step opens the menu. You see a list of desk accessories (DAs). A desk accessory is a small program—usually created to perform a single function (such as display the time). Some desk accessories come with the Macintosh. You can purchase other desk accessories.

## 2. Drag down until you highlight Control Panel

This step selects the Control Panel accessory. Use this accessory to change settings for the Macintosh.

### Release the mouse button.

You see a window with control panel settings. General is selected in the left side of the window. Options include changing the Desktop pattern, changing the speaker volume, and setting menu blinking.

Note that the Desktop Pattern box is in the upper middle portion of the window. You see two items inside this area. The first item is a small square that represents a small square of the Desktop. The second item represents the entire Desktop. Above this item you see two arrows.

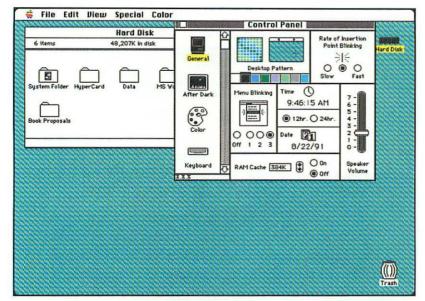

Click on ➤ until you see a pattern you like.

As you click on , the pattern changes—both in the small square and the Desktop. Around 10-15 preselected color patterns are provided with the color Macintoshes.

- Click on the representation of the Desktop.Click on the Desktop in the window on-screen—not the actual Desktop. This step applies the change.
- Click on the close box.This step closes the Control Panel window.

## Edit the pattern

You also can create your own pattern by clicking in the small sample area. Clicking on a spot turns the spot to the selected color; clicking on it again makes the spot white.

### Return to the original pattern

To return to the original pattern, follow this procedure. If you created the pattern from scratch, you will have to create the original pattern again.

## REVIEW

To change the Desktop pattern

- 1. From the menu, select Control Panel.
- 2. Click on ➤ or ≺, above the small Desktop, until the pattern you want appears.
- 3. Click on the representation of the Desktop.
- 4. Click on the close box.

Working with Accessories 131

## Change the speaker volume

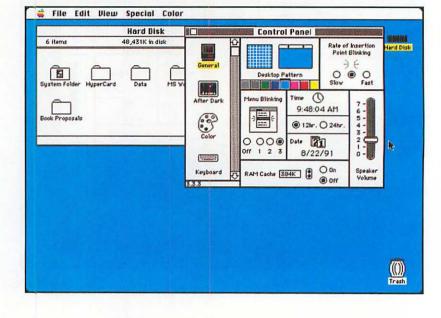

Oops!
If you don't hear alert sounds, the volume might be set to 0. Follow these steps to check the volume.

1. Click on in the menu bar; hold down the mouse button.

This step opens the menu. You see a list of desk accessories.

- Drag down until you highlight Control Panel.
   This step selects the Control Panel accessory. Use this accessory to change settings for the Macintosh.
- Release the mouse button.

You see a window with control panel settings. General is selected in the left side of the window. Options include changing the Desktop pattern, changing the speaker volume, and setting menu blinking.

Note that the Speaker volume box is in the lower right side of the window. The volume levels go from 0 (no sound) to 7. A volume bar indicates the current volume level.

 Click on the volume bar and hold down the mouse button.

This step selects the volume bar.

5. Drag the volume bar until the volume is set to 7. This is the new volume.

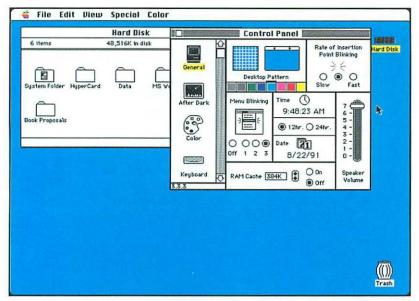

Change the alert sound You can change the alert sound. See *TASK*: Change the alert sound.

after

6. Release the mouse button.

You hear the alert sound—a beep—at the new volume. (You might hear a different alert sound.)

7. Click on the close box.

This step closes the Control Panel window.

## REVIEW

To change the speaker volume

- 1. From the **(**menu, select Control Panel.
- 2. Click on the **volume bar** in the Speaker Volume part of the window; hold down the mouse button.
- 3. Drag the volume bar to a new level.
- 4. Release the mouse button.
- 5. Click on the close box.

Working with Accessories 133

## Change the date

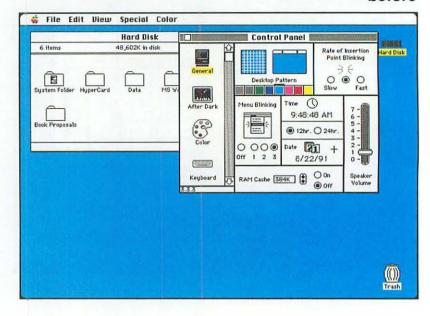

Oops!
Follow this same procedure to change the date back to the original setting.

 Click on in the menu bar; hold down the mouse button.

This step opens the imenu. You see a list of desk accessories.

- Drag down until you highlight Control Panel.
   This step selects the Control Panel accessory. Use this accessory to change settings for the Macintosh.
- 3. Release the mouse button.

You see a window with control panel settings. General is selected in the left side of the window. Options include changing the Desktop pattern, changing the speaker volume, and setting menu blinking.

A box for the date is located in the middle of the window.

4. Click on the year.

This step selects the year. The year appears in reverse video. (In the Before figure, the year is 91.) You also can click on the month or the day to change these settings. The pointer becomes a cross bar, and arrows appear to the right of the date.

Click on 1.

This step adds a year to the date.

Click on the close box.

This step closes the Control Panel window.

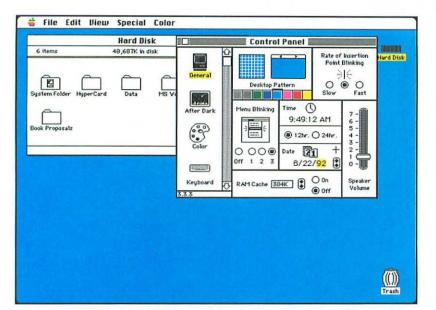

### Be careful!

The Macintosh uses this date to keep track of when documents are modified. Be sure to enter the correct date.

## REVIEW

## To change the date

Try a shortcut
When you highlight the
part you want to change,
just type the text for that
area, and then press the
key to move to the next
area.

- 1. From the menu, select Control Panel.
- 2. Click on the part of the date you want to change—month, day, or year.
- 3. Click on 

  to increase the date; click on 

  to decrease the date.

  1. Click on 

  to decrease the date.
- 4. Click on the close box.

## Change the time

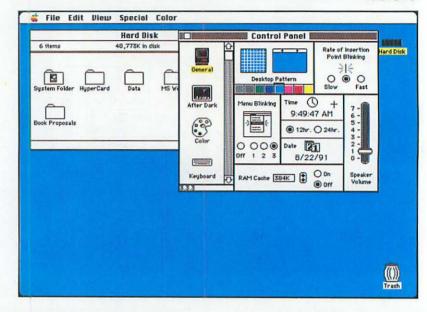

Oops!
Follow this same procedure to change the time back to the original setting.

1. Click on in the menu bar; hold down the mouse button.

This step opens the menu. You see a list of desk accessories.

- Drag down until you highlight Control Panel.
   This step selects the Control Panel accessory. Use this accessory to change settings for the Macintosh.
- 3. Release the mouse button.

You see a window with control panel settings. General is selected in the left side of the window. Options include changing the Desktop pattern, changing the speaker volume, and setting menu blinking.

A box for the time is located in the middle of the screen.

4. Click on the hour.

This step selects the hour. The hour appears in reverse video. (In the Before figure, the hour is 9.) You can also click on the minutes or seconds to change these settings. Arrows appear to the right of the time.

5. Click on .

This step decreases the hour by one (the time is earlier).

Click on the close box.

This step closes the Control Panel.

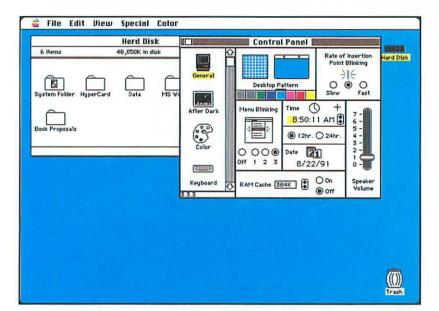

### Be careful!

The Macintosh uses the time to keep track of when documents are created and modified. Be sure to enter the correct time.

## REVIEW

## To change the time

Change the time format In the Control Panel window, you also can select 12 hr for a 12-hour clock or 24 hr for a 24-hour clock (military time). Click on the button located below the time setting.

## 1. From the menu, select Control Panel.

- 2. Click on the part of the time you want to change—hour, minutes, or seconds.
- 3. Click on 

  to increase the time; click on 

  to decrease the time.
- 4. Click on the close box.

## Change the alert sound

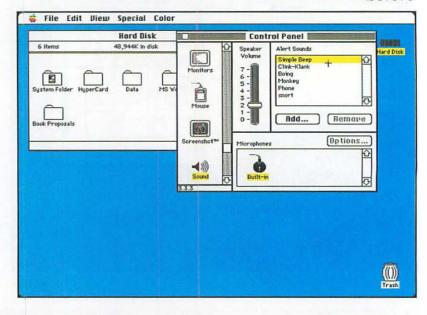

Oops!

If you don't hear alert sounds, the volume might be set to 0. Check the volume.

1. Click on in the menu bar; hold down the mouse button.

This step opens the finenu. You see a list of desk accessories.

- Drag down until you highlight Control Panel.
   This step selects the Control Panel accessory. Use this accessory to change settings for the Macintosh.
- Release the mouse button.You see a window with control panel settings. The left side of the window displays the different control panels.
- 4. Click on Sound.

This step selects the Sound control panel. (You might have to click on the scroll arrows in the middle of the screen to display this option.)

On the right side of the window, you see a list of alert sounds.

5. Click on Boing.

This step selects the sound. You hear *Boing*. Depending on your Macintosh, you may have different sounds. If you don't have Boing, choose another sound from the list.

6. Click on the close box.

This step closes the control panel window.

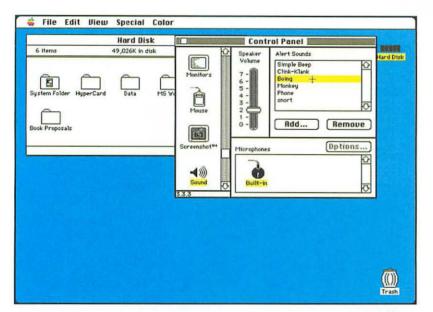

Change the volume
You also can change the
volume with the Sound
control panel. Click on the
speaker bar, hold down
the mouse button, and
drag to a new volume.

after

## REVIEW

- 1. From the **i** menu, select Control Panel.
- 2. Click on Sound.
- 3. Click on the sound you want.
- 4. Click on the close box.

To change the alert sound

Working with Accessories 139

## Display the time

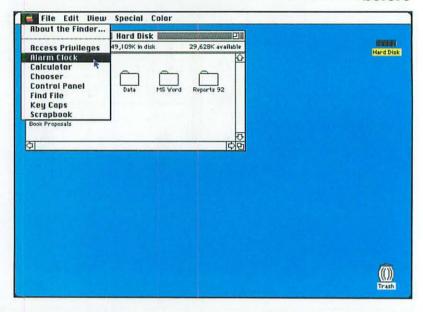

Oops!
Click on the close box to close the Alarm Clock window.

1. Click on in the menu bar; hold down the mouse button.

This step opens the menu. You see a list of desk accessories.

- Drag down until you highlight Alarm Clock.
   This step selects the Alarm Clock desk accessory.
- Release the mouse button.You see a window that displays the current time.
- 4. Click on the lever to the right of the time.

  This step expands the box to show the date. (You can change the date and time and set the alarm in this expanded box.)

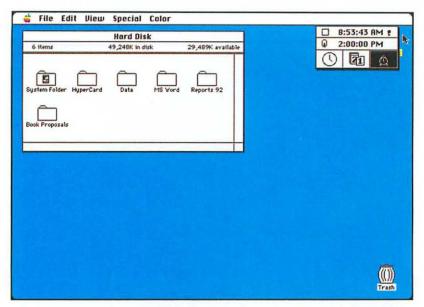

## REVIEW

To display the time

From the imenu, select Alarm Clock

## Set an alarm

## before

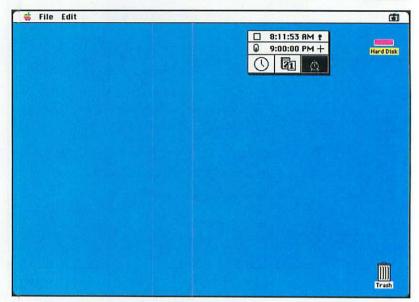

### Oops!

To turn off the alarm, display the expanded alarm box, click on the alarm switch (in the down position), and click on the close box to close the alarm clock.

1. Click on in the menu bar; hold down the mouse button.

This step opens the menu. You see a list of desk accessories.

- Drag down until you highlight Alarm Clock.
   This step selects the Alarm Clock accessory.
- Release the mouse button.You see a window displaying the current time.
- 4. Click on the lever to the right of the time.

  This step expands the box to show the date and time. The Before screen shows this step.
- Click on the alarm clock.The alarm clock is in the right corner of the expanded box.
- Click on the hour.
   This hour control is the middle of the expanded box. (In the Before figure, the hour is 9.)

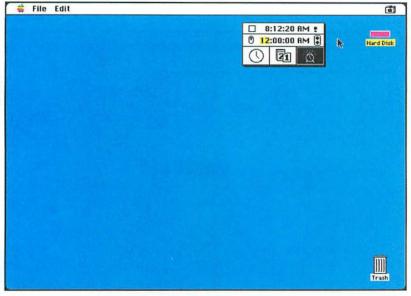

after

7. Click on 1 until the hour reads 12.

This step sets the alarm at 12:00:00.

8. Click on the alarm switch.

The alarm switch is located in the middle part of the box. It should be in the up position, and the alarm clock shows a ringing alarm, which tells you that the alarm is set.

At the set time, the alarm will sound—you hear the alert sound, and an alarm clock flashes over the **(**menu.

#### REVIEW

- 1. From the **(**menu, select Alarm Clock.
- 2. Click on the lever to the right of the time.
- 3. Click on the alarm clock.
- 4. Set the time you want the alarm to sound.
- 5. Click on the alarm switch.

To set an alarm

Working with Accessories 143

# Use the calculator

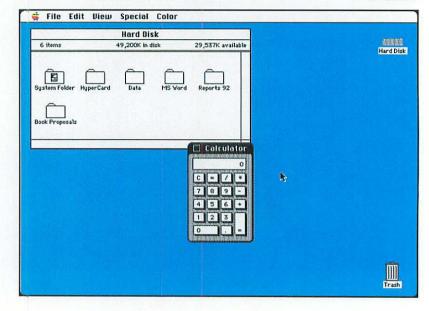

Oops!
If you press the Return
key, you hear the alert
sound. You must press
= (equal) or Enter.

1. Click on in the menu bar; hold down the mouse button.

This step opens the menu. You see a list of desk accessories.

- Drag down until you highlight Calculator.
   This step selects the Calculator desk accessory.
- 3. Release the mouse button.

You see an on-screen version of a calculator.

4. Type 50.

Use the numbers on the numeric keypad. 50 is the first value of the calculation. (You enter calculations just like you do with a handheld calculator. This example shows a simple multiplication formula.)

5. Press \*.

This step tells the Calculator to perform a multiplication formula.

6. Type .15.

This step completes the formula (50 multiplied by .15).

7. Press Enter on the numeric keypad.

You see the results on the entry line—in this case, 7.5. You also can press the equal sign to see the results.

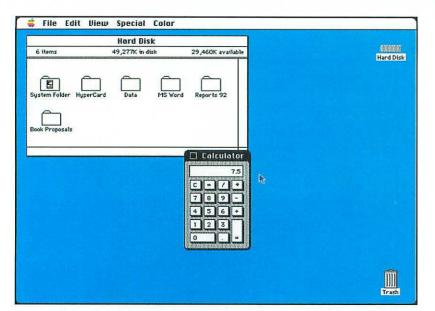

Close the calculator Click on the close box to close the calculator.

after

#### REVIEW

- 1. From the **i** menu, select Calculator.
- 2. Type the equation.
- 3. Press **Enter** on the numeric keypad.

## To use the calculator

Use the mouse
You also can use the
mouse to enter numbers.
Just click on the
on-screen calculation
buttons.

# Display a special character

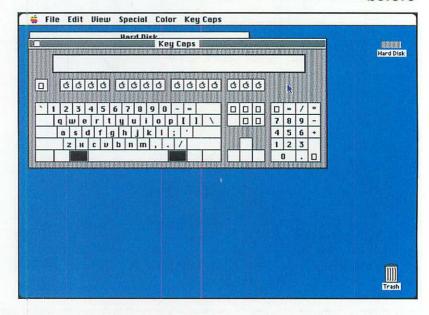

Oops!

Be sure to hold down the first key while pressing the second key.

1. Click on in the menu bar; hold down the mouse button.

This step opens the menu. You see a list of desk accessories.

- Drag down until you highlight Key Caps. This step selects the Key Caps desk accessory.
- 3. Release the mouse button.

You see an on-screen version of the keyboard. The top part of the window includes a box for you to type characters.

4. Press and hold the Ctrl key.

The keyboard changes to display other characters. The keyboard will display different characters, depending on the font you have selected and the key you press.

5. Type **T**.

You see the symbol in the entry window.

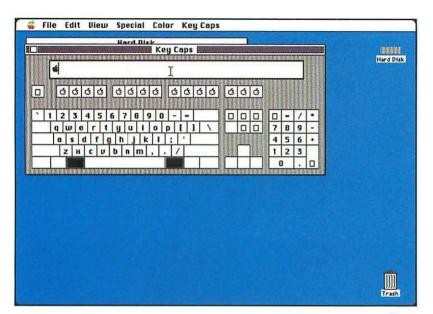

Close Key Caps
To close the Key Caps
desk accessory, click on
the close box.

after

#### REVIEW

- 1. From the menu, select Key Caps.
- 2. Press and hold the Ctrl, Option, or Shift key to see what characters are available.
- 3. If you want to display the character in the entry box, press the letter of the character you want.

To display a special character

Working with Accessories 147

# Working with HyperCard Stacks

This section covers the following tasks: Open the Addresses With Audio stack Quit HyperCard Add a new address card Display a different address card Find an address card Add a note to an address card Edit an address card Delete an address card Open the Appointments With Audio stack Display a different appointment date Add an appointment Find an appointment card Add a note to an appointment card Edit an appointment card Delete an appointment

### Open the Addresses With Audio stack

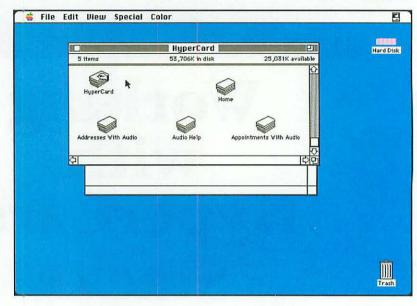

# Oops! To close the HyperCard stack, see TASK: Quit HyperCard.

#### 1. Open the HyperCard folder.

For help with this step, see *TASK: Open a folder*. You see a window with several different stacks. A HyperCard stack is a collection of cards.

#### 2. Double-click on the Addresses With Audio icon.

This step opens the Addresses With Audio stack. This HyperCard stack is supplied with the Macintosh. If you do not have this stack, skip this and all the other address tasks in this section.

You see an on-screen version of an address book. A sample entry appears with entries for the name, company, address, and telephone number.

Buttons appear to the right of the address card. These buttons let you find a card, add notes, delete a card, and move among cards. (See the other tasks in this section.)

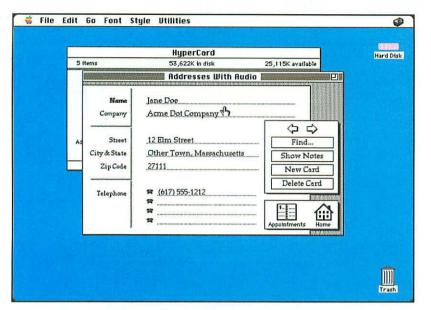

or the stacks?
If you don't have
HyperCard or the stacks
mentioned here, you
cannot complete this or
any of the other tasks in
this section.

Don't have HyperCard

after

#### REVIEW

- To open the Addresses With Audio stack
- What is HyperCard? HyperCard is a complete application with its own menu system. For help with all HyperCard tasks, see Que's HyperCard 2 QuickStart.

- 1. Open the HyperCard folder.
- 2. Double-click on the Addresses With Audio icon.

### Quit HyperCard

#### before

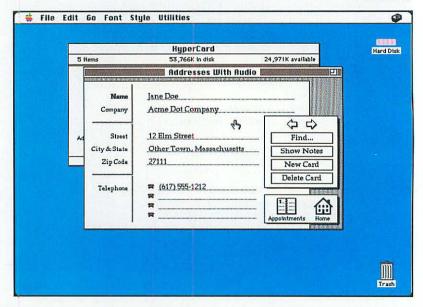

# Oops! To reopen a stack, see TASK: Open the Addresses With Audio stack or TASK: Open the Appointments With

Audio stack.

1. Click on File in the menu bar; hold down the mouse button.

This step opens the File menu. You see a list of File commands.

- 2. Drag down until you highlight Quit HyperCard. This step selects the Quit HyperCard command.
- 3. Release the mouse button.

  This step closes the HyperCard stack and quits HyperCard.

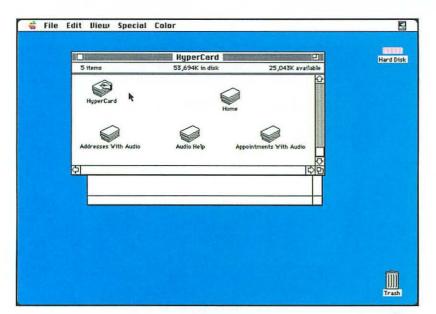

Don't have HyperCard or the stacks?

If you don't have HyperCard or the stacks mentioned here, you cannot complete this or any of the other tasks in this section.

after

#### REVIEW

From the File menu, select Quit HyperCard.

### To quit HyperCard

### Add a new address card

#### before

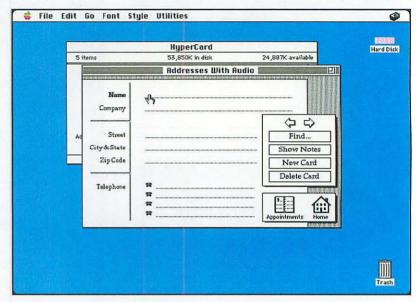

# Oops! If you decide you don't want the card, delete it. See TASK: Delete an address card.

1. Open the Addresses With Audio stack.

This step opens the address stack and displays a sample address card. For help with this step, see *TASK: Open the Addresses With Audio stack*.

2. Click on New Card.

This step selects the New Card button and displays a blank card. The Before screen shows this step.

- 3. In the Name field, type Darlene Ball and press Tab.

  This step enters the name for the address card and moves the insertion point to the Company field.
- 4. Type Gerdt House and press Tab.

  This step enters the name of the company and moves the insertion point to the Street field.
- Type 1 Main Street and press Tab.
   This step enters the address and moves the insertion point to the City and State field.
- Type Oldenburg, IN and press Tab.
   This step enters the city and state and moves the insertion point to the ZIP Code field.

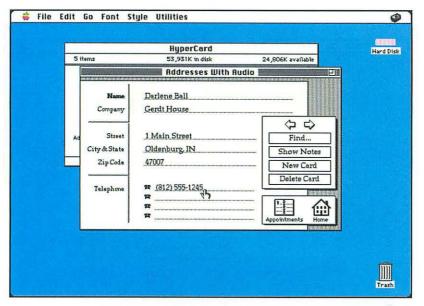

Don't have HyperCard or the stacks? If you don't have HyperCard or the stacks mentioned here, you cannot complete this or any of the other tasks in this section.

after

- 7. Type 47007 and press Tab.

  This step enters the ZIP code and moves the insertion point to the telephone field.
- 8. Type (812) 555-1245.
  This step enters the telephone number. The card is now complete.

#### REVIEW

To add a new address card

- 1. Open the Addresses With Audio stack.
- 2. Click on the New Card button.
- 3. Type the entries for those fields you want to complete.

# Display a different address card

Oops!

If there is only one card, nothing happens when you click on the arrow button. You need to add more cards before you can display other cards.

#### before

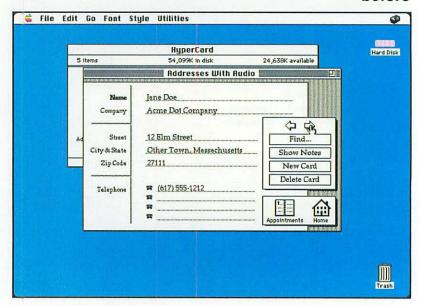

#### 1. Open the Addresses With Audio stack.

This step opens the address stack and displays the first address card. For help with this step, see *TASK: Open the Addresses With Audio stack*.

2. Click on the ⇒ button.

This step displays the next card in the stack.

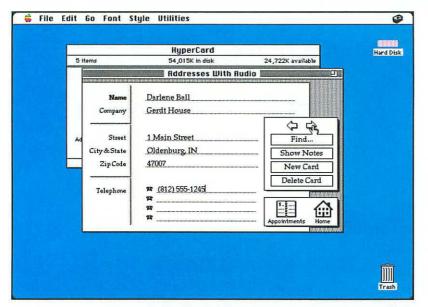

This method works well if you have just a few cards. If you have a lot of cards, use the Find button to move quickly to the card you want. See TASK: Find an address card.

Use the Find button

after

#### REVIEW

- 1. Open the Addresses With Audio stack.
- 2. Click on the → button to display the next card; click on the ← button to display the previous card.

### To display a different address card

Don't have HyperCard or the stacks? If you don't have HyperCard or the stacks mentioned here, you cannot complete this or any of the other tasks in this section.

# Find an address card

#### before

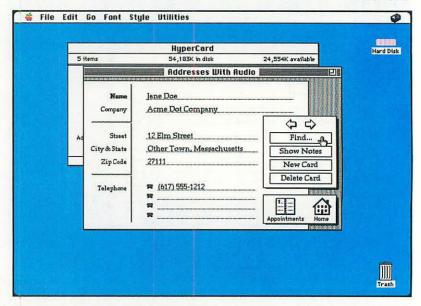

#### Oops!

If the selected text is not found, you hear the alert sound and a message box appears that states the text was not found. Click on the OK button and try the search again.

#### 1. Open the Addresses With Audio stack.

This step opens the address stack and displays the first address card. For help with this step, see *TASK: Open the Addresses With Audio stack*.

#### 2. Click on Find.

This step selects the Find button. You see a dialog box that prompts you What text do you want to find?

#### 3. Type Ball.

This step specifies the text you want to find. You can enter text that is in any field on the card.

#### 4. Click on OK.

Clicking on the OK button tells HyperCard to search the stack and display the first matching card. The text you entered in step 3 is boxed on the card.

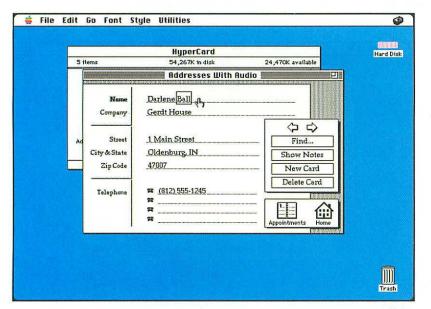

or the stacks?
If you don't have
HyperCard or the stacks
mentioned here, you
cannot complete this or
any of the other tasks in
this section.

Don't have HyperCard

after

#### REVIEW

- 1. Open the Addresses With Audio stack.
- 2. Click on the Find button.
- 3. Type the text you want to find.
- 4. Click on the **OK** button.

To find an address card

### Add a note to an address card

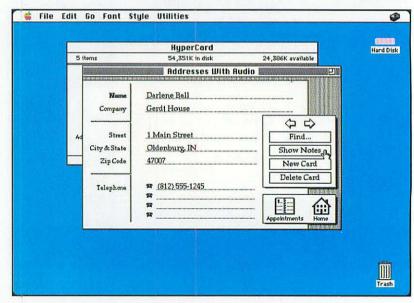

Oops!
To hide the notes, click on the Hide Notes button.

#### 1. Open the Addresses With Audio stack.

This step opens the address stack and displays the first address card. For help with this step, *see TASK: Open the Addresses With Audio stack*.

2. Click on the → button until you see the card for Darlene Ball.

For help with this step, see *TASK: Display a different address card*. The Before screen shows this step.

3. Click on Show Notes.

This step selects the Show Notes button. You see a note box.

4. Click in the note box.

This step places the insertion point in the note box so that you can type the note.

5. Type Quilts, dolls, doll houses.

This step enters the note for the address card. The After screen shows this step.

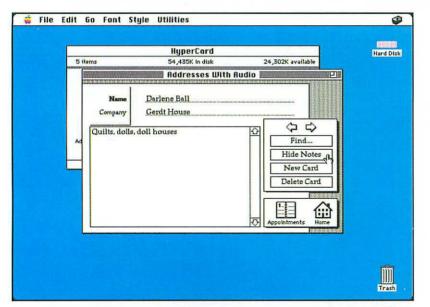

To display a note Click on Show Notes to display the note you have entered.

after

#### REVIEW

- 1. Open the Addresses With Audio stack.
- 2. Display the card for which you want to add a note.
- 3. Click on the **Show Notes** button.
- 4. Click in the note box.
- 5. Type the note.

To add a note to an address card

Don't have HyperCard or the stacks? If you don't have HyperCard or the stacks mentioned here, you cannot complete this or any of the other tasks in this section.

# Edit an address card

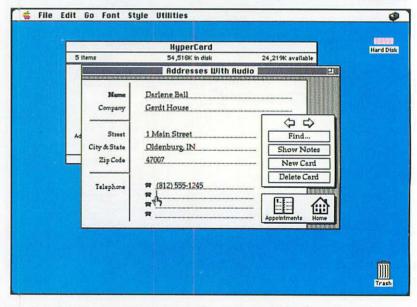

# Oops! If you change your mind about the addition, select the text you added and press the Delete key.

1. Open the Addresses With Audio stack.

This step opens the address stack and displays the first address card. For help with this step, see *TASK: Open the Addresses With Audio stack*.

2. Click on the → button until you see the card for Darlene Ball.

For help with this step, see TASK: Display a different address card.

- 3. Click on the second line of the telephone field.

  This step moves the insertion point where you want to add text.

  The Before screen shows this step.
- 4. Type (812) 555-3900 FAX

  This step adds a second phone number to the address card.

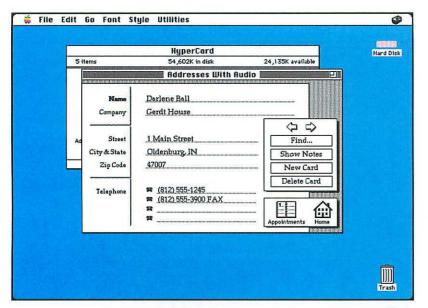

Don't have HyperCard or the stacks? If you don't have HyperCard or the stacks mentioned here, you cannot complete this or any of the other tasks in this section.

after

#### REVIEW

- 1. Open the Addresses With Audio stack.
- 2. Display the card you want to edit.
- 3. Make any changes.

To edit an address card

# Delete an address card

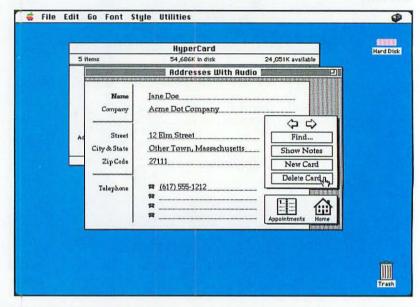

### Oops! If you change your mind, click on Cancel for step 4.

#### 1. Open the Addresses With Audio stack.

This step opens the address stack and displays the first address card. For help with this step, see *TASK: Open the Addresses With Audio stack*.

#### 2. Be sure that the sample card is displayed.

HyperCard includes a few sample cards. Display the one for Jane Doe.

#### 3. Click on Delete.

This step selects the Delete button. You see an alert box that asks Delete this address card?

#### 4. Click on OK.

Clicking on the OK button deletes the current card and displays the next card in the stack.

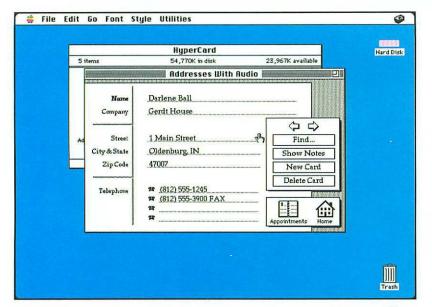

Don't have HyperCard or the stacks? If you don't have HyperCard or the stacks mentioned here, you cannot complete this or any of the other tasks in this section.

after

#### REVIEW

- 1. Open the Addresses With Audio stack.
- 2. Display the card you want to delete.
- 3. Click on the Delete button.
- 4. Click on the OK button.

To delete an address card

### Open the Appointments With Audio stack

#### before

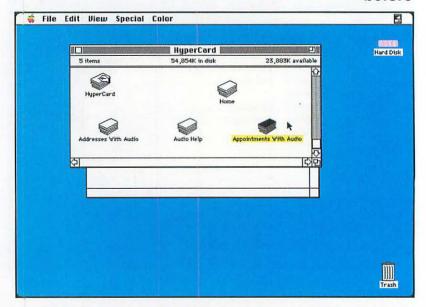

# Oops! To close the HyperCard stack, see TASK: Quit HyperCard.

#### 1. Open the HyperCard folder.

For help with this step, see *TASK: Open a folder*. You see a window displaying several different stacks. A HyperCard stack is a collection of cards.

#### 2. Double-click on the Appointments With Audio icon.

This step opens the Appointments With Audio stack. This HyperCard stack is supplied with the Macintosh. If you do not have this stack, skip this and all the other tasks in this section.

You see a date calendar on the left side of the screen and a month calendar on the right. The current date appears in the date calendar and is boldfaced in the month calendar.

Buttons appear to the right of the appointment card. These buttons let you find a card, add notes, and move among cards. (See the other tasks in this section.)

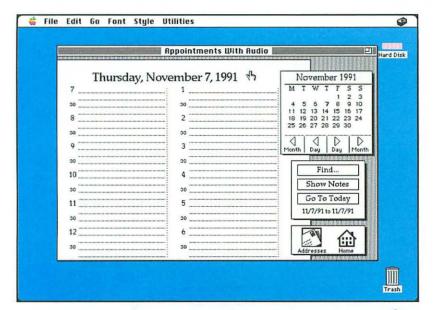

or the stacks?
If you don't have
HyperCard or the stacks
mentioned here, you
cannot complete this or
any of the other tasks in
this section.

Don't have HyperCard

after

#### REVIEW

- To open the Appointments With Audio stack
- What is HyperCard? HyperCard is a complete application with its own menu system. For help with all HyperCard tasks, see Que's HyperCard 2 QuickStart.

- 1. Open the HyperCard folder.
- 2. Double-click on the Appointments With Audio icon.

# Display a different appointment date

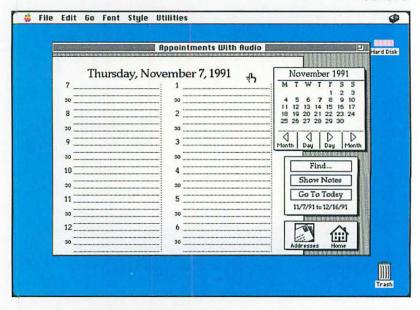

# Oops! Click on the Go To Today button to return to the current date.

#### 1. Open the Appointments With Audio stack.

This step opens the appointment stack and displays the current date. For help with this step, see *TASK: Open the Appointments With Audio stack*.

#### 2. Click on the Month button.

This step displays the next month in the month calendar. (In the Before screen, the next month is December.)

You might see a note that states that no cards exist for this date. If so, click on the OK button.

#### 3. Double-click on 14 in the calendar area.

This step selects December 14 as the date. This date appears in the date calendar.

You might see a note that states that no cards exist for this month. If so, click on the OK button.

You also can click on the ▶ Day button to move to this date, but double-clicking on the date is quicker.

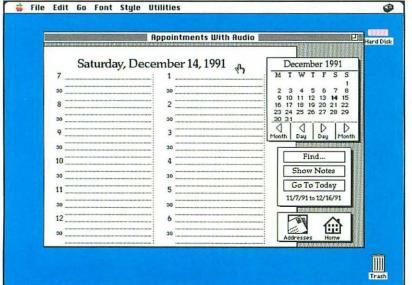

after

Don't have HyperCard or the stacks? If you don't have HyperCard or the stacks mentioned here, you cannot complete this or any of the other tasks in this section.

#### REVIEW

To display a different appointment date

- 1. Open the Appointments With Audio stack.
- 2. Click on the ▶ or ◀ Day or Month buttons to display the date you want.

### Add an appointment

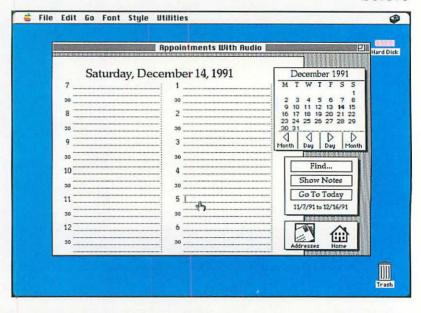

# Oops! To delete an appointment, see TASK: Delete an appointment.

1. Open the Appointments With Audio stack.

This step opens the address stack and displays the current date. For help with this step, see *TASK: Open the Appointments With Audio stack*.

- 2. Display the date December 14, 1991.

  For help with this step, see *TASK: Display a different appointment date*. The Before screen shows this step.
- 3. In the date book area, click next to 5.

  This step selects the time—5 PM—for the appointment.
- 4. Type Company Christmas party and press Return.
  This step enters the first line of the appointment entry.
- Type Hyatt Regency.This step enters the second line of the appointment entry.

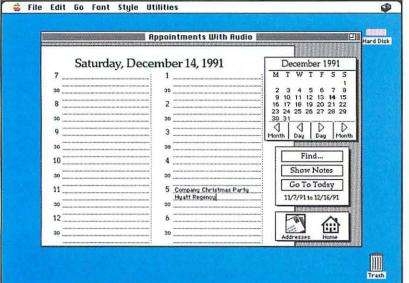

after

Don't have HyperCard or the stacks? If you don't have HyperCard or the stacks mentioned here, you cannot complete this or any of the other tasks in

this section.

#### REVIEW

To add an appoint-ment

- 1. Open the Appointments With Audio stack.
- 2. Display the date on which you want to enter an appointment.
- 3. Click next to the time for the appointment.
- 4. Type the appointment.

# Find an appointment card

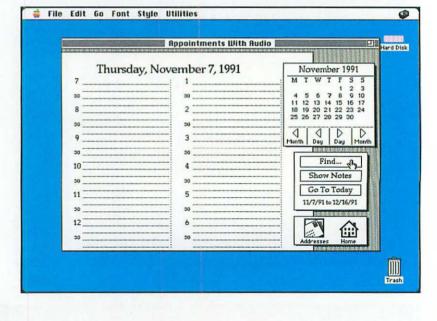

#### Oops!

If the selected text is not found, you hear the alert sound and a message box appears to state that the text was not found. Click on the OK button and try the search again.

#### 1. Open the Appointments With Audio stack.

This step opens the address stack and displays the current date. For help with this step, see *TASK: Open the Appointments With Audio stack*.

#### 2. Click on Find.

This step selects the Find button. You see a dialog box that asks What text do you want to find?

#### 3. Type Christmas.

This step specifies the text that you want to find. You can enter text that is in any field on the card.

#### 4. Click on OK.

Clicking on the OK button tells HyperCard to search the stack and display the first matching card. The text you entered in step 3 is boxed on the card.

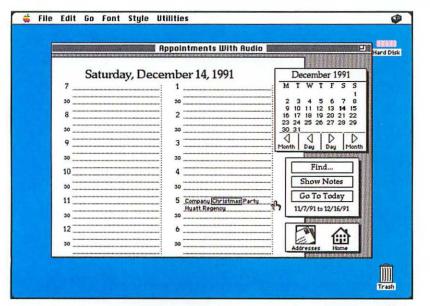

Don't have HyperCard or the stacks? If you don't have HyperCard or the stacks mentioned here, you cannot complete this or any of the other tasks in this section.

after

#### REVIEW

- 1. Open the Appointments With Audio stack.
- 2. Click on the Find button.
- 3. Type the text you want to find.
- 4. Click on the OK button.

To find an appointment card

### Add a note to an appointment card

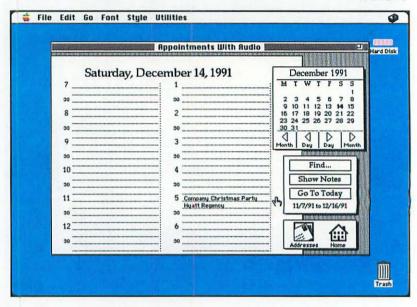

#### Oops!

To hide the notes, click on the Hide Notes button.

#### 1. Open the Appointments With Audio stack.

This step opens the address stack and displays the current date. For help with this step, see *TASK: Open the Appointments With Audio stack*.

Display the date December 14, 1991.

For help with this step, see *TASK: Display a different appointment date*. The Before screen shows this step.

3. Click on the Show Notes button.

This step selects the Show Notes button. You see a note box.

4. Type Black Tie.

This step enters the note for the card. The After screen shows this step.

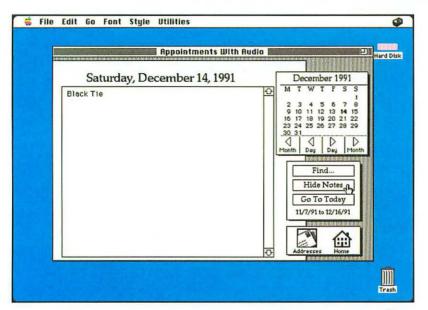

To display a note Click on Show Notes to display the note you have entered.

after

#### REVIEW

- 1. Open the Appointments With Audio stack.
- 2. Display the card for which you want to add a note.
- 3. Click on the **Show Notes** button.
- 4. Type the note.

# To add a note to an appoint-ment card

### Don't have HyperCard or the stacks?

If you don't have HyperCard or the stacks mentioned here, you cannot complete this or any of the other tasks in this section.

### Edit an appointment card

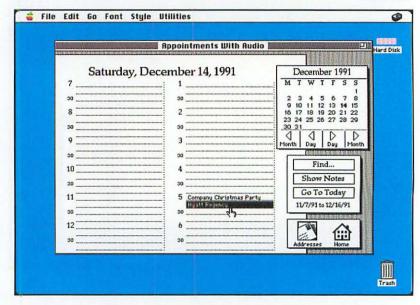

Oops!
If you change your mind,
select Undo from the
Edit menu.

1. Open the Appointments With Audio stack.

This step opens the address stack and displays the current date. For help with this step, see *TASK: Open the Appointments With Audio stack*.

- 2. Display the date December 14, 1991.

  For help with this step, see TASK: Display a different appointment date.
- 3. Click before *Hyatt Regency* on the second line of the appointment entry.

This step moves the insertion point to where you want to change text.

4. Click and hold down the mouse button; drag across the text *Hyatt Regency*.

This step selects the text you want to replace. The text appears in reverse video. The Before screen shows this step.

5. Type Hilton.

The new text replaces the selected text.

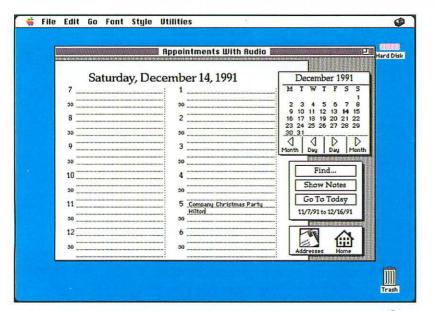

Don't have HyperCard or the stacks? If you don't have HyperCard or the stacks mentioned here, you cannot complete this or any of the other tasks in this section.

after

#### REVIEW

- 1. Open the Appointments With Audio stack.
- 2. Display the card you want to edit.
- 3. Make any changes.

To edit an appointment card

# Delete an appointment

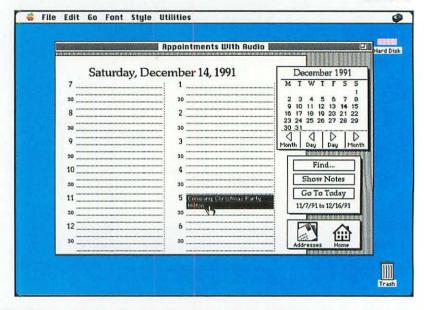

Oops!
If you change your mind,
select Undo from the
Edit menu.

#### 1. Open the Appointments With Audio stack.

This step opens the appointment stack and displays the appointment card for the current date. For help with this step, see *TASK: Open the Appointments With Audio stack.* 

- 2. Display the date December 14, 1991.

  For help with this step, see TASK: Display a different appointment date.
- Click before the C in Company.
   This step moves the insertion point to where you want to delete text.
- 4. Click and hold down the mouse button; drag across the text to select both lines of the appointment entry. This step selects the text you want to delete. The text appears in reverse video. The Before screen shows this step.
- Press Delete.

Pressing the Delete key deletes the appointment entry. Keep in mind that the actual appointment card is the date—you don't want to delete the card, you want to delete the appointment entry. Deleting the card is similar to tearing a page out of a date book. Deleting an entry is similar to erasing the entry from the date book.

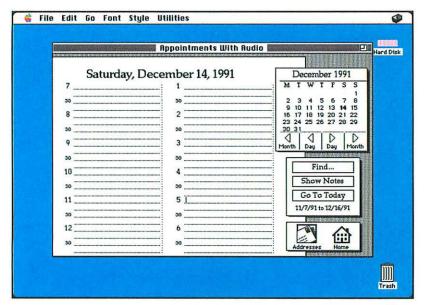

Don't have HyperCard or the stacks? If you don't have HyperCard or the stacks mentioned here, you cannot complete this or any of the other tasks in this section.

after

#### REVIEW

- 1. Open the Appointments With Audio stack.
- 2. Display the entry you want to delete.
- 3. Select the text for the appointment entry.
- 4. Press the Delete key.

To delete an appointment

## Reference

Quick Reference Software Guide Glossary

## **Quick Reference Guide**

| Task                                 | Command                                        | Shortcut<br>Keys |
|--------------------------------------|------------------------------------------------|------------------|
| Arrange icons                        | Special, Clean<br>Up Window                    |                  |
| Create a new folder                  | File, New Folder                               | ₩-N              |
| Close a window                       | File, Close or click on the close box          | <b>Ж-W</b>       |
| Change alert sound                   | <b>©</b> , Control Panel (Sound)               |                  |
| Change date                          | <b>©</b> , Control Panel (General)             |                  |
| Change Desktop                       | <b>6</b> , Control Panel (General)             |                  |
| Change time                          | <b>©</b> , Control Panel (General)             |                  |
| Change speaker<br>volume             | <b>6</b> , Control Panel (General)             |                  |
| Duplicate a file                     | File, Duplicate                                | <b>ℋ-D</b>       |
| Display information<br>about an icon | File, Get Info                                 |                  |
| Display special characters           | <b>š</b> , Key Caps                            |                  |
| Display time                         | <b>8</b> , Alarm Clock                         |                  |
| Eject a disk                         | File, Eject or drag disk to the Trash can icon | <b>Ж-</b> E      |
| Empty trash                          | Special, Empty<br>Trash                        |                  |
| Erase disk                           | Special, Erase Disk                            |                  |
| Find file                            | <b>š</b> , Find File                           |                  |
| Open an icon                         | File, Open or<br>double-click on<br>the icon   | <b>%-O</b>       |
| Shut down the<br>Macintosh           | Special, Shut Down                             |                  |
|                                      |                                                |                  |

| Task             | Command             | Sbortcut<br>Keys |
|------------------|---------------------|------------------|
| Use calculator   | , Calculator        |                  |
| View small icons | View, by Small Icon |                  |
| View icons       | View, by Icon       |                  |
| View names       | View, by Name       |                  |
| View dates       | View, by Date       |                  |
| View size        | View, by Size       |                  |
| View kind        | View, by Kind       |                  |

## Software Guide

To use your Macintosh to perform a specific task (writing a letter, balancing a budget, storing real estate clients), you need to purchase and install applications. Applications are tools you use on the Macintosh.

This guide discusses the most common categories of applications, briefly explains the function of each type, and lists a few representative software packages. For more information, see *Que's Big Mac Book*, 3rd Edition, or pick up a Macintosh magazine, such as *MacUser* or *MACWORLD*, and read the articles and advertisements.

## **Types of Applications**

There are basically 10 categories of applications:

- Word processors
- · Spreadsheets
- Databases
- Graphics
- Desktop publishing
- Communication
- · Integrated programs
- Financial
- Education
- Games

In addition, you might want to add desk accessories (miniapplications) and utilities. The following sections discuss each type of program.

#### **Word Processors**

You use word processors to create memos, letters, reports, brochures, and other printed material. A word processor is like a typewriter—but much better.

Most word processors offer several features that make it easy to work with text. You can

- See text on-screen as you type. Because the text is not committed to paper, you can make changes and corrections—delete text, add text, and so on.
- Rearrange text. As you write, you might decide that the last paragraph really belongs in the introduction. With a word processor, you can move the text from one spot to another. This process is called *cut and paste*.
- Spell check your document. Nothing mars a document worse than a glaring typo or misspelled word. Most word processors offer a speller. You can check the spelling of your document before you print.
- Save a document. You can save the document on disk and use it again.
- Format a document. Word processors vary in the formatting features they offer. Simple word processors enable you to set tabs, change margins, select different fonts or font styles (bold, italic, and so on). Complex word processors include these features, and they also allow you to add footers and headers, create columns, insert graphics, and so on.

The most common word processing programs are

- MacWrite II
- · Microsoft Word
- Nissus
- WordPerfect

## **Spreadsheets**

A spreadsheet is an electronic version of an accountant's pad. You use a spreadsheet program to set up worksheets. Worksheets can total sales by division, keep track of a monthly budget, figure loan balances, and perform other financial analyses.

With a spreadsheet program, you can

- Calculate formulas. You can write simple formulas to add, subtract, multiply, and divide. You can depend on the spreadsheet program to calculate the results correctly every time.
- Change data and recalculate. When you change, add, or delete data, the spreadsheet recalculates the results automatically. You don't have to erase and rewrite when you forget a crucial figure. And you don't have to refigure all the amounts manually when you make a change or an addition.
- Rearrange data. With your worksheet on-screen, you can add or delete a column or row. You can copy and move data from one spot to another.
- Repeat information. You can copy text, a value, or a formula from one place to another in the worksheet. In your monthly budget worksheet, for example, you total the expenses for each month. You could write a formula that calculates January totals, and then copy this formula for February through December.
- Change the format of data. You can format your results in many ways. You can display a number with dollar signs, as a percent, or as a date. You can align text left, right, or center.

Print data. You can print reports of your data.

*Create graphs.* Most spreadsheet programs enable you to graph your data and print that graph. You can create pie graphs, bar graphs, line graphs, and many other graph types.

The most common spreadsheet programs are

- Full Impact
- Lotus 1-2-3
- Microsoft Excel
- · Resolve
- Wingz

#### Databases

A database is similar to a complex card file. You store related information together. You can use a database to keep track of real estate clients, a baseball card collection, employees, inventory—any set of data.

Each piece of data—for example, a phone number—is stored in a *field*. A set of fields — such as a name field, an address field, and a phone number field—make up a *record*. A *database* is a collection of all the records.

Databases enable you to

Retrieve data. After you enter data, you can easily retrieve it. Rather than sift through several paper documents, you can quickly pull up an invoice on-screen, for example.

Sort data. You can rearrange data. For instance, you might want an alphabetical list of clients, sorted by last name, to use as a phone list. You might want to sort the same list by ZIP code to do a mailing.

*Print data*. You can print reports, mailing labels, and other output.

Some of the most common database packages include

- · 4th Dimension
- FileMaker Pro
- FoxBase+/Mac

## Graphics

With graphics programs, you can create simple to complex illustrations. This category also includes presentation programs, which enable you to create graphs, and computer-aided design programs (CAD), which enable you to create architectural and other complex drawings.

Graphics programs offer these advantages:

Provide many drawing tools. Different packages offer different drawing tools. These tools can enable you to draw geometric shapes (circles, squares, rectangles, lines, and so on), add fills and color, add text, trace objects, align objects, and so on.

Edit drawings. If you don't get the drawing just right, you can modify it. You can delete and redraw parts of the drawing.

Create drawings to be used over and over. You might, for instance, create a logo that you could use for letterhead, business cards, and so on.

Programs in this category include

- · Adobe Illustrator (draw)
- · Aldus Freehand (draw)
- · Aldus Persuasion (graph)
- Aldus SuperPaint (paint and draw)
- · CA-Cricket Graph (graph)
- Canvas(paint)
- Claris CAD (CAD)
- MacDraw Pro (draw)
- MacPaint (paint)

## **Desktop Publishing**

Desktop publishing programs enable you to create sophisticated brochures, newsletters, fliers, resumes, invitations, menus, reports, and other output. Some word processing packages offer desktop publishing capabilities (such as column layout), but the features offered by desktop publishing programs are more sophisticated. Keep in mind that if you do use a desktop publishing program, you will probably use a word processor to create the text.

A desktop publishing program offers these features:

Layout a page. With a desktop publishing program, you have precise control over the layout of the page—the margins, headers, footers, and so on. You also have control over the text—what font, size, and style are used; where the text is placed; and how the text flows.

Change page layout. If you don't like the way the document looks, you can change the document. You can experiment with the layout until you get the document just the way you want it.

*Create templates.* You can create a template for the type of document that you use over and over, such as a newsletter. The headings and layout would be set—you just have to add the text.

The most popular desktop publishing packages are

- Aldus PageMaker
- QuarkXPress
- Ready, Set, Go!
- Ventura Publisher

### Communication

Communication programs enable you to use your computer to talk to other computers. You might, for example, need to access a huge computer (called a *mainframe*) that stores stock figures so that you can get up-to-the-minute reports. Or you might need some sales data from your district office's computer. With a communication program, you can send and receive information over the phone lines.

To use your Macintosh to communicate, you also must have a modem, a phone line, and a communication package. MicroPhone and White Knight are examples of this type of package. (For more information on modems, see *Introduction to PCs*, 2nd Edition, or *Que's Big Mac Book*, 3rd Edition.)

### **Integrated Programs**

Integrated programs combine several types of programs into one package: word processing, database, spreadsheet, and communications. Each of these programs offer the benefits previously discussed. They also have the added benefit of enabling you to integrate the data from one program into the next easily. You can use the mailing list from your database, for instance, to create form letters with your word processor. You can copy financial figures from the spreadsheet to a report in the word processor. On the down side, integrated packages do not offer as many features as standalone or dedicated packages.

Integrated packages include

- · Microsoft Works
- ClarisWorks
- · Greatworks
- BeagleWorks

## **Financial Programs**

Financial programs enable you to create tax returns, balance your checkbook, set up an accounting system, and perform other finance-related tasks. These programs range from the simple to the complex. Some examples follow:

- CheckFree (simple electronic bill-paying utility)
- M.Y.O.B. (complete accounting package—general ledger, accounts receivable, accounts payable, payroll)
- MacIn Tax (tax preparation program)

- Managing Your Money (finance management package)
- Quicken (simple check-writing program—also can be used for limited accounting purposes)
- Wealthbuilder (financial investment advisor and manager—can also read information from Quicken and Managing Your Money)

#### Education

The Macintosh is easy to use, which makes it ideal for learning new tasks. You can use programs to learn how to type, read, or write a story. These programs are helpful for children and adults alike.

Some sample programs include

- Dinosaur Days
- KidPix
- · Mavis Beacon Teaches Typing
- · New Math Blaster Plus
- · Reader Rabbit

#### Games

And last but not least, you can use the Macintosh to play games. Available games include

- · Puzzle Master
- · Swamp Gas
- Talking Moose
- Where in the USA is Carmen Sandiego?

## **Desk Accessories and Utilities**

Your Macintosh comes with a set of desk accessories (DAs). (Some of these are covered in the Task/Review part of this book.)

You also can add other desk accessories. AfterDark, for example, is a screen saver program that displays a picture on-screen if you haven't used the computer in a certain amount of time. Another DA, CanOpener, enables you to access any Macintosh document—no matter what program created it.

Utility programs help you manage your system better. You might want a program to undelete files, for example, or optimize your hard disk, compress files, check for viruses, or search files. Some utilities function as DAs; others are separate programs. Available desk accessories and utility programs include

- Checklist
- Heapfixer
- MacLink Plus/PC
- MacTools Deluxe

#### Others

Not all programs fit into a neat category. New programs are created every day. Programs are available that enable you to draw up a will, create a calendar, or perform complex statistical analyses. Just peruse some of the Macintosh magazines to get an idea of the world of possibilities. Explore with your Macintosh. Be productive. But most of all, have fun.

Reference 191

## **Glossary**

- **application** A computer program used for a particular task—such as word processing. In most cases, the terms *program* and *application* mean the same thing and can be used interchangeably.
- **byte** A measure of an amount of information that is equal to about one character.
- **capacity** A term used to describe how much data you can store on a disk. Capacity is measured in kilobytes (K) or megabytes (M).
- **Chooser** A desk accessory that enables you to select a printer. Applications use the printer you have selected with the Chooser to print documents.
- **click** The action of pressing and releasing the mouse button once.
- **clipboard** A temporary spot in memory that holds text or graphics you cut or copy. This area is cleared after you turn off the Macintosh.
- **close box** A small box in the upper left corner of a window. Click on this box to close the window.
- **control panel** A desk accessory that enables you to customize features, such as the Desktop pattern, the alert sound, and the speaker volume.
- desk accessory (DA) A small application that performs a limited task (alarm clock, calculator, puzzle). Desk accessories are listed in the Apple menu. Some desk accessories come with the Macintosh.
- **Desktop** The work area of the Macintosh.
- dialog box An on-screen window that displays further command options. Many times a dialog box reminds you of the consequences or results of a command and asks you to confirm that you want to continue with the action.

- **document** A generic term used to describe text files created with applications. A document can be a letter, a picture, a worksheet, and so on.
- **double-click** The action of pressing the mouse button twice in rapid succession.
- **drag** The action of pointing to an item, and then pressing and holding down the left mouse button as you move the mouse.
- **file** The various individual reports, memos, databases, and letters that you store on your hard drive (or disk) for future use. (Also called a *document*.)
- **Finder** The part of the Macintosh operating system that keeps the Desktop organized.
- **floppy disk** A storage device. Floppy disk drives read from and write to floppy disks.
- **floppy disk drive** A storage device. Floppy disks are 3 1/2 inches; the floppy part is inside the plastic encasement.
- **folder** An item on the Desktop that stores icons. A folder can contain files, other folders, or other types of information.
- hardware The physical parts of the Macintosh—the screen, the keyboard, the mouse, and so on.
- icon A picture that represents a file, folder, or application program.
- initialize The process that prepares a disk for use.
- **kilobyte** Approximately one thousand bytes (1024 to be exact). A kilobyte is a measurement used for files.
- megabyte One million bytes of information.

- menu An on-screen list of commands or options.
- **menu bar** A list of menu names that appears near the top of the Desktop.
- **monitor** The piece of hardware that displays on-screen what you type on the keyboard.
- **program** A set of instructions that tells a computer what to do. (Same as *application*.)
- scroll bars The bars at the bottom and right of a window. At the ends of the bars are scroll arrows; click on an arrow to scroll the window in the direction of the arrow.
- **shut down** The action of saving all work, closing all applications, and turning off the computer.
- **size box** The box located in the lower right corner of a window. This size box enables you to resize the window.
- **software** Another term for computer programs or applications. You run software on your hardware.
- **System Folder** The folder that contains files necessary to start and use the Macintosh.
- **title bar** The horizontal bar at the top of a window. The title bar contains the name of the window.
- **Trash can icon** An icon used to delete files, folders, and applications.
- window A rectangular area on-screen in which you view an application or a document.
- **zoom box** The box located in the upper right corner of a window. The zoom box enables you to enlarge (zoom) the window.

# Index

| $\mathbf{A}$                                                                                                    | addresses, 150-151                                                                                                    |
|----------------------------------------------------------------------------------------------------|----------------------------------------------------------------------------------------------------|
| dding                                                                                                    | appointments, 166-167                                                                                                    |
| addresses with Audio stack, 154-155                                                                                                    |                                                                                                    |
| appointment dates with Audio stack,                                                                                                    | B                                                                                                    |
| 170-171                                                                                                    |                                                                                                    |
| iotes to                                                                                                    |                                                                                                    |
| addresses with Audio stack,                                                                                                    | bars                                                                                                    |
| 160-161                                                                                                    | menu, 31                                                                                                    |
| appointments with Audio stack,                                                                                                    | scroll, 27-28                                                                                                    |
| 174-175                                                                                                    | title, 27, 31                                                                                                    |
| resses                                                                                                    | booting, 17                                                                                                    |
| adding new, 154-155                                                                                                    | boxes                                                                                                    |
| notes, 160-161                                                                                                    | close, 27, 46-47                                                                                                    |
| deleting, 164-165                                                                                                    | size, 27-28                                                                                                    |
| lisplaying, 156-157                                                                                                    | zoom, 27-28, 52-53                                                                                                    |
| editing, 162-163                                                                                                    | by commands                                                                                                    |
|                                                                                                    | by Date command (View menu), 86-87                                                                                                    |
| finding, 158-159                                                                                                    | by Kind command (View command),                                                                                                    |
| opening, 150-151                                                                                                    | 90-91                                                                                                    |
| dresses with Audio icon (HyperCard                                                                                                    | by Name command (View command),                                                                                                    |
| folder), 150-151, 154-165                                                                                                    | 84-85                                                                                                    |
| rm, setting the, 142-143                                                                                                    | by Size command (View menu), 88-89                                                                                                    |
| arm Clock commands (Apple menu),                                                                                                    | byte, 192                                                                                                    |
| 140-143                                                                                                    |                                                                                                    |
| ert sound, changing, 138-139                                                                                                    | C A SA SAFER BELLEVILLE                                                                                                    |
| ple menu                                                                                                    | C                                                                                                    |
| Alarm Clock command, 140-143                                                                                                    |                                                                                                    |
| Calculator command, 144-145                                                                                                    | calculator, selecting, 144-145                                                                                                    |
| Control Panel command, 130-139                                                                                                    | Calculator commands (Apple menu),                                                                                                    |
| Find File command, 126-127                                                                                                    | 144-145                                                                                                    |
| Key Caps command, 146-147                                                                                                    | capacity, 192                                                                                                    |
| plications, 2, 23, 30, 183-191                                                                                                    | cards                                                                                                    |
| deleting, 103                                                                                                    | address                                                                                                    |
| oointments                                                                                                    | adding, 154-155                                                                                                    |
| adding, 170-171                                                                                                    | adding notes, 160-161                                                                                                    |
|                                                                                                    | adding notes, 100-101                                                                                                    |
| notes, 174-175                                                                                                    | deleting 164-165                                                                                                    |
| notes, 174-175<br>deleting, 178-179                                                                                                    | deleting, 164-165                                                                                                    |
|                                                                                                    | displaying, 156-157                                                                                                    |
| deleting, 178-179                                                                                                    | displaying, 156-157 editing, 162-163                                                                                                    |
| deleting, 178-179<br>displaying dates, 168-169                                                                                                    | displaying, 156-157<br>editing, 162-163<br>finding, 158-159                                                                                                    |
| deleting, 178-179<br>displaying dates, 168-169<br>editing, 176-177                                                                                                    | displaying, 156-157<br>editing, 162-163<br>finding, 158-159<br>opening, 150-151                                                                                                    |
| deleting, 178-179<br>displaying dates, 168-169<br>editing, 176-177<br>finding, 172-173<br>opening, 166-167                                                                                                    | displaying, 156-157<br>editing, 162-163<br>finding, 158-159<br>opening, 150-151<br>appointment                                                                                                    |
| deleting, 178-179<br>displaying dates, 168-169<br>editing, 176-177<br>finding, 172-173<br>opening, 166-167                                                                                                    | displaying, 156-157 editing, 162-163 finding, 158-159 opening, 150-151 appointment adding notes, 174-175                                                                                                    |
| deleting, 178-179<br>displaying dates, 168-169<br>editing, 176-177<br>finding, 172-173<br>opening, 166-167<br>opointments with Audio icon<br>(HyperCard folder), 166-179                                                                                                    | displaying, 156-157 editing, 162-163 finding, 158-159 opening, 150-151 appointment adding notes, 174-175 deleting, 178-179                                                                                                    |
| deleting, 178-179<br>displaying dates, 168-169<br>editing, 176-177<br>finding, 172-173<br>opening, 166-167<br>epointments with Audio icon<br>(HyperCard folder), 166-179<br>ranging icons, 74-75                                                                                                    | displaying, 156-157 editing, 162-163 finding, 158-159 opening, 150-151 appointment adding notes, 174-175 deleting, 178-179 editing, 176-177                                                                                                    |
| deleting, 178-179<br>displaying dates, 168-169<br>editing, 176-177<br>finding, 172-173<br>opening, 166-167<br>opointments with Audio icon<br>(HyperCard folder), 166-179<br>ranging icons, 74-75<br>row keys, 19, 21                                                                                                    | displaying, 156-157 editing, 162-163 finding, 158-159 opening, 150-151 appointment adding notes, 174-175 deleting, 178-179 editing, 176-177 finding, 172-173                                                                                                    |
| deleting, 178-179<br>displaying dates, 168-169<br>editing, 176-177<br>finding, 172-173<br>opening, 166-167<br>openintments with Audio icon<br>(HyperCard folder), 166-179<br>ranging icons, 74-75<br>row keys, 19, 21<br>dio Stack                                                                                                    | displaying, 156-157 editing, 162-163 finding, 158-159 opening, 150-151 appointment adding notes, 174-175 deleting, 178-179 editing, 176-177 finding, 172-173 care of the Macintosh, 28-29                                                                                                    |
| deleting, 178-179 displaying dates, 168-169 editing, 176-177 finding, 172-173 opening, 166-167 pointments with Audio icon (HyperCard folder), 166-179 ranging icons, 74-75 row keys, 19, 21 dio Stack adding                                                                                                    | displaying, 156-157 editing, 162-163 finding, 158-159 opening, 150-151 appointment adding notes, 174-175 deleting, 178-179 editing, 176-177 finding, 172-173 care of the Macintosh, 28-29 changing                                                                                                    |
| deleting, 178-179 displaying dates, 168-169 editing, 176-177 finding, 172-173 opening, 166-167 pointments with Audio icon (HyperCard folder), 166-179 ranging icons, 74-75 row keys, 19, 21 dio Stack adding addresses, 154-155                                                                                                    | displaying, 156-157 editing, 162-163 finding, 158-159 opening, 150-151 appointment adding notes, 174-175 deleting, 178-179 editing, 176-177 finding, 172-173 care of the Macintosh, 28-29                                                                                                    |
| deleting, 178-179 displaying dates, 168-169 editing, 176-177 finding, 172-173 opening, 166-167 pointments with Audio icon (HyperCard folder), 166-179 ranging icons, 74-75 row keys, 19, 21 dio Stack adding addresses, 154-155 appointment dates, 170-171                                                                                                    | displaying, 156-157 editing, 162-163 finding, 158-159 opening, 150-151 appointment adding notes, 174-175 deleting, 178-179 editing, 176-177 finding, 172-173 care of the Macintosh, 28-29 changing alert sound, 138-139 date, 134-135                                                                                                    |
| deleting, 178-179 displaying dates, 168-169 editing, 176-177 finding, 172-173 opening, 166-167 pointments with Audio icon (HyperCard folder), 166-179 ranging icons, 74-75 row keys, 19, 21 dio Stack adding addresses, 154-155 appointment dates, 170-171 notes, 160-161, 174-175                                                                                                    | displaying, 156-157 editing, 162-163 finding, 158-159 opening, 150-151 appointment adding notes, 174-175 deleting, 178-179 editing, 176-177 finding, 172-173 care of the Macintosh, 28-29 changing alert sound, 138-139 date, 134-135 Desktop pattern, 130-131                                                                                                    |
| deleting, 178-179 displaying dates, 168-169 editing, 176-177 finding, 172-173 opening, 166-167 pointments with Audio icon (HyperCard folder), 166-179 anging icons, 74-75 ow keys, 19, 21 dio Stack adding addresses, 154-155 appointment dates, 170-171 notes, 160-161, 174-175 deleting                                                                                                    | displaying, 156-157 editing, 162-163 finding, 158-159 opening, 150-151 appointment adding notes, 174-175 deleting, 178-179 editing, 176-177 finding, 172-173 care of the Macintosh, 28-29 changing alert sound, 138-139 date, 134-135 Desktop pattern, 130-131 speaker volume, 132-133                                                                                                    |
| deleting, 178-179 displaying dates, 168-169 editing, 176-177 finding, 172-173 opening, 166-167 pointments with Audio icon (HyperCard folder), 166-179 anging icons, 74-75 ow keys, 19, 21 dio Stack adding addresses, 154-155 appointment dates, 170-171 notes, 160-161, 174-175 deleting addresses, 164-165                                                                                                    | displaying, 156-157 editing, 162-163 finding, 158-159 opening, 150-151 appointment adding notes, 174-175 deleting, 178-179 editing, 176-177 finding, 172-173 care of the Macintosh, 28-29 changing alert sound, 138-139 date, 134-135 Desktop pattern, 130-131                                                                                                    |
| deleting, 178-179 displaying dates, 168-169 editing, 176-177 finding, 172-173 opening, 166-167 pointments with Audio icon (HyperCard folder), 166-179 anging icons, 74-75 ow keys, 19, 21 dio Stack adding addresses, 154-155 appointment dates, 170-171 notes, 160-161, 174-175 deleting addresses, 164-165 appointments, 178-179                                                                                                    | displaying, 156-157 editing, 162-163 finding, 158-159 opening, 150-151 appointment adding notes, 174-175 deleting, 178-179 editing, 176-177 finding, 172-173 care of the Macintosh, 28-29 changing alert sound, 138-139 date, 134-135 Desktop pattern, 130-131 speaker volume, 132-133 time, 136-137                                                                                                    |
| deleting, 178-179 displaying dates, 168-169 editing, 176-177 finding, 172-173 opening, 166-167 pointments with Audio icon (HyperCard folder), 166-179 anging icons, 74-75 ow keys, 19, 21 dio Stack adding addresses, 154-155 appointment dates, 170-171 notes, 160-161, 174-175 deleting addresses, 164-165 appointments, 178-179 displaying                                                                                                    | displaying, 156-157 editing, 162-163 finding, 158-159 opening, 150-151 appointment adding notes, 174-175 deleting, 178-179 editing, 176-177 finding, 172-173 care of the Macintosh, 28-29 changing alert sound, 138-139 date, 134-135 Desktop pattern, 130-131 speaker volume, 132-133 time, 136-137 characters, special, displaying, 146-147 Chooser, 192                                                                                                    |
| deleting, 178-179 displaying dates, 168-169 editing, 176-177 finding, 172-173 opening, 166-167 opointments with Audio icon (HyperCard folder), 166-179 ranging icons, 74-75 row keys, 19, 21 dio Stack adding addresses, 154-155 appointment dates, 170-171 notes, 160-161, 174-175 deleting addresses, 164-165 appointments, 178-179 displaying addresses, 156-157                                                                                       | displaying, 156-157 editing, 162-163 finding, 158-159 opening, 150-151 appointment adding notes, 174-175 deleting, 178-179 editing, 176-177 finding, 172-173 care of the Macintosh, 28-29 changing alert sound, 138-139 date, 134-135 Desktop pattern, 130-131 speaker volume, 132-133 time, 136-137 characters, special, displaying, 146-147                                                                                                    |
| deleting, 178-179 displaying dates, 168-169 editing, 176-177 finding, 172-173 opening, 166-167 opointments with Audio icon (HyperCard folder), 166-179 ranging icons, 74-75 row keys, 19, 21 dio Stack adding addresses, 154-155 appointment dates, 170-171 notes, 160-161, 174-175 deleting addresses, 164-165 appointments, 178-179 displaying addresses, 156-157 appointment dates, 168-169                                                            | displaying, 156-157 editing, 162-163 finding, 158-159 opening, 150-151 appointment adding notes, 174-175 deleting, 178-179 editing, 176-177 finding, 172-173 care of the Macintosh, 28-29 changing alert sound, 138-139 date, 134-135 Desktop pattern, 130-131 speaker volume, 132-133 time, 136-137 characters, special, displaying, 146-147 Chooser, 192                                                                                                    |
| deleting, 178-179 displaying dates, 168-169 editing, 176-177 finding, 172-173 opening, 166-167 opointments with Audio icon (HyperCard folder), 166-179 ranging icons, 74-75 row keys, 19, 21 Idio Stack adding addresses, 154-155 appointment dates, 170-171 notes, 160-161, 174-175 deleting addresses, 164-165 appointments, 178-179 displaying addresses, 156-157 appointment dates, 168-169 editing,                                                  | displaying, 156-157 editing, 162-163 finding, 158-159 opening, 150-151 appointment adding notes, 174-175 deleting, 178-179 editing, 176-177 finding, 172-173 care of the Macintosh, 28-29 changing alert sound, 138-139 date, 134-135 Desktop pattern, 130-131 speaker volume, 132-133 time, 136-137 characters, special, displaying, 146-147 Chooser, 192 clicking the mouse, 19, 30, 192                                                                                  |
| deleting, 178-179 displaying dates, 168-169 editing, 176-177 finding, 172-173 opening, 166-167 opointments with Audio icon (HyperCard folder), 166-179 ranging icons, 74-75 row keys, 19, 21 adio Stack adding addresses, 154-155 appointment dates, 170-171 notes, 160-161, 174-175 deleting addresses, 164-165 appointments, 178-179 displaying addresses, 156-157 appointment dates, 168-169 editing, addresses, 162-163                               | displaying, 156-157 editing, 162-163 finding, 158-159 opening, 150-151 appointment adding notes, 174-175 deleting, 178-179 editing, 176-177 finding, 172-173 care of the Macintosh, 28-29 changing alert sound, 138-139 date, 134-135 Desktop pattern, 130-131 speaker volume, 132-133 time, 136-137 characters, special, displaying, 146-147 Chooser, 192 clicking the mouse, 19, 30, 192 clipboard, 192 close, 192                                                        |
| deleting, 178-179 displaying dates, 168-169 editing, 176-177 finding, 172-173 opening, 166-167 opointments with Audio icon (HyperCard folder), 166-179 ranging icons, 74-75 row keys, 19, 21 adio Stack adding addresses, 154-155 appointment dates, 170-171 notes, 160-161, 174-175 deleting addresses, 164-165 appointments, 178-179 displaying addresses, 156-157 appointment dates, 168-169 editing, addresses, 162-163 appointments, 176-177         | displaying, 156-157 editing, 162-163 finding, 158-159 opening, 150-151 appointment adding notes, 174-175 deleting, 178-179 editing, 176-177 finding, 172-173 care of the Macintosh, 28-29 changing alert sound, 138-139 date, 134-135 Desktop pattern, 130-131 speaker volume, 132-133 time, 136-137 characters, special, displaying, 146-147 Chooser, 192 clicking the mouse, 19, 30, 192 clipboard, 192 close, 192 close box, 27, 46-47                                   |
| deleting, 178-179 displaying dates, 168-169 editing, 176-177 finding, 172-173 opening, 166-167 opointments with Audio icon (HyperCard folder), 166-179 ranging icons, 74-75 row keys, 19, 21 adio Stack adding addresses, 154-155 appointment dates, 170-171 notes, 160-161, 174-175 deleting addresses, 164-165 appointments, 178-179 displaying addresses, 156-157 appointment dates, 168-169 editing, addresses, 162-163 appointments, 176-177 finding | displaying, 156-157 editing, 162-163 finding, 158-159 opening, 150-151 appointment adding notes, 174-175 deleting, 178-179 editing, 176-177 finding, 172-173 care of the Macintosh, 28-29 changing alert sound, 138-139 date, 134-135 Desktop pattern, 130-131 speaker volume, 132-133 time, 136-137 characters, special, displaying, 146-147 Chooser, 192 clicking the mouse, 19, 30, 192 clipboard, 192 close, 192 close, 192 close box, 27, 46-47 closing windows, 46-47 |
| deleting, 178-179 displaying dates, 168-169 editing, 176-177 finding, 172-173 opening, 166-167 opointments with Audio icon (HyperCard folder), 166-179 ranging icons, 74-75 row keys, 19, 21 adio Stack adding addresses, 154-155 appointment dates, 170-171 notes, 160-161, 174-175 deleting addresses, 164-165 appointments, 178-179 displaying addresses, 156-157 appointment dates, 168-169 editing, addresses, 162-163 appointments, 176-177         | displaying, 156-157 editing, 162-163 finding, 158-159 opening, 150-151 appointment adding notes, 174-175 deleting, 178-179 editing, 176-177 finding, 172-173 care of the Macintosh, 28-29 changing alert sound, 138-139 date, 134-135 Desktop pattern, 130-131 speaker volume, 132-133 time, 136-137 characters, special, displaying, 146-147 Chooser, 192 clicking the mouse, 19, 30, 192 clipboard, 192 close, 192 close box, 27, 46-47                                   |

opening

| by Kind (View menu), 90-91 by Name (View menu), 84-85 by Size (View menu), 88-89 by Small Icon (View menu), 140-143 Calculator (Apple menu), 140-143 Calculator (Apple menu), 144-145 Control Panel (Apple menu), 130-139 Duplicate (File menu), 100-101, 114-115 Eject (File menu), 59 Empty Trash (Special menu), 105-107 Erase Disk (Special menu), 126-127 Get Info (File menu), 62-63, 98-99, 110-113 Key Caps (Apple menu), 146-147 New Folder (File menu), 94-95 Quit HyperCard (File menu), 152-153 Restart (Special menu), 42-43 Shut Down (Special menu), 40-41 Completely erase disk named? message, 64 computers, Macintosh, 2-5 control panel, 192 Control Panel commands (Apple menu), 130-139 copying disks 66-69 documents (H-D key), 114-115 to another folder, 120-121 folders (H-D key), 100-101 creating new folders (H-N key), 94-95 Ctrl key, 21 | formatting, 56-57 hard, 17, 23, 25 initializing, 56-57 inserting, 54-55 renaming, 60-61 displaying addresses with Audio stack, 156-157 appointment dates with Audio stack, 168-169 disk information (H-1 key), 62-63 document information (H-1), 110-111 folder information (H-1 key), 98-99 special characters, 146-147 time, 140-141 documents, 3, 30, 192 copying, 114-115 to another disk, 122-123 to another folder, 120-121 deleting, 124-125 displaying information, 110-111 duplicating, 114-115 finding, 126-127 locking, 112-113 moving, to another folder, 118-119 renaming, 116-117 double-clicking the mouse, 19, 30, 193 dragging the mouse, 19, 30, 193 drives floppy disk, 14-15, 193 hard disk, 14-15 inserting disks, 54-55 Duplicate command (File menu), 100-101, 114-115 duplicating documents, 114-115 |
|----------------------------------------------------------------------------------------------------|----------------------------------------------------------------------------------------------------|
| D                                                                                                    | E                                                                                                    |
| date, changing, 134-135 Delete key, 21 deleting addresses with Audio stack, 164-165 applications, 103 appointments with Audio stack, 178-179 documents, 124-125 folders (\mathfrak{H}\text{-D key}), 102-103 desk accessories, 4, 190-191 Desktop, 22-25, 30, 192 changing patterns, 130-131 Desktop publishing, 183, 187-188 dialog box, 192                                                                                                    | editing addresses with Audio stack, 162-163 appointments with Audio stack, 176-177  Eject command (File menu), 59 ejecting disks (H-E key), 58-59 ellipsis () following commands, 27 Empty Trash command (Special menu), 105-107 emptying trash, 106-107 enlarging windows (zoom), 52-53 Erase Disk command (Special menu), 64-65 erasing disks, 64-65                                                                                                    |
| disk accessories, 192<br>disk drives, 193                                                                                                    | F                                                                                                    |
| disk icon, 24-25 opening, 44-45 renaming, 60-61 disks copying, 66-69 documents into, 122-123 displaying information, 62-63 ejecting, 58-5 erasing, 64-65                                                                                                    | file, 30, 193 File menu Duplicate command, 100-101, 114-115 Eject command, 59 Get Info command, 62-63, 98-99, 110-113 New Folder command, 94-95                                                                                                    |
| floppy, 16-17, 25, 193                                                                                                    | Quit HyperCard command, 152-153                                                                                                    |

Index 197

files, 3, 22-23 Find File command (Apple menu), 126-127 Finder, 17, 30, 193 finding addresses with Audio stack, 158-159 appointments with Audio stack, 172-173 documents, 126-127 floppy disk drives, 14-15, 193 floppy disks, 16-17, 25, 193 copying, 66-69 ejecting, 58-59 renaming, 60-61 folders, 22-23, 30, 193 copying, 100-101 documents into, 120-121 creating new, 94-95 deleting, 102-103 displaying information, 98-99 HyperCard, 150-179 moving documents into, 118-119 nesting, 95 opening, 76-77 renaming, 96-97 formatting disks, 56-57

#### G-H

Get Info command (File menu), 62-63, 98-99, 110-113

#### I-J

hard disk drives, 14-15 hard disks, 17, 23, 25 renaming, 61 hardware, 14-17, 30, 193 help, 11 HyperCard, quitting, 152-153 HyperCard folder Addresses with Audio stack, 150-165 Appointments with Audio stack, 166-179 icons, 22-23, 30, 193 arranging, 74-75 disk, 24-25 opening, 44-45 moving, 72-73 Trash can, 24-25, 31, 58-59, 102-107, 125, 194 initialize, 193 initializing disks, 56-57 inserting disks, 54-55

#### K-L

Key Caps commands (Apple menu), 146-147 keyboard shortcuts, 22, 26 keyboards, 15, 19, 20-22 keys
arrow, 19, 21
command, 19, 21
Ctrl, 21
Delete, 21
option, 19, 21
Return, 21
Shift, 21
shortcut, 22, 26
kilobyte, 193
locking documents, 112-113

#### M

Macintosh, 2-5 care of, 28-29 desk accessories, 191 Finder, 17 operating system, 17-18 restarting, 42-43 shutting down, 40-41 starting, 38-39 System, 17 turning off, 28-29, 40-41 utilities, 191 megabyte, 193 menu bar, 24-26, 31, 193 menu commands, selecting, 26-27 menus, 193 Apple, 126-127, 130-147 File, 59, 62-63, 94-95, 98-99, 100-101, 110-115, 152-153 Special, 40-43, 64-65, 105-107 View, 82-91 messages Completely erase disk named \_\_\_\_?, 64 Replace items with the same names with the selected items?, 119 This disk is unreadable: Do you want to initialize it?, 56 Two disks are different types..., monitors, 14-15, 194 mouse, 15-16, 18-19 clicking, 19 double-clicking, 19 dragging, 19 pointing, 19 moving documents to another folder, 118-119 icons, 72-73 windows, 48-49

#### N

nesting folders, creating, 95 New Folder command (File menu), 94-95 numeric keypad, 19, 21

#### 0

opening addresses with Audio stack, 150-151 appointments with Audio stack, 166-167 disk icons, 44-45 folders, 76-77 option keys, 19, 21

#### P-O

patterns, changing the Desktop, 130-131 pointing the mouse, 19 printer, 16 programs, 2-3, 5, 31, 194

quick reference, 182-183 Quit HyperCard command (File menu), 152-153 quitting HyperCard, 152-153

#### R

rearranging windows, 45
renaming
disks, 60-61
documents, 116-117
folders, 96-97
Replace items with the same names
with the selected items? message,
119
resizing windows, 50-51
Restart command (Special menu), 42-43
restarting the Macintosh, 42-43
retrieving items from Trash, 104-105
Return key, 21

#### S

scroll bars, 27-28, 194 scrolling windows, 80-81 selecting calculator, 144-145 menu commands, 26-27 windows, 78-79 setting the alarm, 142-143 Shift key, 21 shut down, 194 Shut Down command (Special menu), 40-41 shutting down the Macintosh, 40-41 size box, 27-28, 194 software, 2, 14, 17, 18, 31, 183-191, 194 speaker, changing volume, 132-133 special characters, displaying, 146-147 Special menu Empty Trash command, 105-107 Erase Disk command, 64-65 Restart command, 42-43 Shut Down command, 40-41

starting the Macintosh, 38-39

System 7, 18 System Folder, 17, 31, 194 System software, Macintosh, 17 system unit, 14-15

#### T

This disk is unreadable: Do you want to initialize it? message, 56 time changing, 136-137 displaying, 140-141 title bar, 27, 31, 194
Trash emptying, 106-107 retrieving items from, 104-105
Trash can icon, 24-25, 31, 58-59 102-107, 125, 194 turning off the Macintosh, 28-29, 40-41
Two disks are different types... message, 66

#### U-V

Utilities, 190-191

View menu
by Date command, 86-87
by Kind command, 90-91
by Name command, 84-85
by Size command, 88-89
by Small Icon command, 82-83
viewing windows
by date, 86-87
by icon, 82-83
by kind, 90-91
by name, 84-85
by size, 88-89
volume, speaker, 132-133

#### W-Z

windows, 27-28, 31, 194 closing, 46-47 enlarging (zoom), 52-53 moving, 48-49 rearranging, 45 resizing, 50-51 scrolling, 80-81 selecting, 78-79 viewing, 82-91 word processors, 183-184

zoom box, 27-28, 52-53, 194

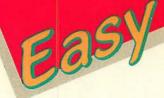

# MACINTOSH

## Learn the Macintosh . . . Guaranteed!

Now, you can learn how to use a Macintosh computer . . . the *Easy* way! With practical, fact-filled, full-color pages, this method guarantees the fastest, easiest success with Macintosh computing. You get familiar with the Macintosh—and the tools that come with it—so you can complete common computer jobs fast. *Easy Macintosh* shows you how, one simple step at a time.

Easy Macintosh helps you get it right. You discover what's behind the magic of the Macintosh, what it does, and how it can make computing fun. You learn how to use the versatile Macintosh Desktop and the Accessories to

manage files, organize windows, open documents, and run programs. You learn how to work with the built in HyperCard stacks so that you can remember important addresses and appointments at the click of a mouse. Plus, you can find vital information—easily—with a special Macintosh software guide and a quick reference section.

Learn the Mac fast with Easy Macintosh from Que!

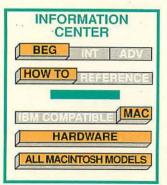

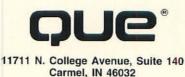

We guarantee your success! If you're not easiest leasiest leasiest leasning the hactinosh, res below convinced this is the the Macintosh, res below method of learning the Macintosh, res below your copy with receipt to the 300.428-5331!

## Easy Macintosh shows you step-by-step how to:

- Take advantage of the easy-to-use Macintosh environment
  - Save your work and retrieve documents any time you need them
- Organize your files, folders, and programs
- Use the tailor-made Macintosh Accessories

\$19.95 USA \$24.95 CAN £18.45 U.K.

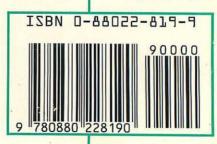